# **Vega (Z series) User Manual**

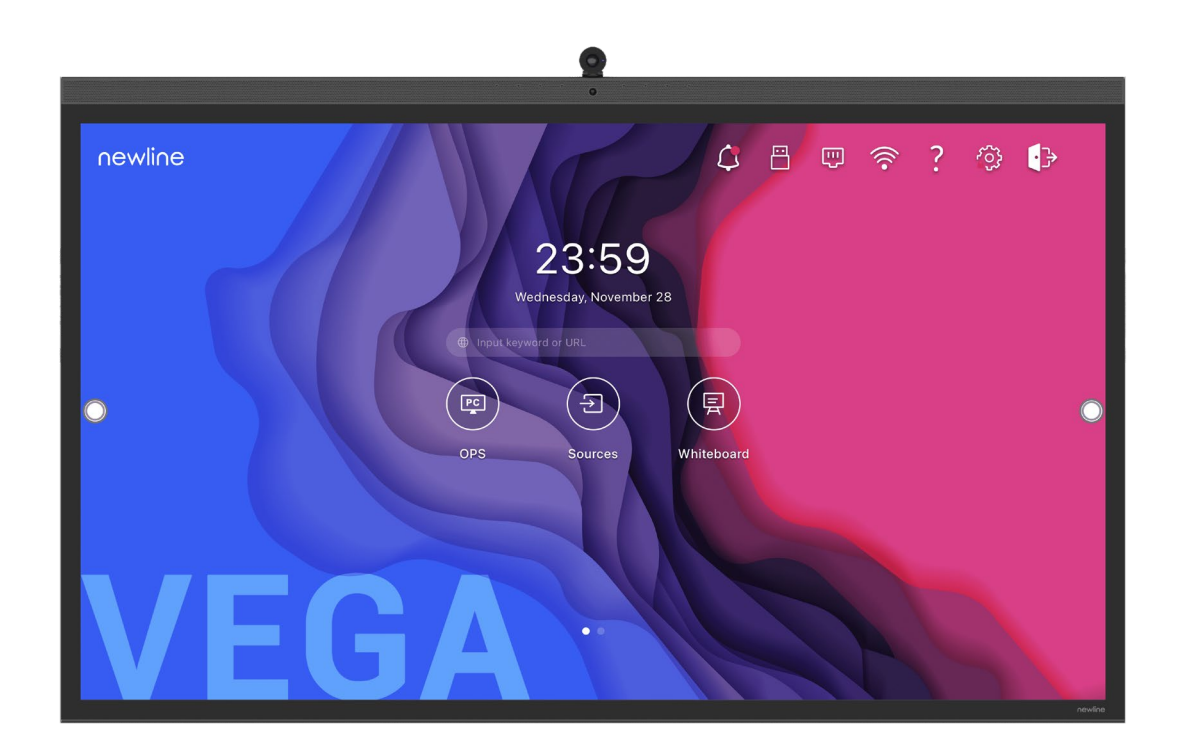

V1.0

Please keep this manual properly for future reference! This manual is a general manual, the pictures are for reference only, please refer to the real product.

## **Contents**

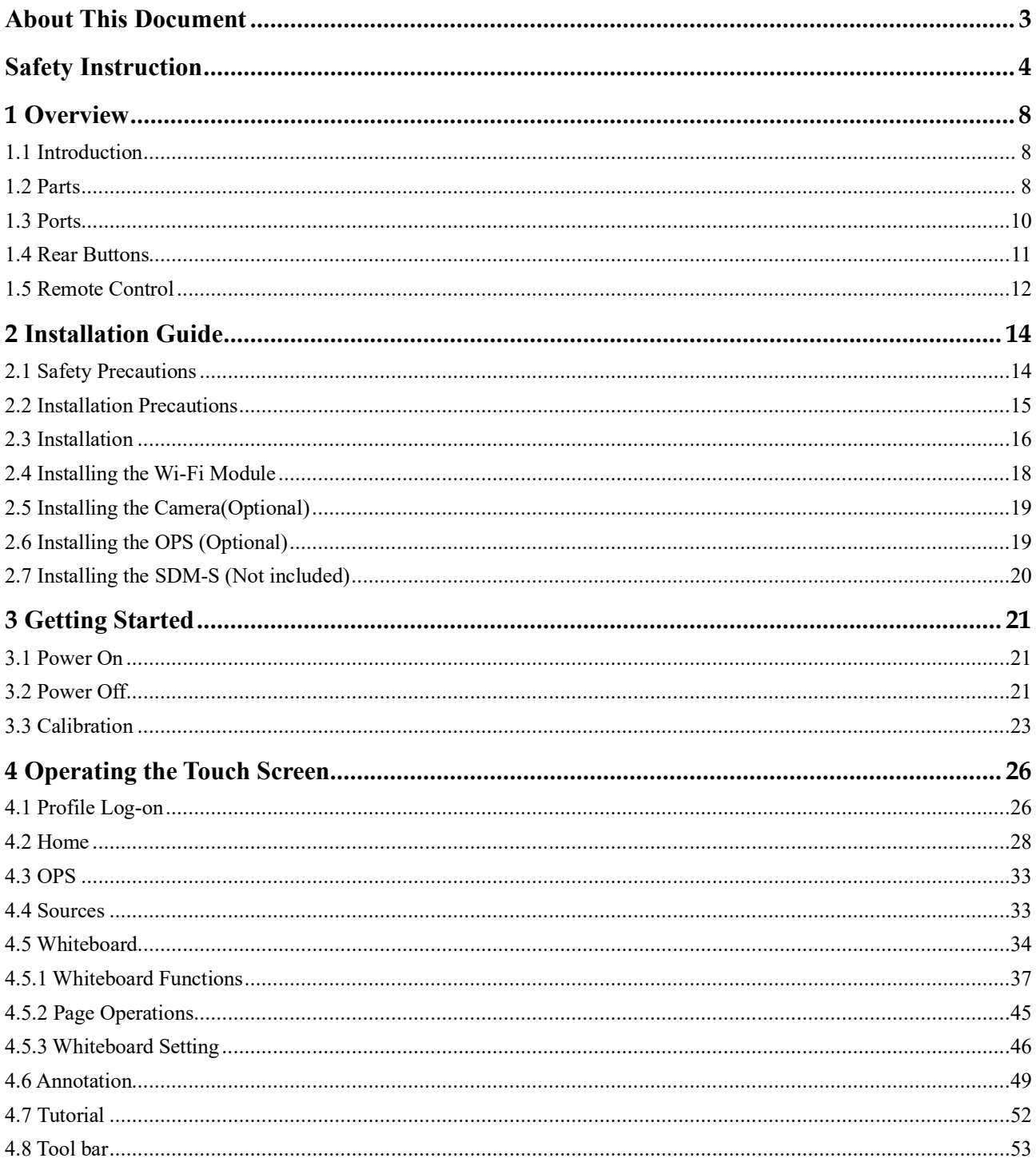

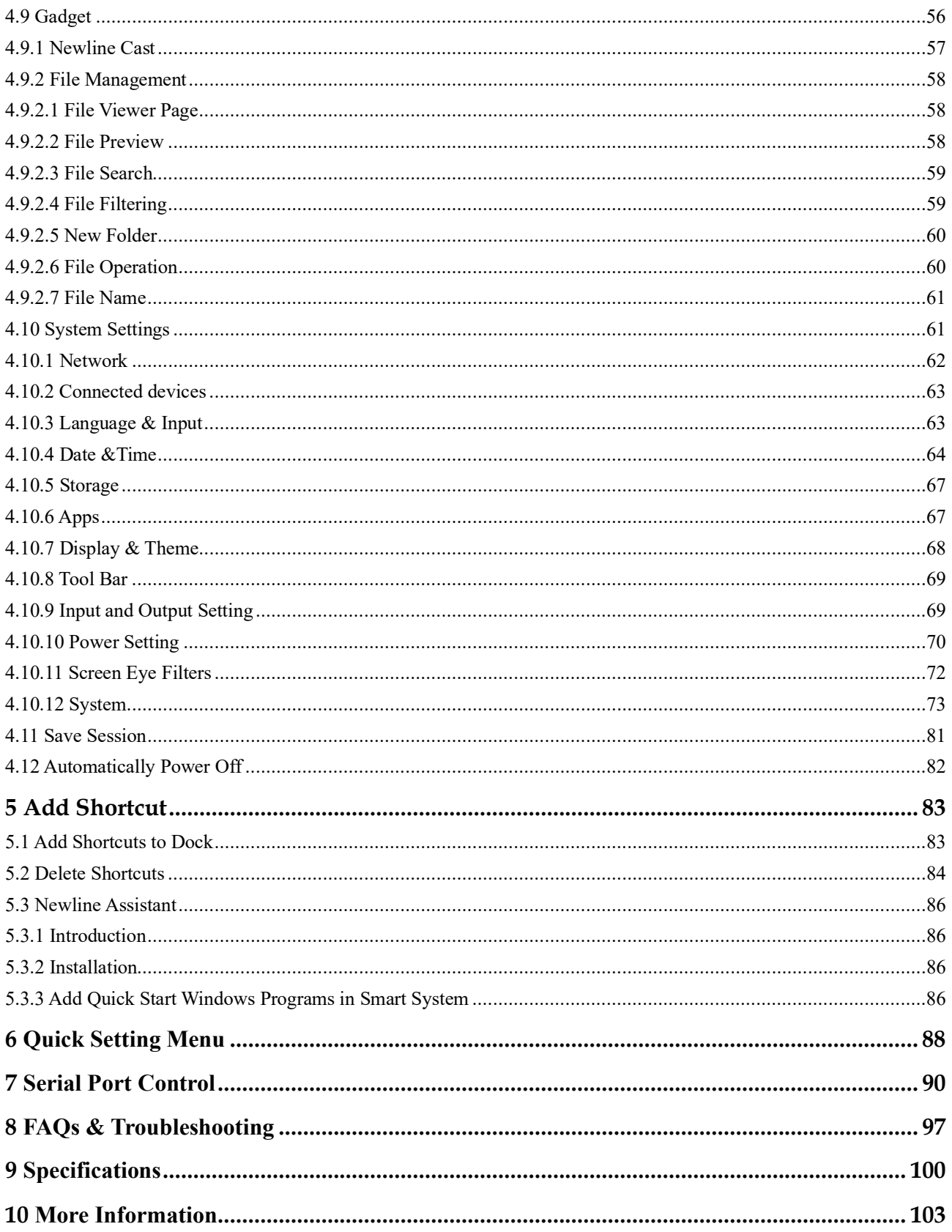

#### **Welcome to the world of Newline**

Thank you for choosing the Newline Z series Interactive Flat panel display. Please use this document to get the most out of your screen.

This device complies with part 15 of the FCC Rules. Operation is subject to the following two conditions: (1) This device may not cause harmful interference, and (2) this device must accept any interference received, including interference that may cause undesired operation.

NOTE 1: This equipment has been tested and found to comply with the limits for a Class B digital device, pursuant to part 15 of the FCC Rules. These limits are designed to provide reasonable protection against harmful interference in a residential installation. This equipment generates, uses, and can radiate radio frequency energy and, if not installed and used in accordance with the instructions, may cause harmful interference to radio communications. However, there is no guarantee that interference will not occur in a particular installation. If this equipment does cause harmful interference to radio or television reception, which can be determined by turning the equipment off and on, the user is encouraged to try to correct the interference by one or more of the following measures:

Reorient or relocate the receiving antenna.

Increase the separation between the equipment and receiver.

Connect the equipment into an outlet on a circuit different from that to which the receiver is connected.

Consult the dealer or an experienced radio/TV technician for help.

NOTE 2: Any changes or modifications to this unit not expressly approved by the party responsible for compliance could void the user's authority to operate the equipment.

The symbol of the crossed out wheeled bin indicates this product should not be placed in municipal waste. Instead, dispose of waste equipment by taking it to a designated collection point for electrical and electronic equipment recycling.

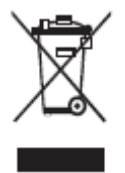

**Energy Star Compliance.**

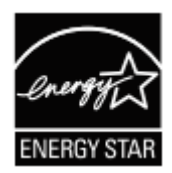

#### **Signage Displays with Plug-in Module.**

As an ENERGY STAR Partner, Newline Interactive Inc., has followed the EPA's enhanced Product qualification and certification process to ensure that the products marked with the ENERGY STAR logo are ENERGY STAR qualified per the applicable ENERGY STAR guidelines for energy efficiency. The logo appears on the pen tray near front connections on all ENERGY STAR qualified Signage Displays.

The ENERGY STAR program for Signage Displays was created by EPA to promote energy efficiency and reduce air pollution through more energy-efficient equipment in offices, classrooms and factories. One way that a product achieve this goal is by using a power management feature to reduce power consumption when the product is not in use.

For TT-6522Z, TT-7522Z and TT-8622Z, sleep mode can be initiated in a couple different ways. Users can take the action of pressing the power button on the panel, or a remote command can be sent via RS232. The panel will also go into sleep mode without user action after one hour of inactivity.

TT-6522Z, TT-7522Z and TT-8622Z can exit sleep mode by the user pressing the power button, or by the proximity sensors detecting a user's presence, or through a remote command via RS232. In the event of a proximity detection, the panel will transition from sleep mode to another low power mode, STAND BY.

In the event that brightness settings or power mode settings are changed by the user, energy consumption of the panel may increase beyond the limits required for ENERGY STAR certification.

Additional information on the ENERGY STAR program and its environmental benefits are available on the EPA ENERGY STAR Power Management website at [http://www.energystar.gov/powermanagement.](http://www.energystar.gov/powermanagement)

Additional information on the ENERGY STAR program and its environment benefits are available on the EPA ENERGY STAR website at [http://www.energystar.gov](http://www.energystar.gov/)

For production, above information will need to be available for the Energy Star V8 build from 27<sup>th</sup> January 2020.

Manufacturer-reported maximum luminance LMax Reported is 400cd/m<sup>2</sup>.

## **About This Document**

<span id="page-5-0"></span>This document describes multiple functions, instructions, and notes about the product.

Symbols are used in this document to indicate operations that need particular attention. The symbols are defined as follows:

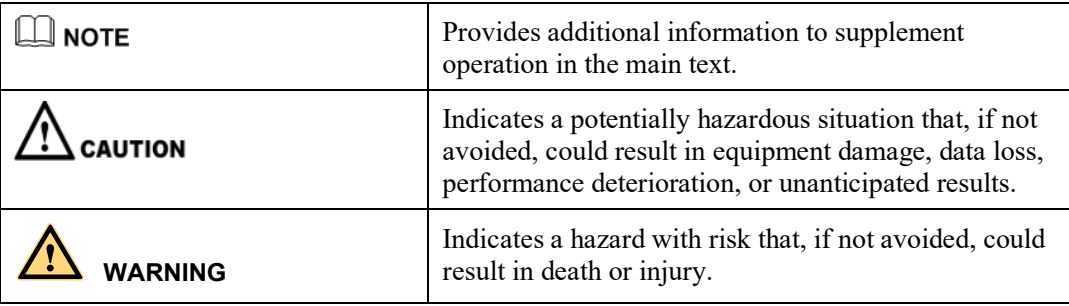

## **Safety Instruction**

<span id="page-6-0"></span>For your safety, please read the following instruction before you use the product. Serious injury or property damage may be caused by improper operations. Do not try to repair the product on your own.

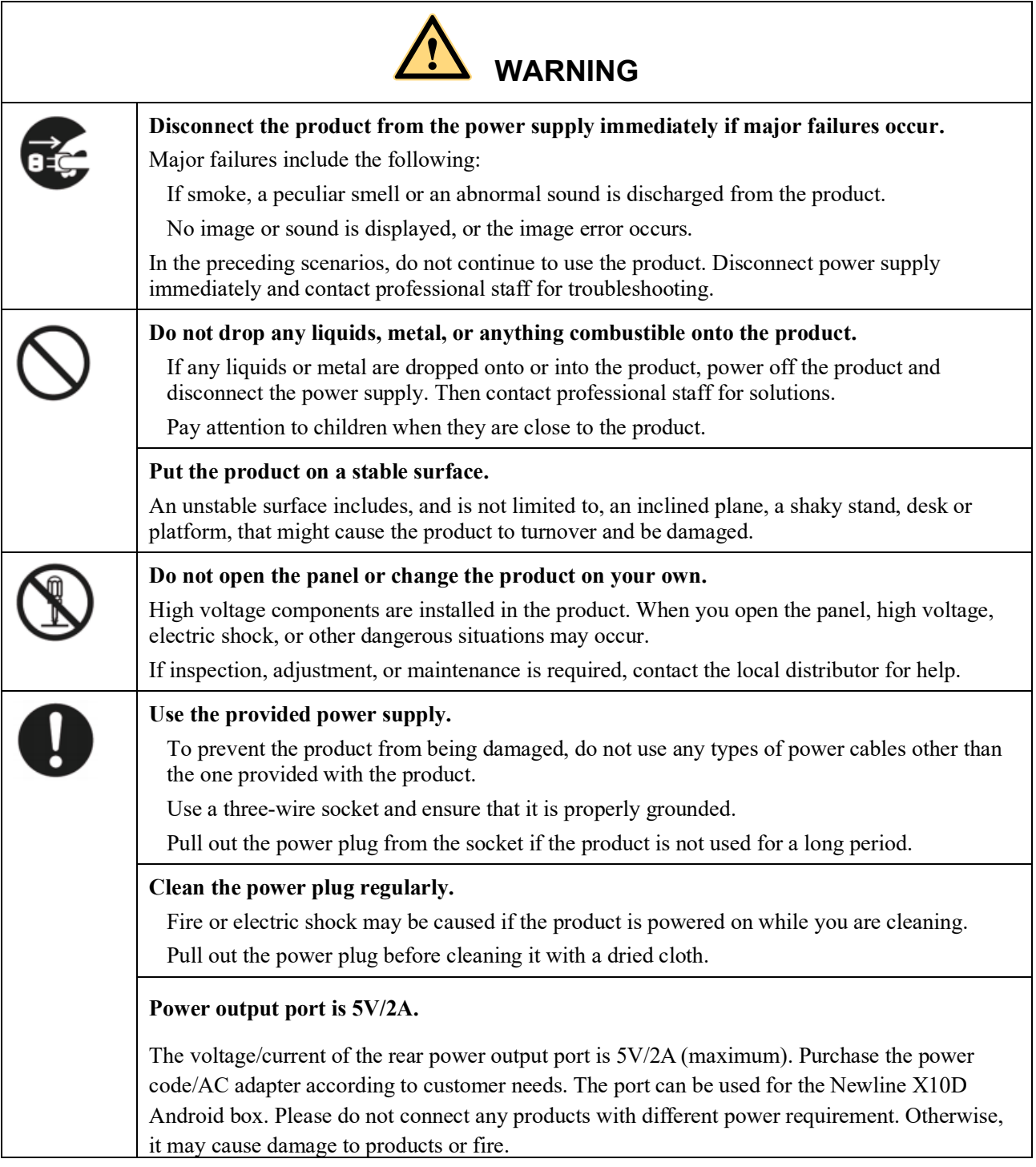

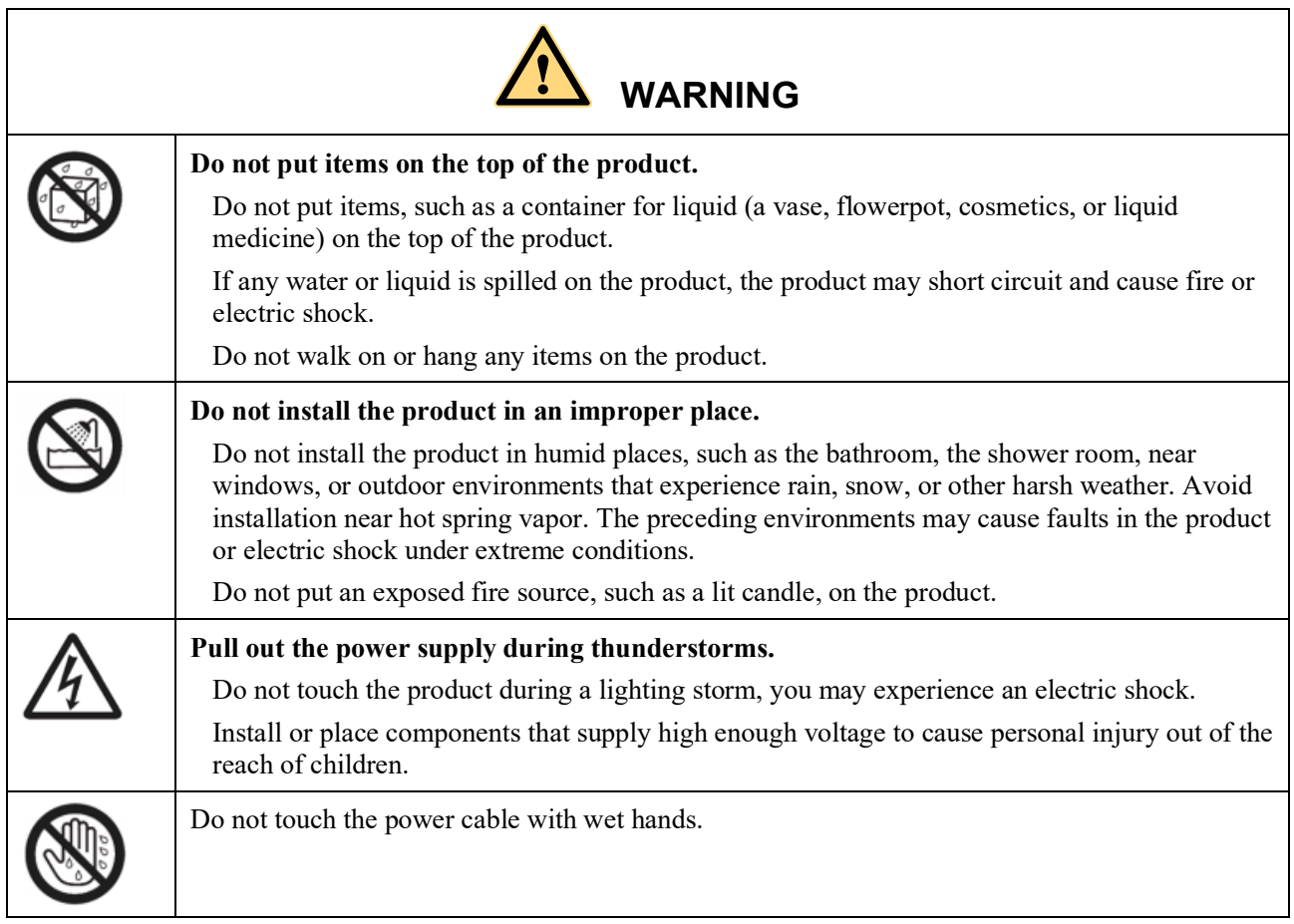

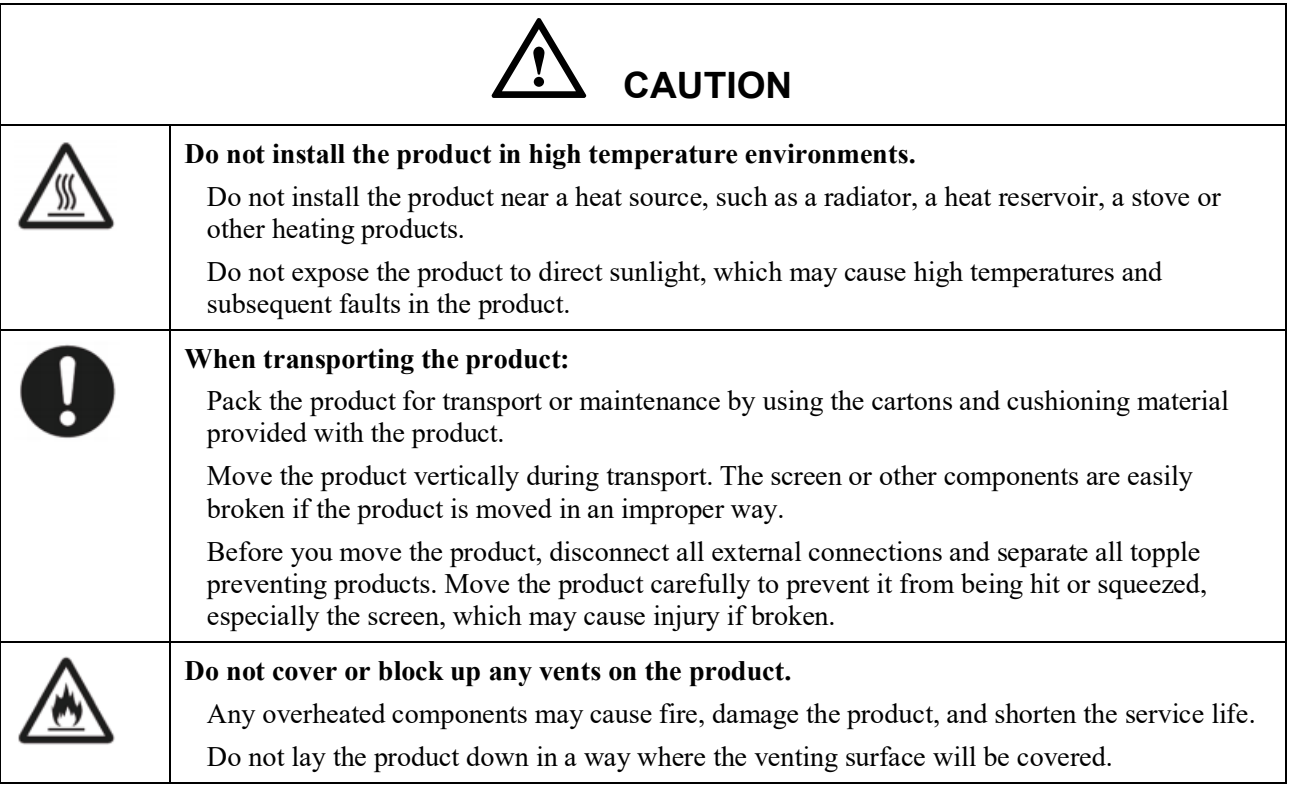

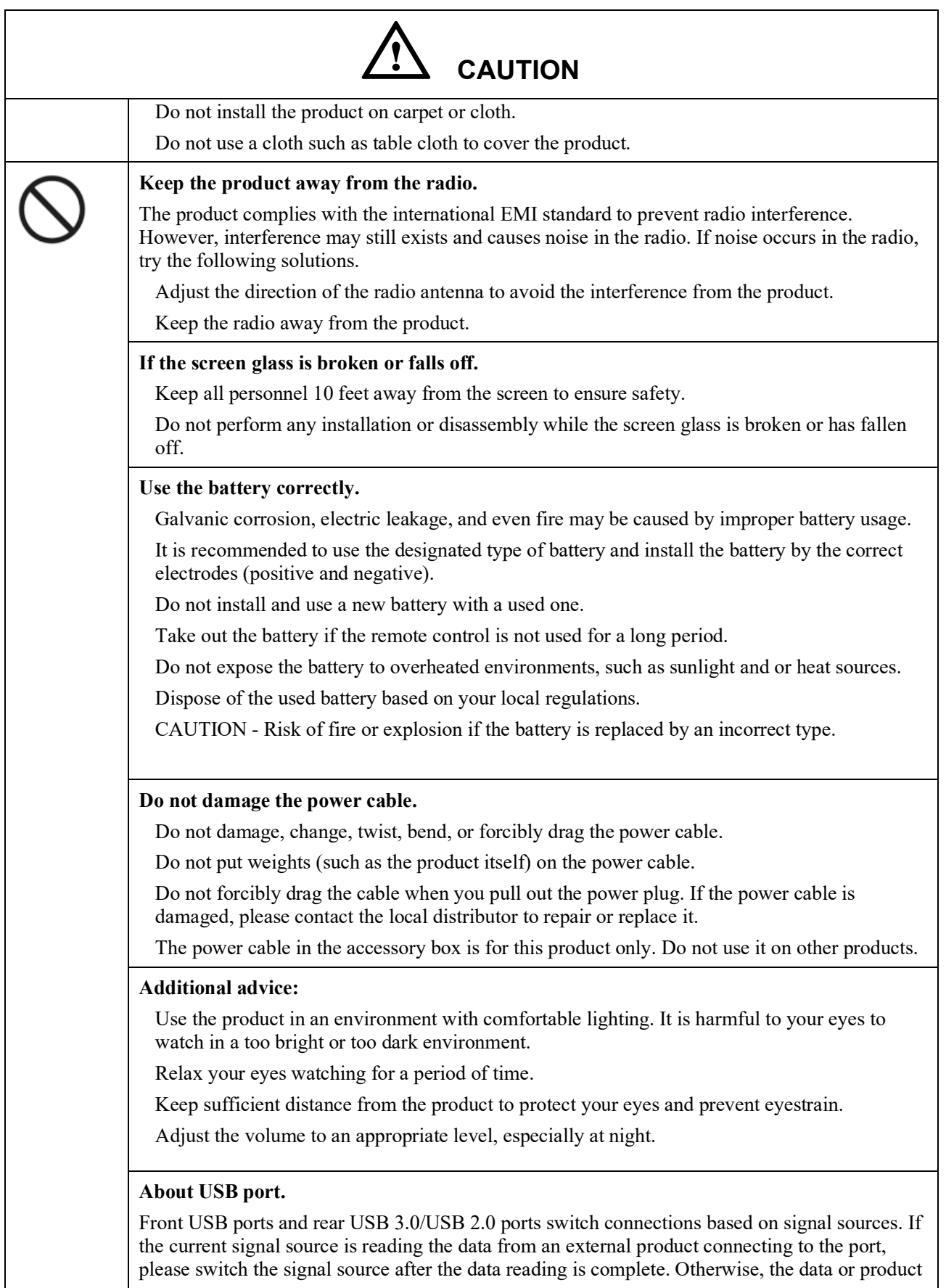

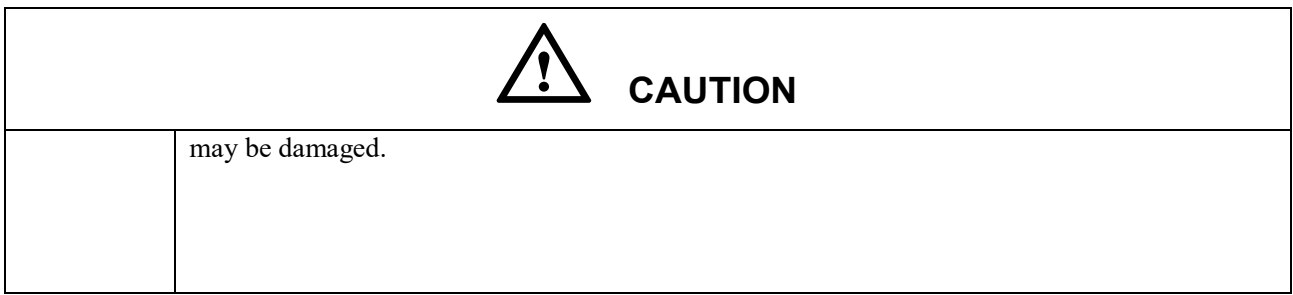

## **Overview**

## <span id="page-10-1"></span><span id="page-10-0"></span>**Introduction**

Take collaboration to the next level with the Z series interactive display.

Increase productivity and collaboration across the board with a display that uses advanced touch technology.

Each product can be customized to fit your needs. The non-proprietary nature lets you use the software you prefer, take notes on local files, wirelessly cast to the panel from smaller devices, run your favorite apps, and view multimedia files, all while making your experience better than before.

The newline's 4K Ultra High-Definition LED screen also provides a fluid writing experience. Annotate over anything on the screen, whether in the embedded whiteboard or while using any other device. Intelli-Touch automatically identifies pen thickness and color, saving you time.

### <span id="page-10-2"></span>**Parts**

Front View

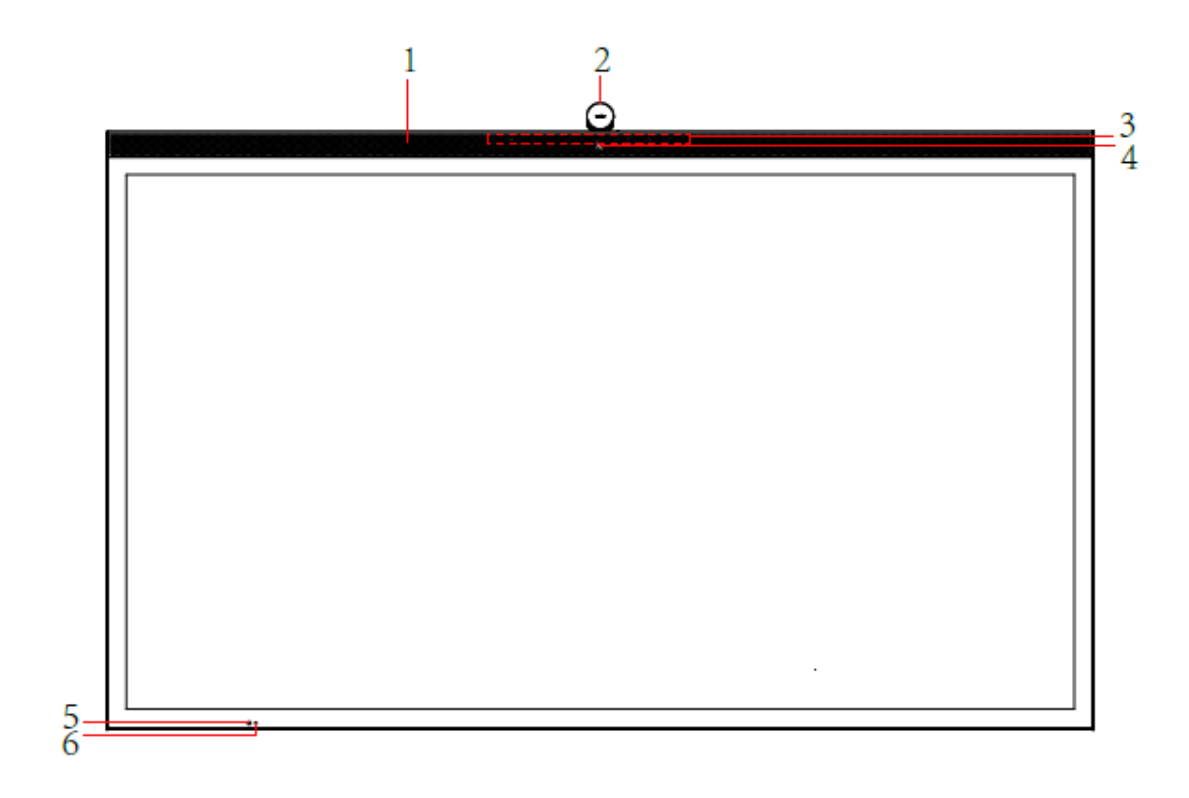

Rear View

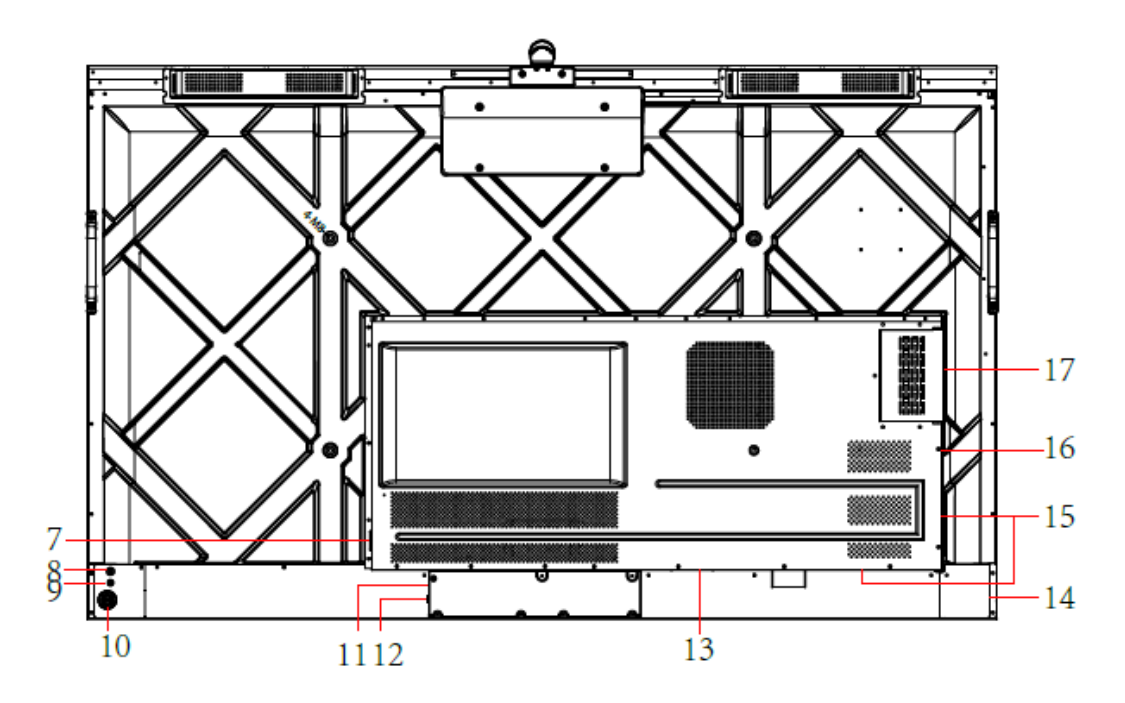

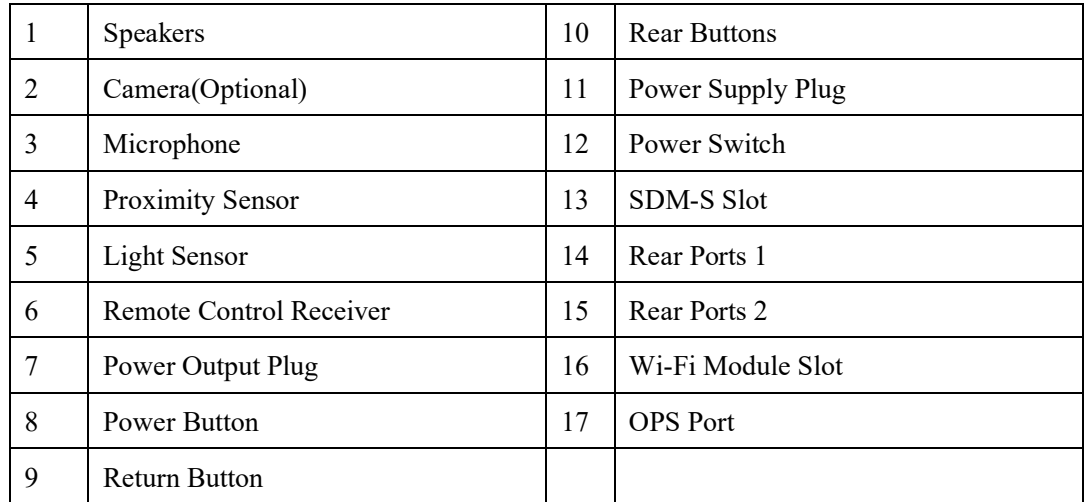

Notes:

SDM-S is Smart Display Module Small.

The product images shown are for illustration purposes only and may not be an exact representation of the product.

### <span id="page-12-0"></span>**Ports**

**CAUTION**

- *Front USB ports and rear USB 3.0/USB 2.0 ports switch connections based on signal sources. If the current signal source is reading the data from an external product connecting to the port, please switch the signal source after the data reading is complete. Otherwise, the data or product may be damaged.*
- *For USB use, USB 2.0 provides up to 500mA whereas USB 3.0 provides up to 900mA of power. Please make sure the USB flash drive is formatted to FAT32 before inserting into the panel.*

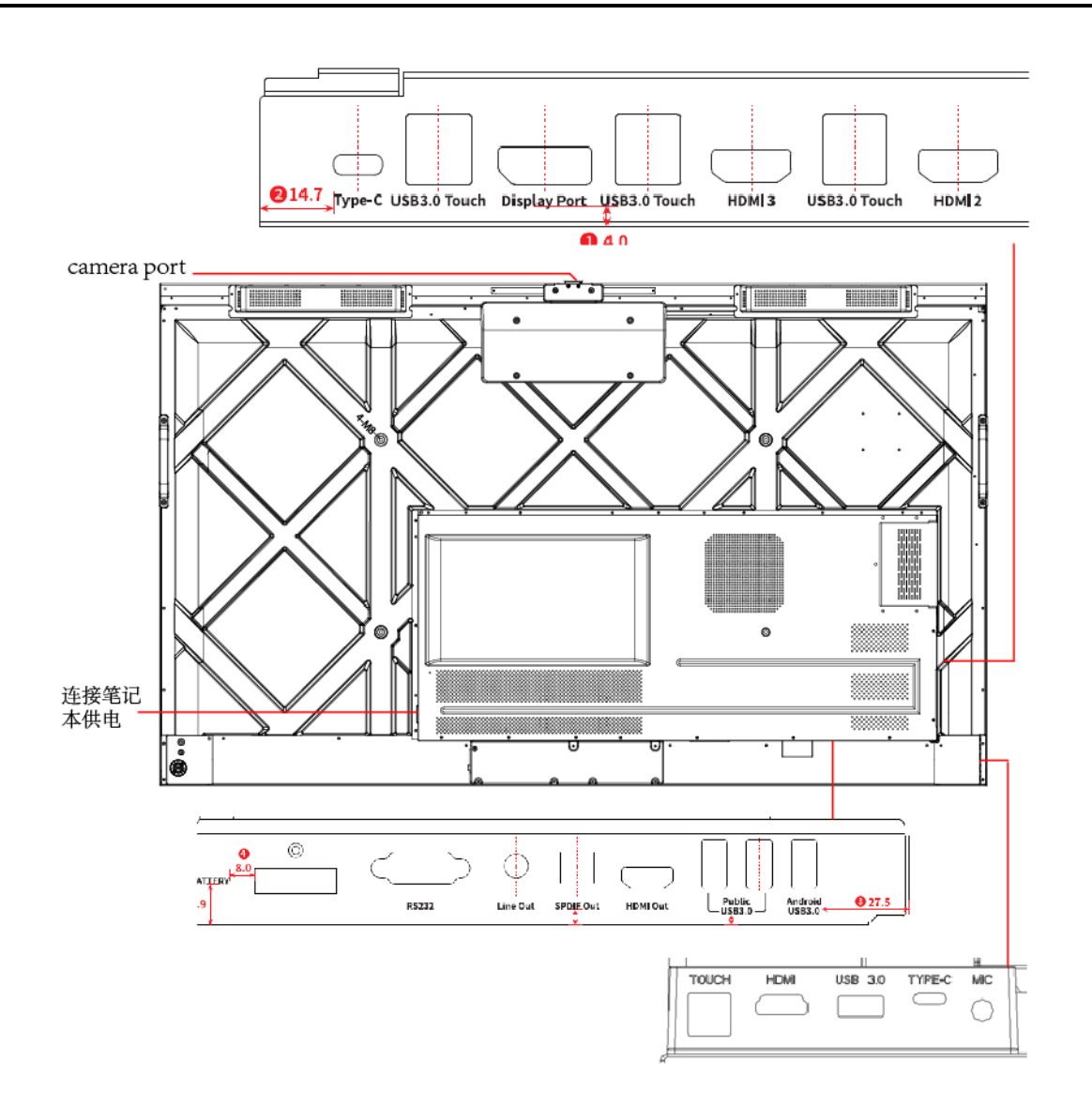

# **WARNING**

*The rear power output port is supplies 5 V/2 A (maximum) power. Please contact Newline to purchase the power AC adapter for powering external devices. Please do not connect any products which require power than listed. Doing so may cause injury or damage to the panel.* 

## <span id="page-13-0"></span>**Rear Buttons**

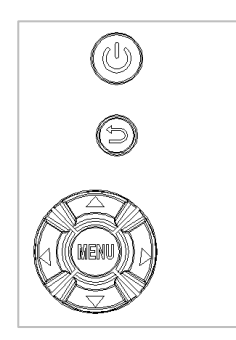

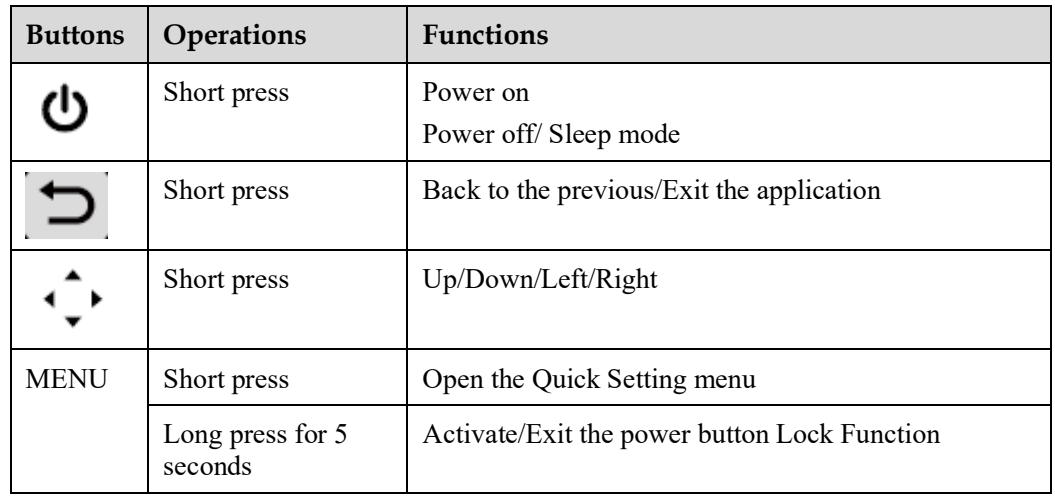

Notes:

When users press the power button, users can set the panel to enter shutdown or sleep mode in **Settings** > **Power** > **Power Option** menu.

## <span id="page-14-0"></span>**Remote Control**

# $\Delta$  CAUTION

Carefully read the following instructions before using the remote control to avoid possible faults:

Do not drop or damage the remote control.

Do not spill water or other liquids on the remote control.

Do not place the remote control on a wet object.

Do not place the remote control directly under sunlight or near a heat source.

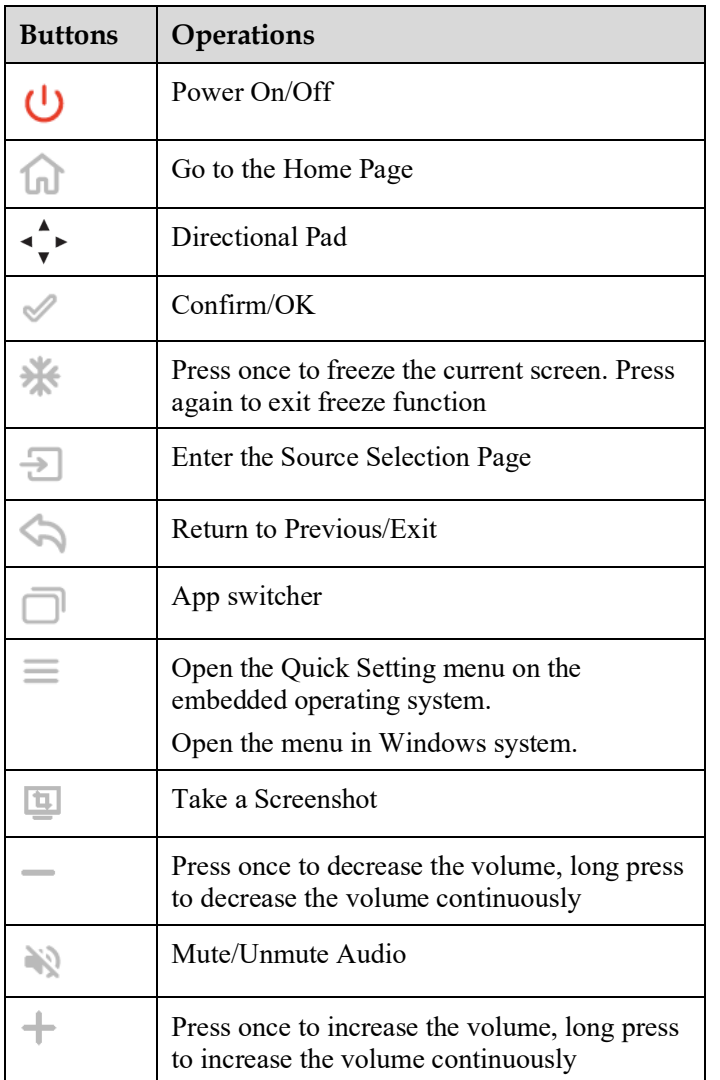

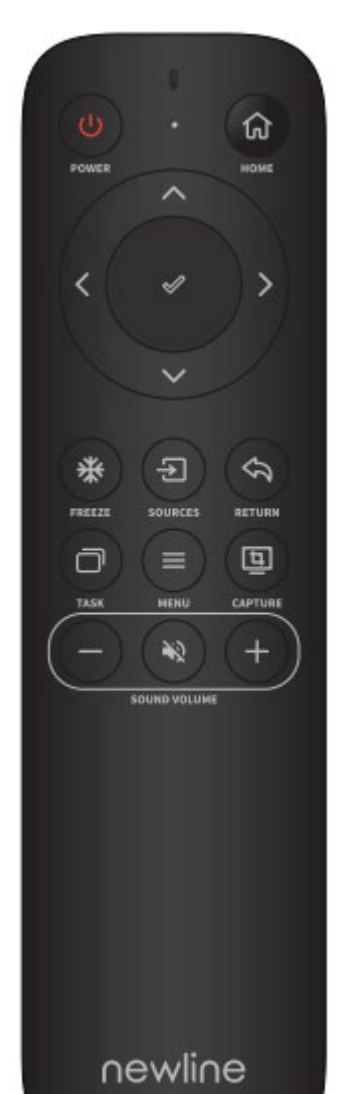

## **Installation Guide**

## <span id="page-16-1"></span><span id="page-16-0"></span>**Safety Precautions**

#### **Installation Environment**

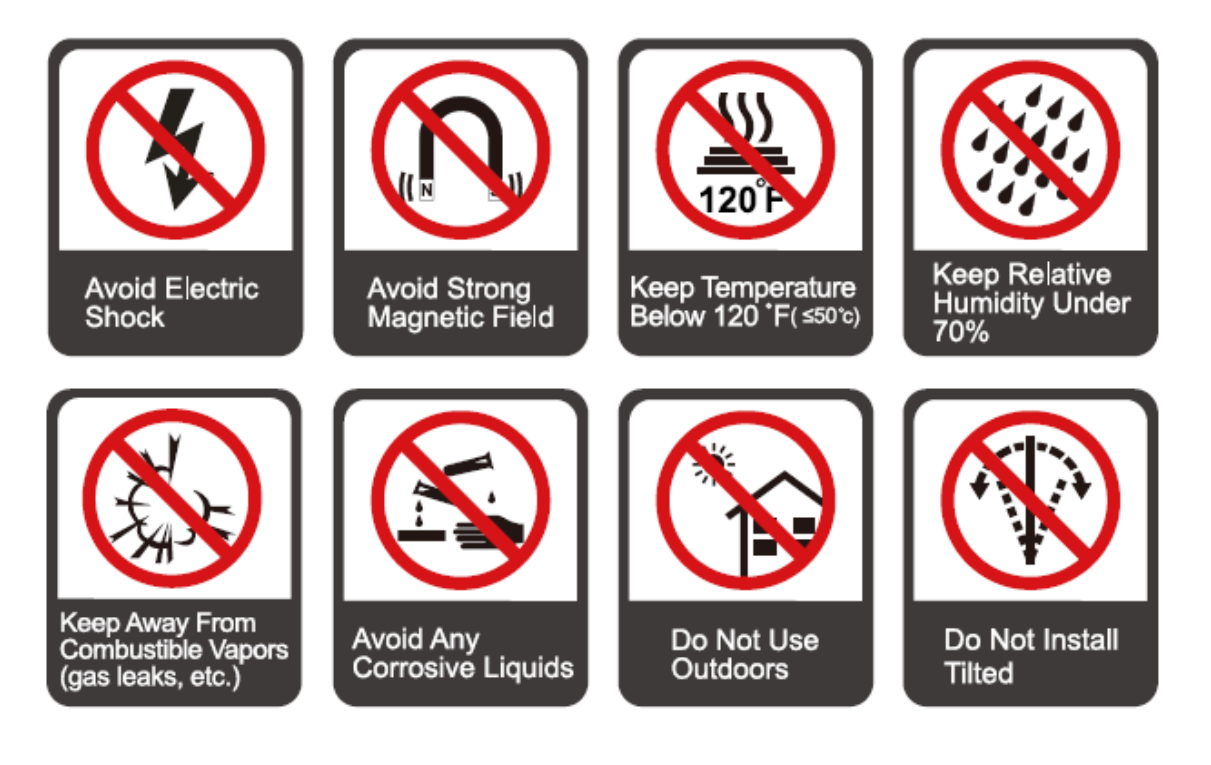

#### **Installation Direction**

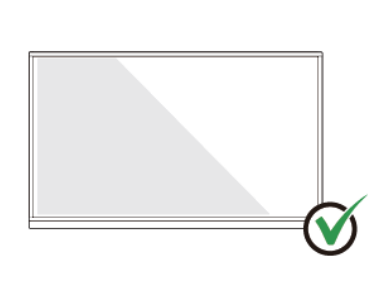

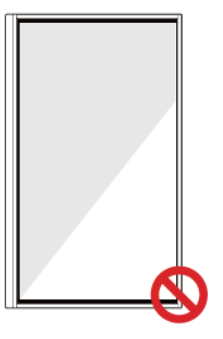

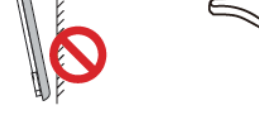

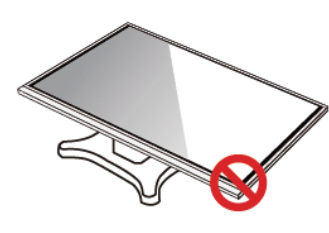

Hang the Product Horizontally

No Vertical Installation

Do Not Install Tilted

Do Not Lay Flat

### <span id="page-17-0"></span>**Installation Precautions**

#### **Weight Loading**

Weight of the product: 137lb/ 62kg (86INCH), 110lb/ 50 kg (75INCH), 82lb/ 37kg (65INCH)

When using a mobile stand, ensure that the weight of the product is less than the loading capacity of the mobile stand.

When using the wall-mount bracket, ensure that the wall can support the weight of the product. We recommend that the wall surface be reinforced and have a loading capacity 4 times of the weight of the product. Consult a professional installer for wall-mount installation.

Attaching the VESA Mounting Bracket. This apparatus is intended to be supported by a GS Listed wall-mount bracket.

#### $\Box$  NOTE

*The company does not undertake relevant legal responsibility for any problems caused by improper operation if the third party mobile stand, or wall-mount bracket is beyond the scope of the product.*

Do not install the product where it might be hit by an opening or closing door.

#### **Vertical installation**

When installing the panel, try to keep the panel vertical. An excessive tilt angle may cause damage to the glass or other internal components.

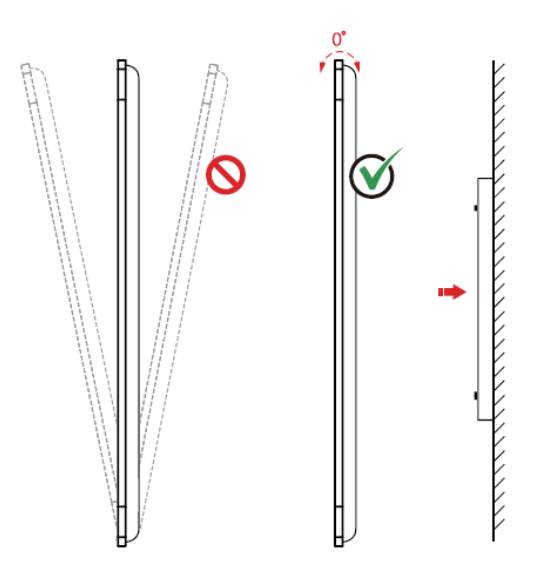

#### $\square$  NOTE

*For any problem, please contact our support desk. Our company is not responsible for any damage or losses incurred by users if the users fails to follow the instructions.*

#### **Ventilation**

Ensure adequate ventilation and/or an air conditioned environment. We recommend keeping certain distances from the side of the product to the wall or panels. Ventilation requirements are shown in following figure:

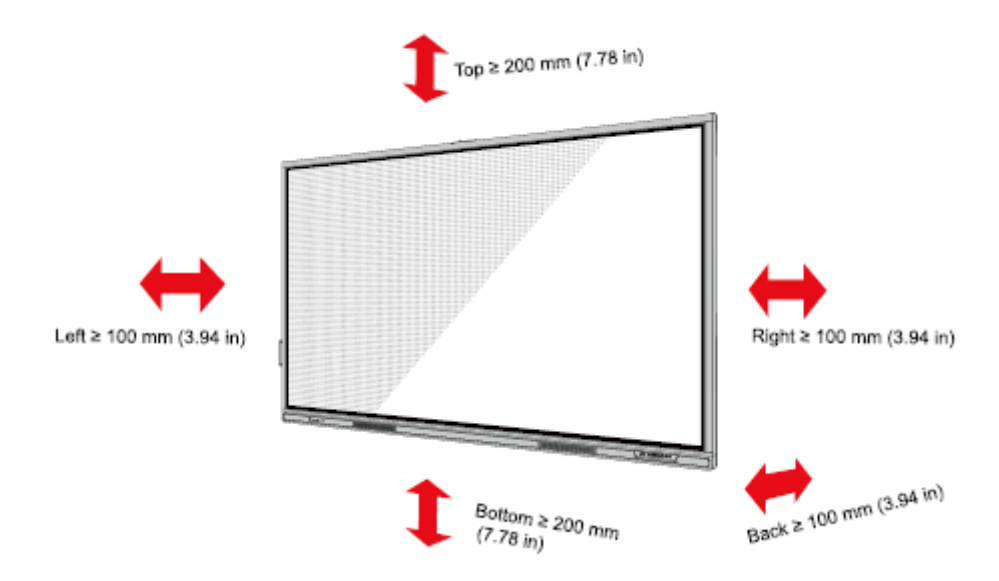

### <span id="page-18-0"></span>**Installation**

The dimensions of the four bracket mounting holes on the back panel are VESA MIS-F compliant (86 inch or 75 inch: 800 x 400 mm/31.50 x 15.75 in; 65 inch: 600 x 400 mm/23.62 x 15.75 in). Use metric M8 screws with a

length of 10 mm to 15 mm (0.40 to 0.59 in) to secure the touchscreen to the mounting system. Dimensions of the mounting holes on the back panel are shown on the following figure:

#### $\square$  NOTE

*Consult a professional installer to install the display product.*

#### 75"/86"

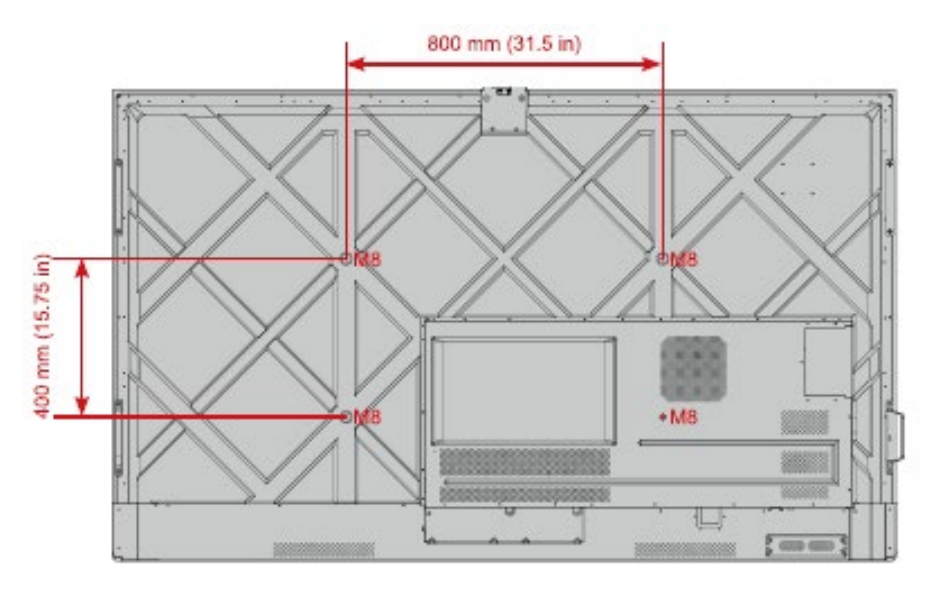

65"

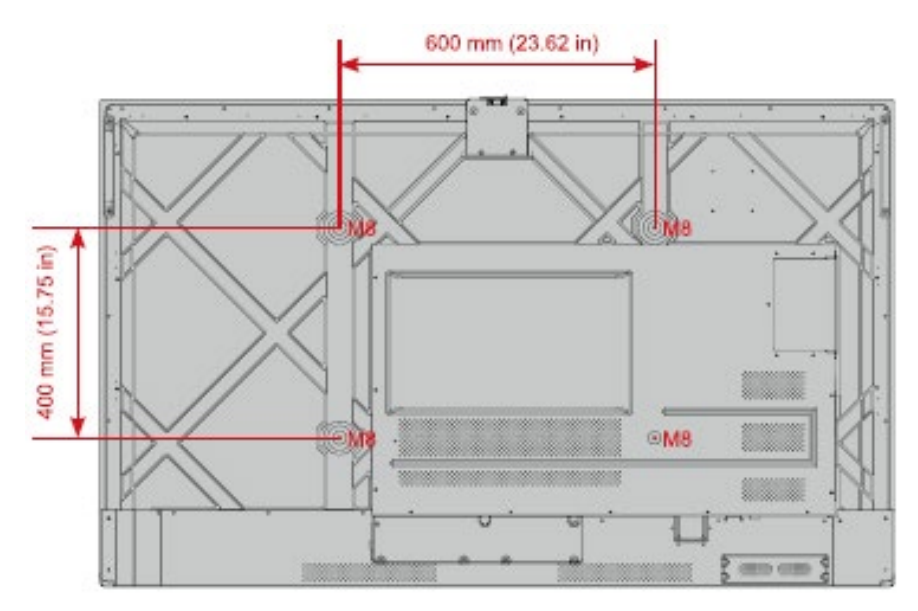

### <span id="page-20-0"></span>**Installing the Wi-Fi Module**

# **CAUTION**

*Please TURN OFF the interactive display before inserting or removing Wi-Fi Module (hot plugging operation not supported). Otherwise, the panel display or Wi-Fi Module may be damaged.* 

The Wi-Fi Module is packed inside a separate accessory box, please install it into the panel using the following steps.

Unscrew the 2 screws on the Wi-Fi Module port and remove the shielding cover.

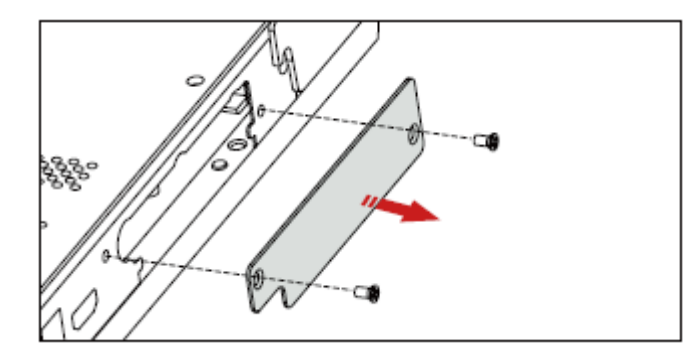

Insert the Wi-Fi Module into the port on the rear of the panel until firmly seated, using the 2 screws to secure it.

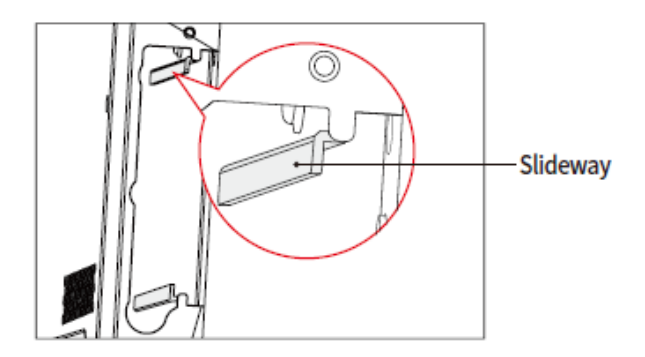

-The silver backplane must be stuck to the slideway ř

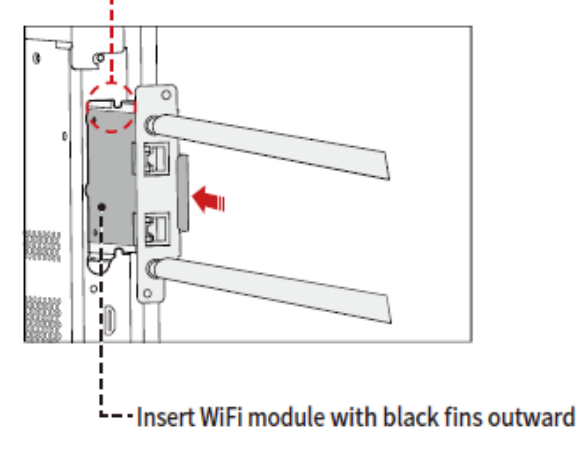

## <span id="page-21-0"></span>**Installing the Camera(Optional)**

The camera is packed inside a separate accessory box, please install it onto panel referring to following steps. Use the two screws along with camera to fix.

Remove the silicone cover from the middle port on the top of the panel display, then insert the camera. Install 2 fixing screws for secure purpose. Remove the front cover and start using.

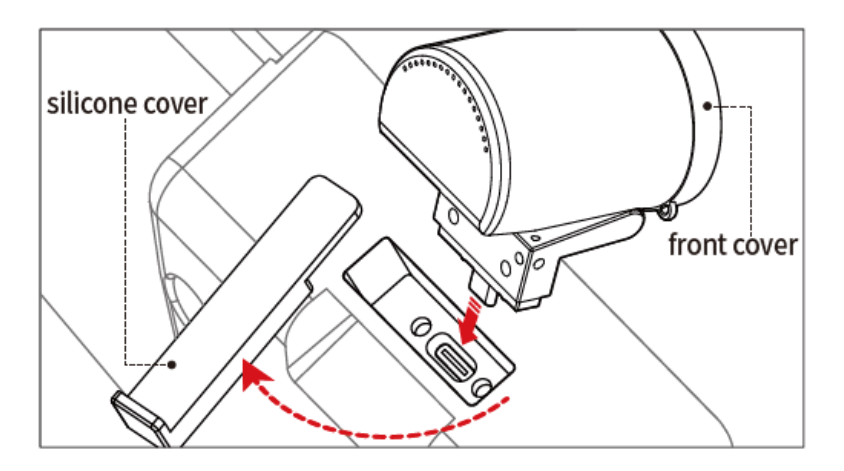

### <span id="page-21-1"></span>**Installing the OPS (Optional)**

# **CAUTION**

*The OPS does not support hot plugging. Therefore, you must insert or remove the OPS when the display is powered off. Otherwise, the display or OPS may be damaged.* 

You will need to purchase the OPS separately. Perform the following steps to install the OPS.

Unscrew the M4 screws by hand to remove the OPS protective cover.

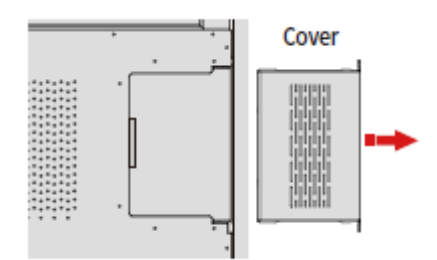

Push the OPS into the OPS port on the rear of the panel until firmly seated, using the M4 screws to secure the OPS.

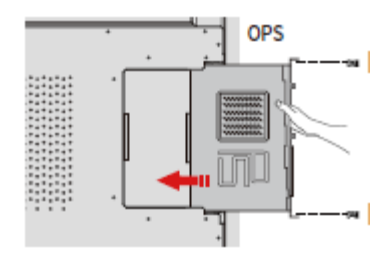

## <span id="page-22-0"></span>**Installing the SDM-S (Not included)**

# **CAUTION**

*The SDM-S does not support hot plugging. Therefore, you must insert or remove the SDM-S when the display is powered off. Otherwise, the display or SDM-S may be damaged.*

Currently we don't provide SDM-S, but if you have a SDM-S to use, please install refering to the following steps.

Unscrew the 2 screws on the SDM-S slot and remove the shielding cover.

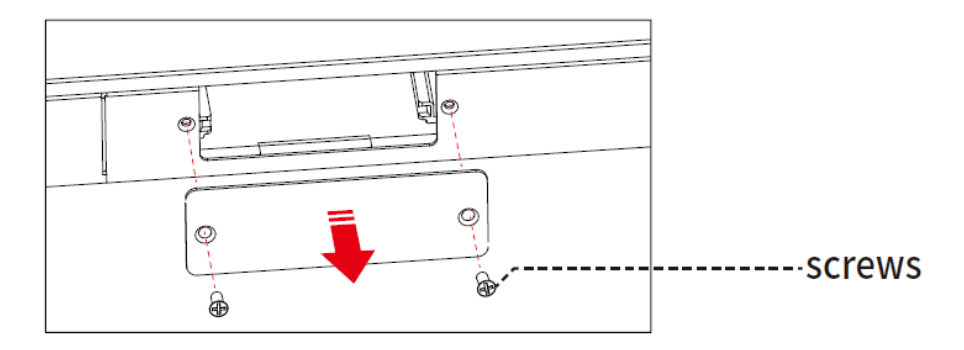

Insert the SDM-S into the port on the rear of the panel until firmly seated, using the 2 screws to secure it.

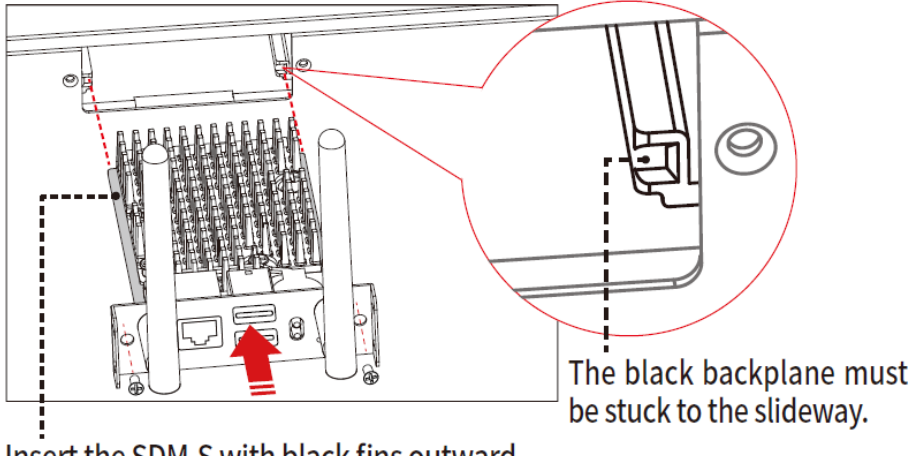

#### Insert the SDM-S with black fins outward

#### $\square$  NOTE

Please install SDM-S first before you hang panel on the wall.

### <span id="page-23-1"></span><span id="page-23-0"></span>**Power On**

Ensure the power cable is fully seated into the panel and wall outlet before powering on the panel. Please confirm your wall outlet supports a power range of 100V to 240V with frequency at 50 Hz/60 Hz  $\pm$  5% and is fully grounded.

#### $\square$  NOTE

*The power outlet should be installed near the equipment and should be easily accessible.*

Flip the power switch located on the side of the product to "I".

65" / 75" / 86"

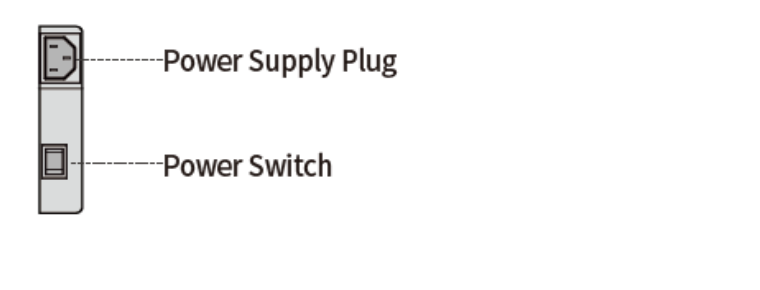

<span id="page-23-2"></span>Press the power button on the back panel or  $\bullet$  on the remote control.

### **Power Off**

Press the power button on the back panel or the power button  $\bullet$  on the remote control to turn off the panel in the following situations:

If there is no whiteboard data or screenshot(s), press the power button and then tap **Turn off** to power off the panel.

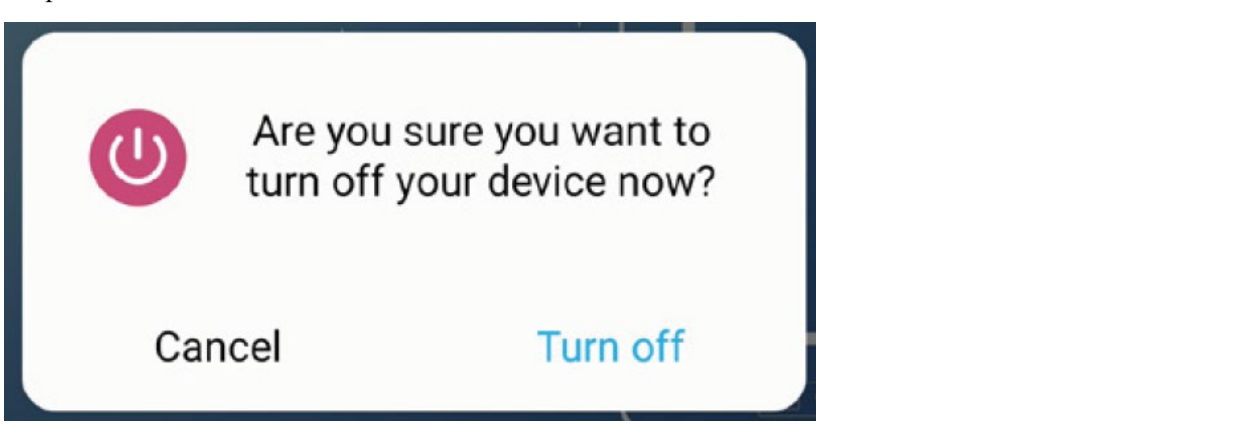

If there is whiteboard data or screenshot(s), long press the power button on the back panel or on the remote control. The **Save session** page will be displayed as shown in the following figure.

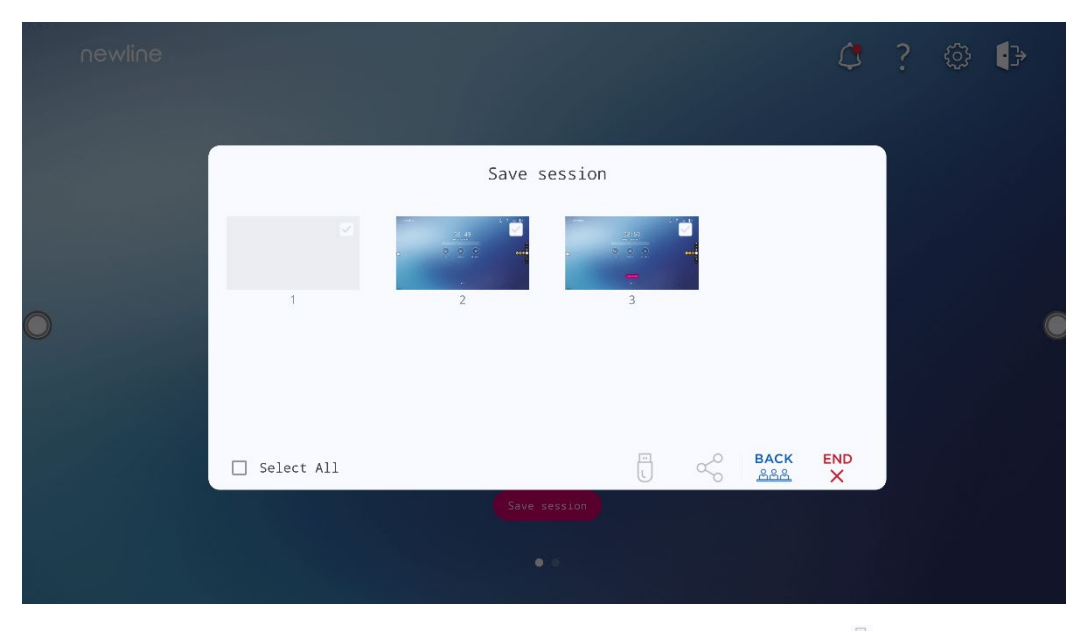

In the **Save session** page, select your session documentations and then tap  $\theta$ , you can store your session documentations to the USB flash device. Then tap **END**, the **Warning** dialog box will be displayed, tap **POWER OFF** in the **Warning** dialog box to turn off the display.

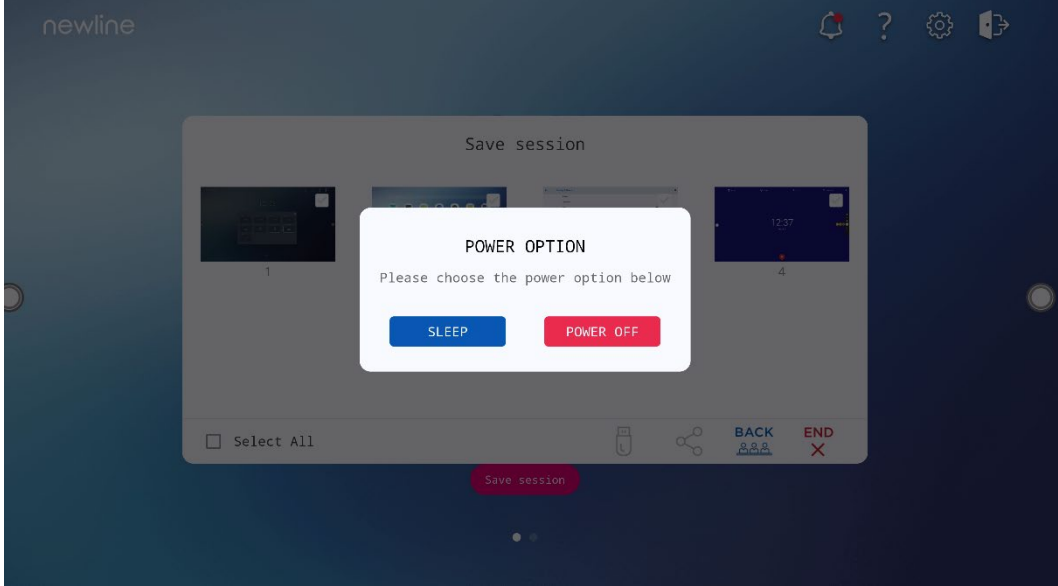

Notes:

Please store your session documentations before powering off the touch screen. Otherwise, the system will delete your session documentations after powering off.

If you want to completely turn off the panel, turn off the rocker switch behind the panel (next to the power socket) and unplug the power cord.

#### $\square$  note

When the panel display enters sleep mode or shutdown, the system will first detect whether the OPS Computer is turned off. If not, the system will first turns off the computer before entering sleep mode or shutdown.

Please properly shut down the panel before disconnecting the power source or it may cause damage. Accidental power failure may cause damage to the panel.

<span id="page-25-0"></span>Do not repeatedly turn the power on & off in a short period of time as it may cause malfunction.

### **Calibration**

If the cursor position has a big deviation from the actual touch point, calibration is used to eliminate the deviation. Calibration is required in the following scenarios:

The OPS is used.

A computer is connected through the HDMI or Display Port interface.

#### $\Box$  Note

Interface operation on the embedded operating system does not need positioning. External products with Microsoft Windows 7 or later versions will require positioning.

If the positioning is not correct, perform the following operations to calibrate again. The following takes Windows 10 as an example:

Ensure that the HDMI or DP interface and external products are connected properly.

Select the corresponding Windows signal from the signal source menu. The Windows page will be displayed.

#### Select **Tablet PC Settings** on the **Control Panel** page.

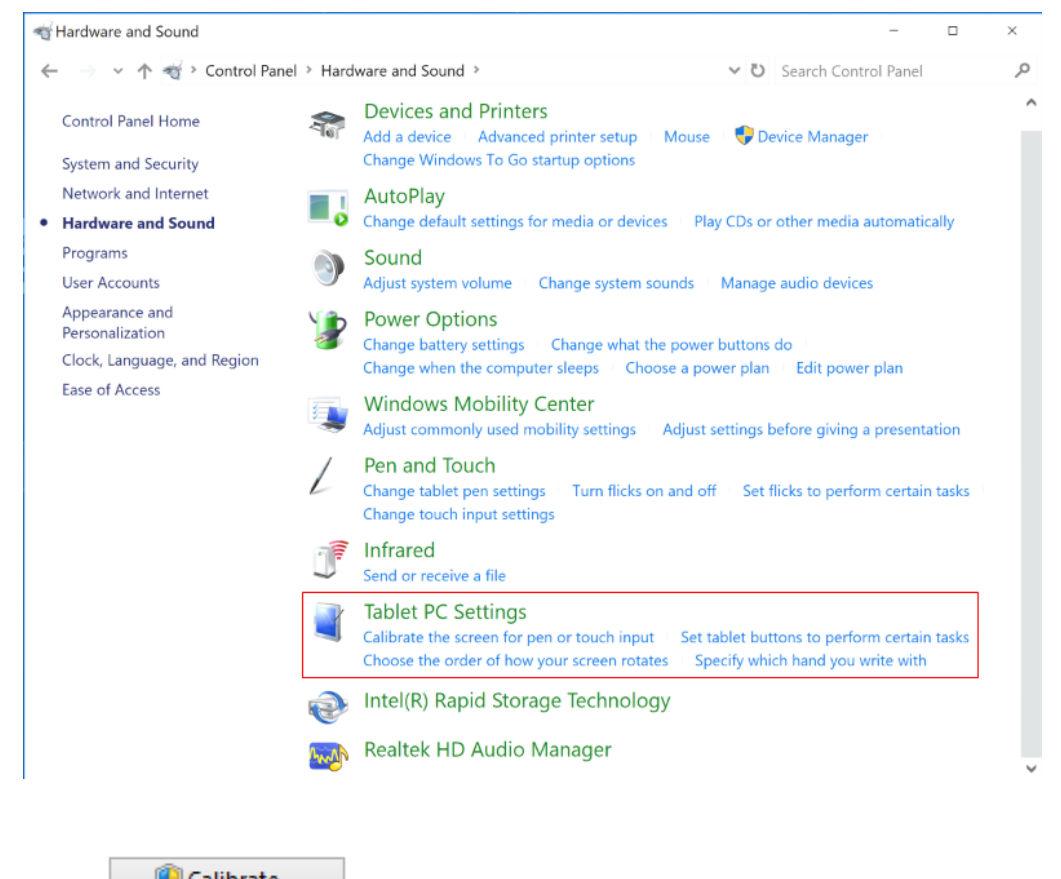

Select **in the Tablet PC Settings window.** 

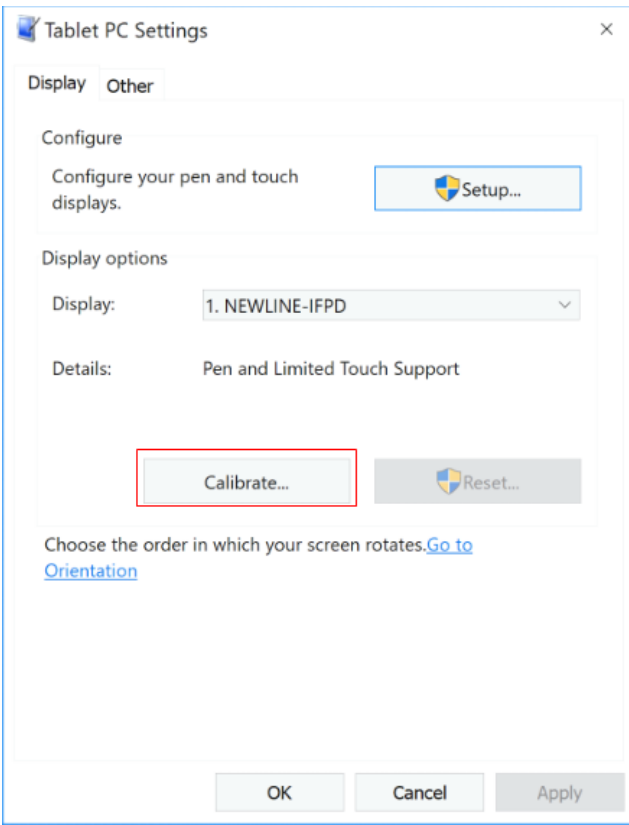

Select **Touch input** from the option and start calibration.

Use your finger or a pencil to click and hold the center of the flickering cross . Do not release until **The moves** to the next positioning point. Complete the calibration process as instructed.

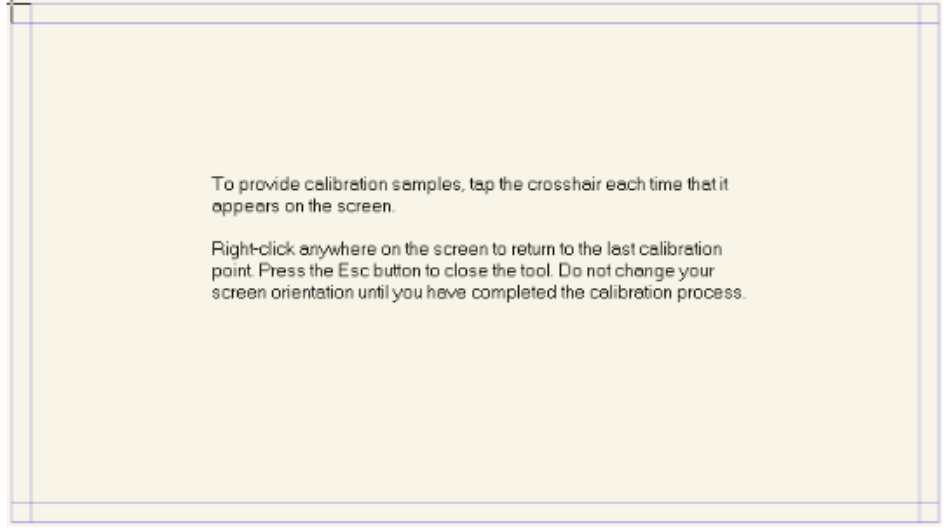

After the calibration is complete, the **Digitizer Calibration Tool** dialog box will be displayed. Click **Yes** to save calibration data.

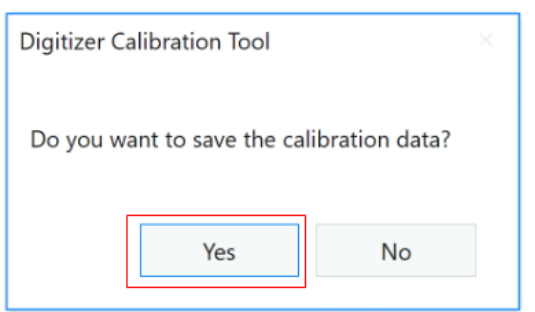

#### $@{\Rightarrow}$  TIP

To ensure writing accuracy, use the pencil or stylus included with the product for proper positioning. Positioning errors may cause failure of touch functions of the display. In that case, please perform calibration again.

The **Tablet PC Settings** dialog box will be displayed again. Tap **OK**. The calibration will be complete.

## **Operating the Touch Screen**

### <span id="page-28-1"></span><span id="page-28-0"></span>**Profile Log-on**

When the panel is powered on, the panel will show all the registered accounts. If you have added multiple user accounts, the panel will display as shown in the following figure:

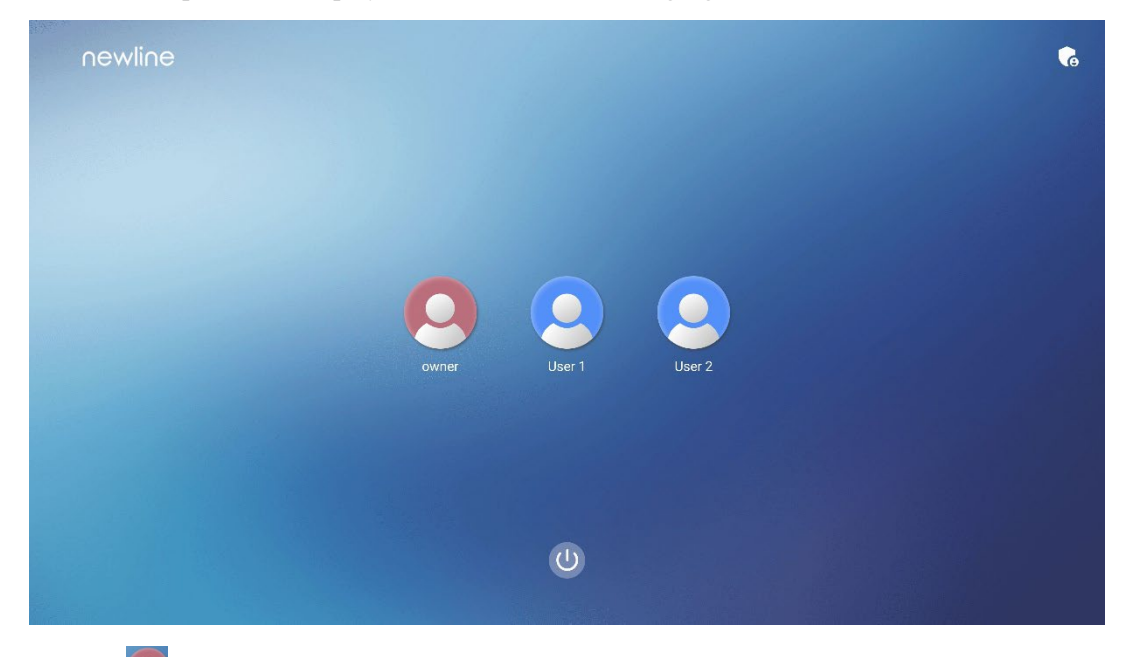

Tap the  $\overline{S}$  icon to enter the 6 digits passkey which is set when you first time operating the panel, then you can log into the system homepage.

Tap the  $\Theta$  icon to back to the previous page, you can tap **Change passkey** to change your passkey, tap  $\Theta$ icon to make the system enter restart, sleep or power off state.

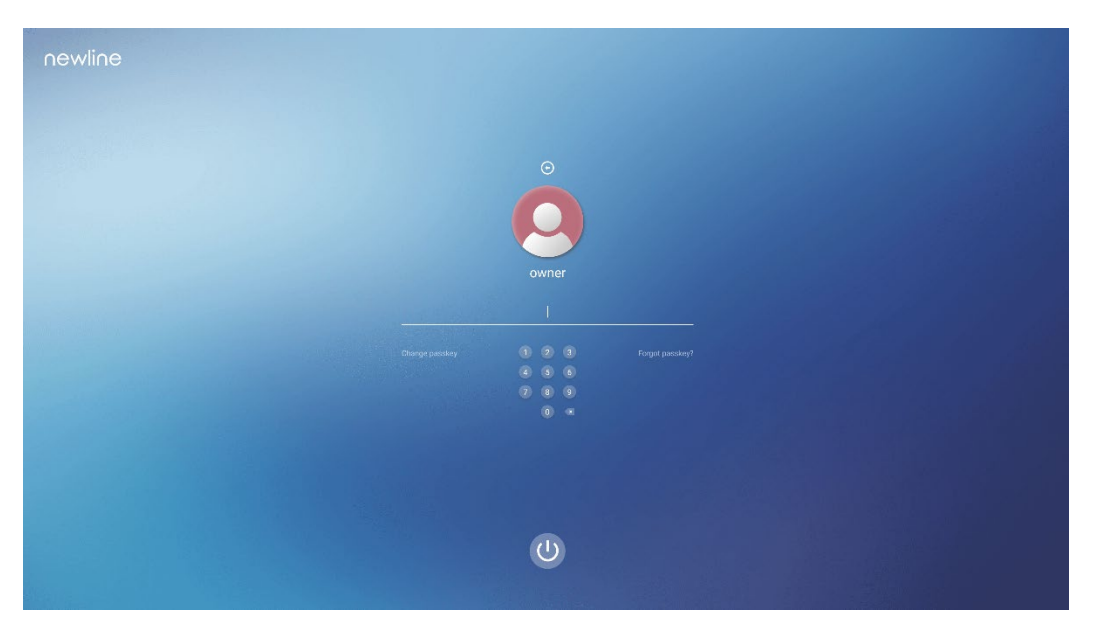

Notes:

The passkey is only limited to 6 digits, English letters are not allowed. After passkey enabled, every time you boot up the panel, the system will request the passkey.

If you forgot your passkey, please contact your administrator to reset your passkey.

More details instruction about adding multiple user accounts refer to **Settings** > **System > Advanced >Accouts**.

### <span id="page-30-0"></span>**Home**

Once logged into the system, the user will be taken to the **Home** page as shown in the following figure:

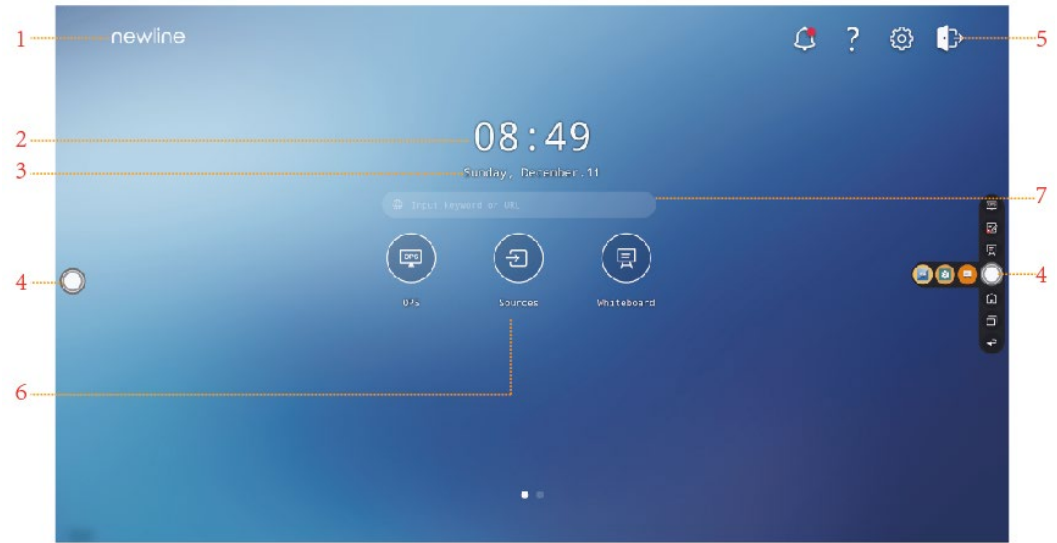

1: Logo (Shortcut to Settings) 2: Clock (Shortcut to Clock)

3: Date and Week(Shortcut to Calendar) 4: Side Toolbar 5: Status Bar and Settings

6: Main Icon (Dock) 7: Search Bar

Note:

On the Home page, swipe left to enter the gadget interface. Users can switch the interface between the Home and Gadget by sliding left and right.

#### **Shortcut for Logo & Wallpaper Settings**

Tap the **newline** icon on the **Home** Page to enter the **Display & Theme** page, you can tap **Set logo** to set the logo image, as shown in the following figure:

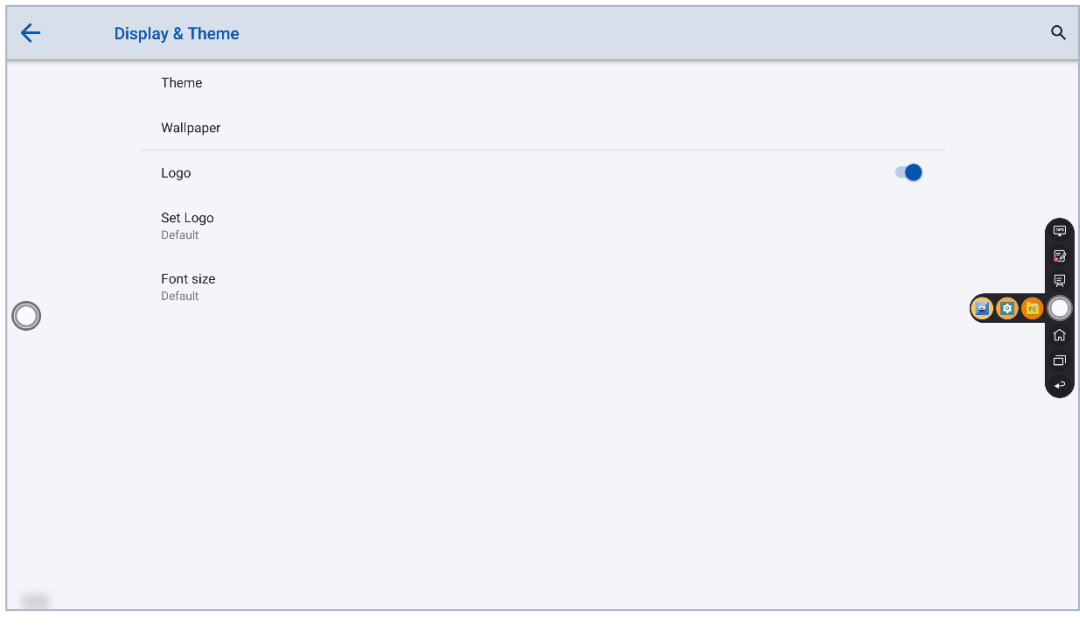

#### **Shortcut for Clock**

Tap the time icon on the **Home** page to start the clock application. Using the icons on the top, you may switch

from clock mode to alarm mode, or to timer and stopwatch mode. In the clock mode, you may tap  $\circledcirc$  to add other time zones as shown in the following figure:

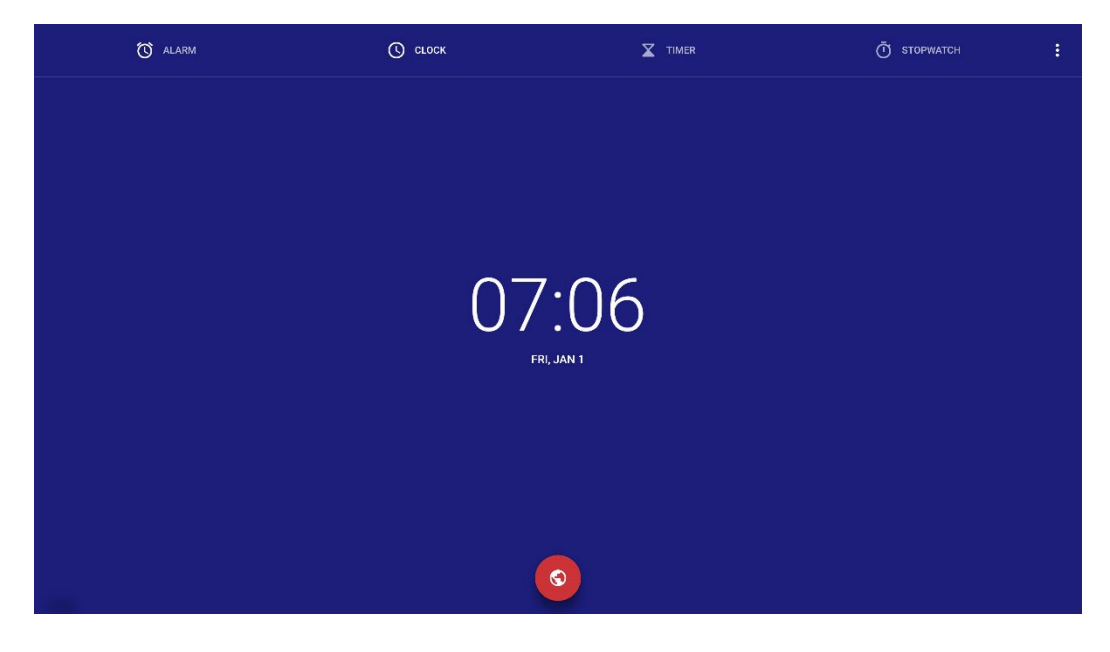

#### **Main Icon**

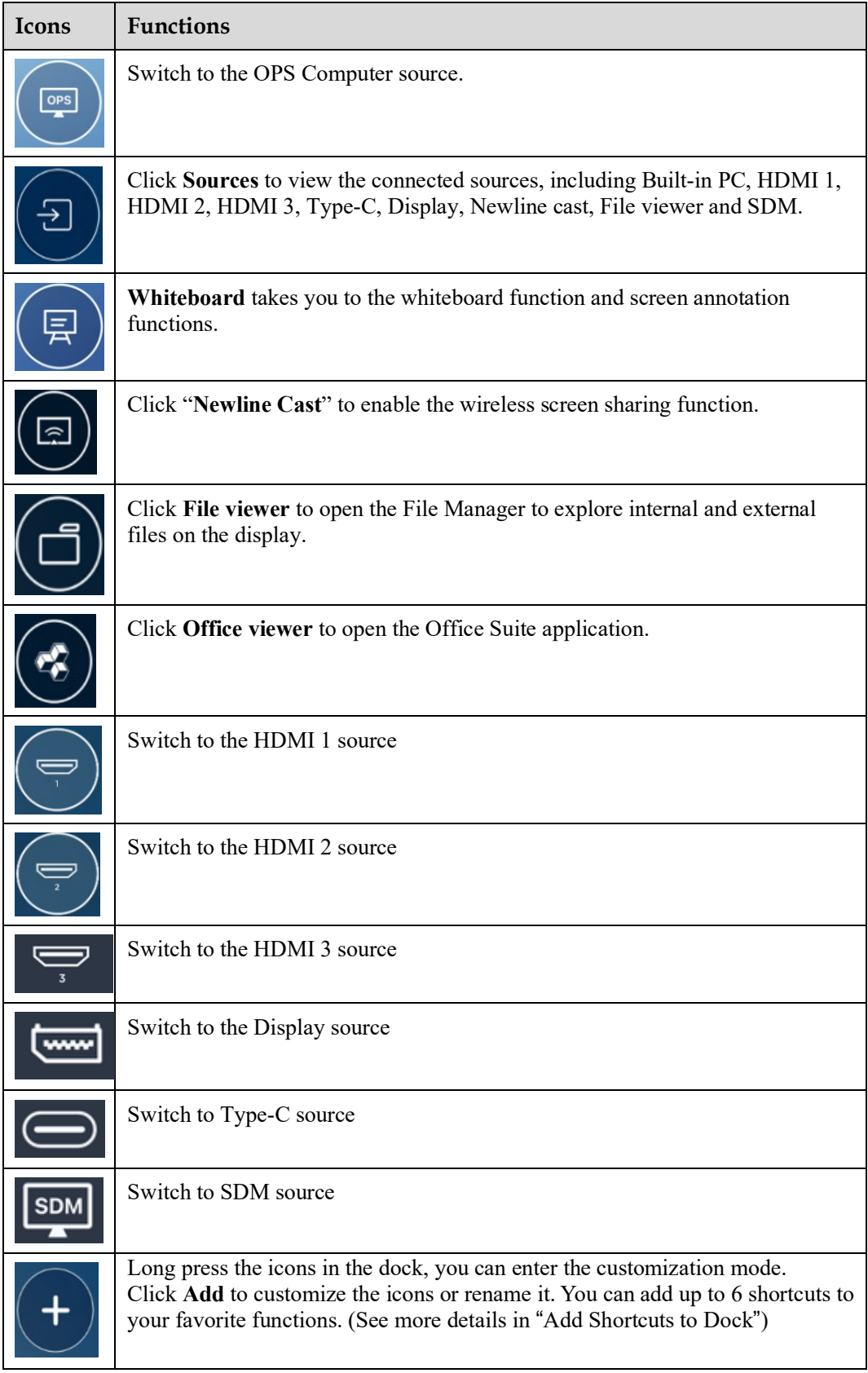

Note:

Users can add or remove main icons as you need (OPS, Sources, whiteboard are defaults). More details refer to 5.1 [Add Shortcuts](#page-85-1) to [Dock.](#page-85-1)

#### **Side Toolbar**

OPS, Annotation Mode, Whiteboard, Home, Task manager and Return icons are displayed by default in the sidebar on both sides of the screen. Users can enter "**Settings**"> "**Tool Bar**" to customize the sidebar icon.

You may hide sidebar in the Settings or move it on the screen, shrink or expand by using touch gestures.

Shrink Expand

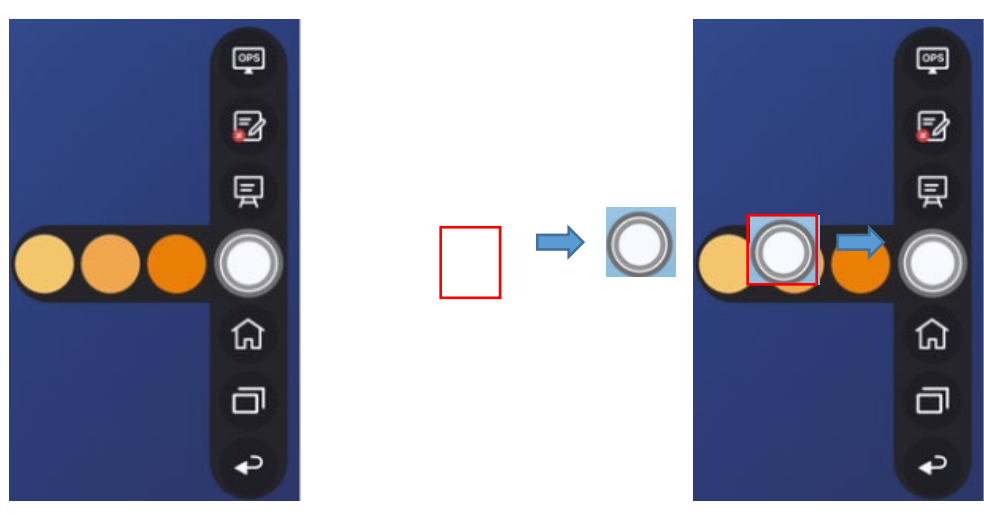

Toolbar > Floating bar

Press the toolbar and drag out, the sidebar can be transformed into a floating bar.

In the floating bar, users can add and delete icons, add custom icons, and drag the floating bar with their fingers to move around on the screen. You can move the floatingbar out of the screen to exit the floating mode.

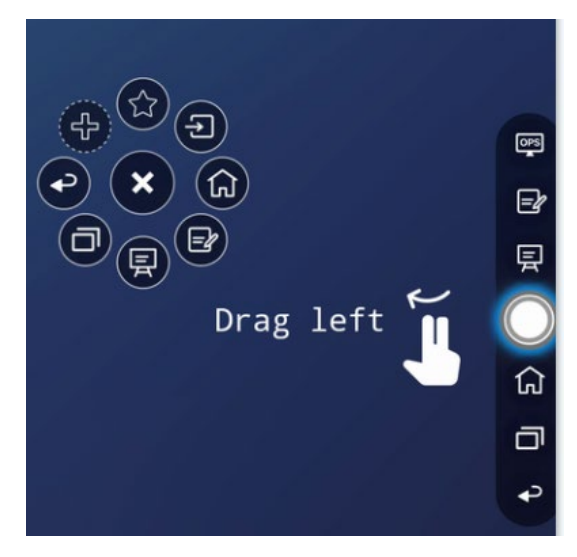

The functions of the sidebar are as follows:

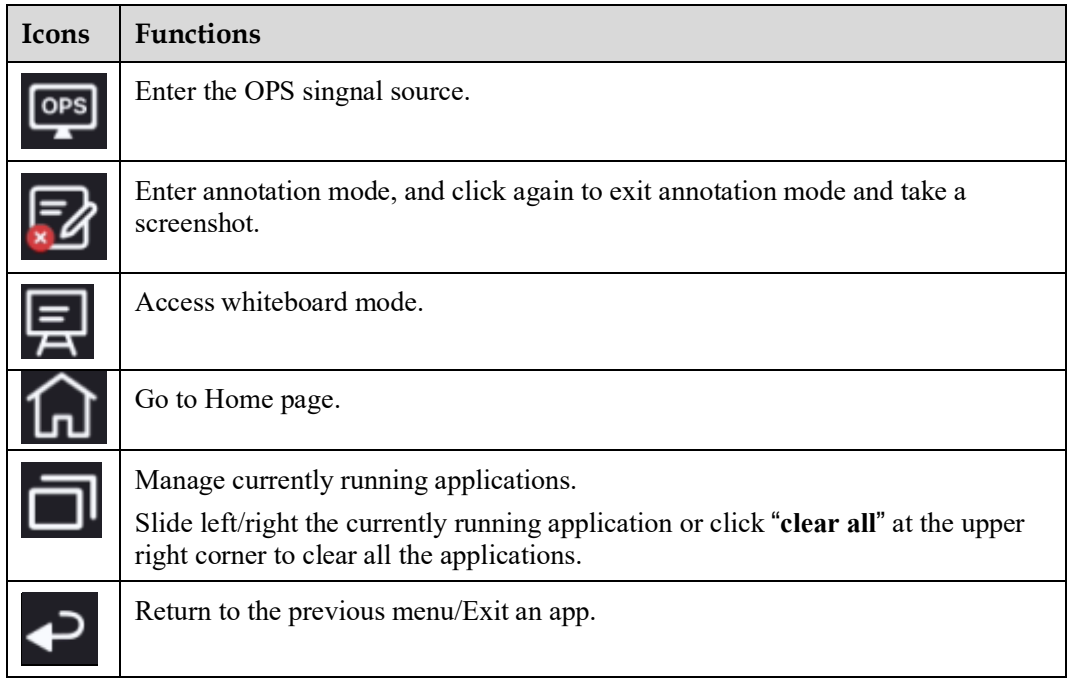

### **Status Bar and Settings**

The upper right corner of the home page displays working status icons (including USB drive(s), Ethernet, and Wi-Fi), Notification, Tutorial, system setting shortcut and log out icon.

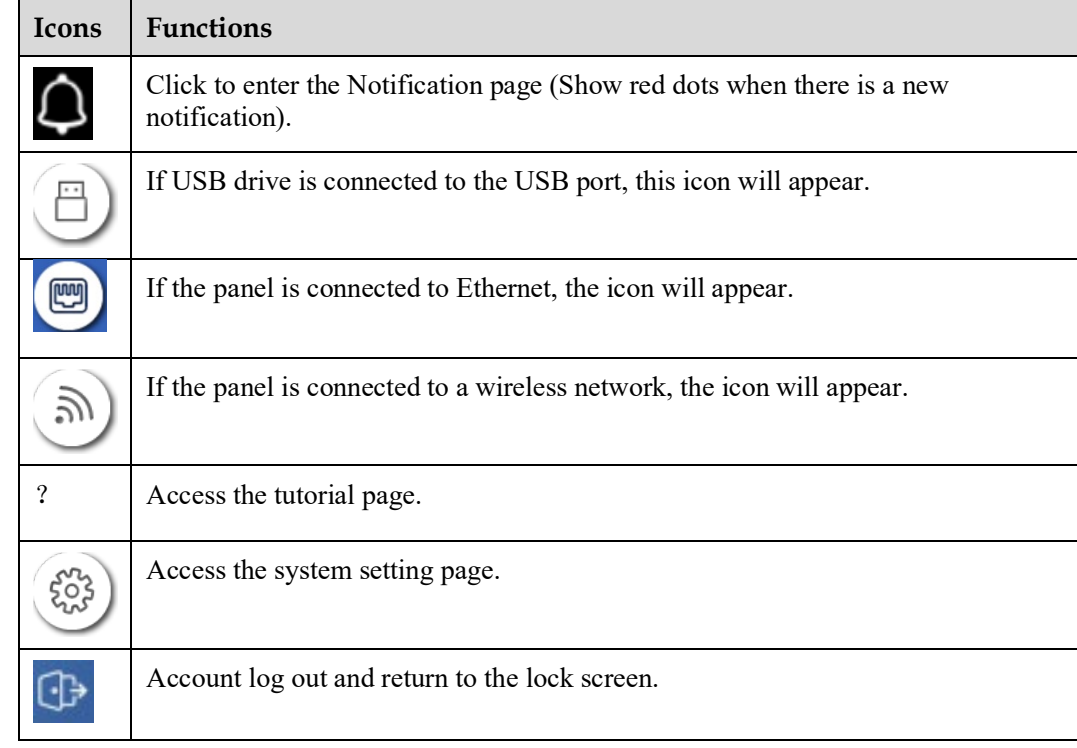

### <span id="page-35-0"></span>**OPS**

On the Home Page, tap **OPS** to enter the OPS source, as shown in the following figure. If the display is not equipped with an OPS, "No Signal" is displayed.

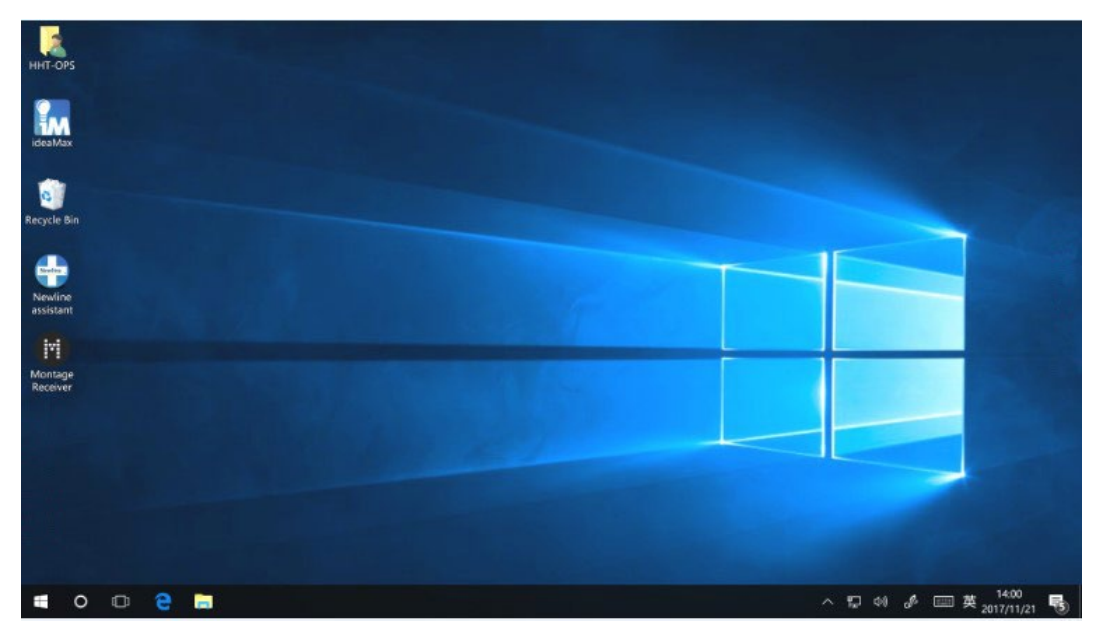

### <span id="page-35-1"></span>**Sources**

On the **Home** page, tap to enter the signal source selection, including HDMI 1, HDMI 2, HDMI 3, Type C, Display port, OPS and SDM.

The icon without signal source connected is gray, and the icon with signal source connected is white. After you choose white icon, the content of the signal source can be displayed in the preview window for real-time preview.

You can enter sources interface by the following methods:

Tap the  $\overline{\bigcup}$  icon on the home page; Tap the  $\overline{\mathbf{B}}$  icon on the quick settings; Tap the  $\overline{\bigoplus}$  icon on the remote control.
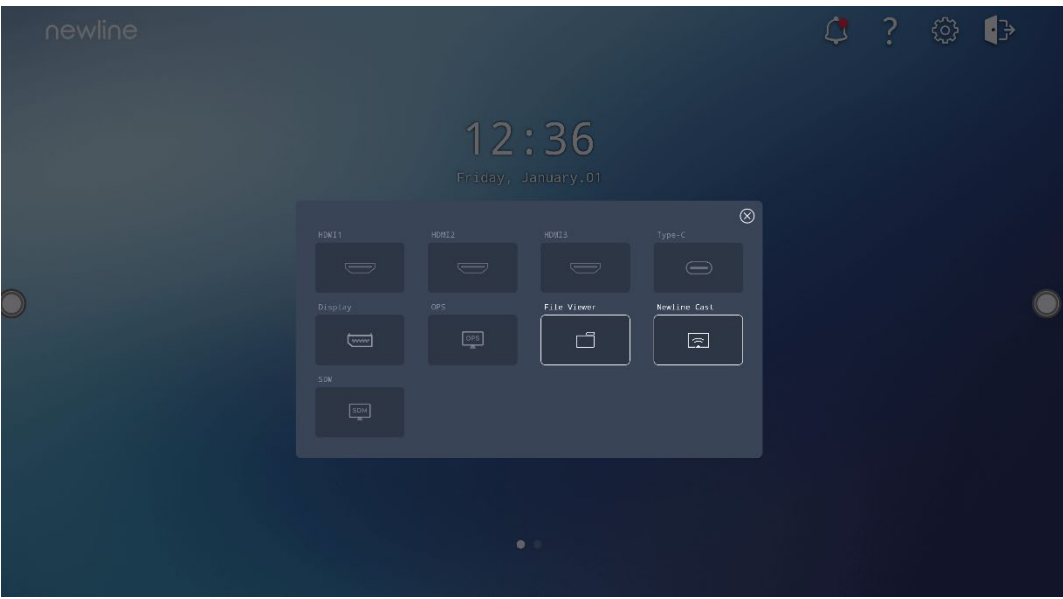

# **Whiteboard**

The whiteboard function is designed to present conference writing to attendees in a quick and easy manner. The whiteboard has the following functions:

#### **Discussion and screen annotation**

On the whiteboard page, you can select pen type, width, and color to write or annotate on the screen. You can also erase selected content or clear all content on the screen.

#### **Page navigation**

Preview or delete pages.

#### **Palm rejection**

When Palm rejection is turned on, fingers and pen can write and draw, but palm and fist would not be recognized.

#### **Palm eraser**

When Palm eraser is turned on, fingers and pens can also be recognized, and palm and fist will be recognized as large eraser.

#### Note:

The Palm reject and Palm eraser function are available for whiteboard and annotation application, both of which are mutually exclusive and cannot be turned off simultaneously. You can turn on/off Palm reject and Palm eraser function on the quick setting menu.

### **Whiteboard Mode**

mode, as shown in the following figure:

Tap **whiteboard** icon on the Home page or tap  $\overline{R}$  on either side toolbar to enter the embedded whiteboard

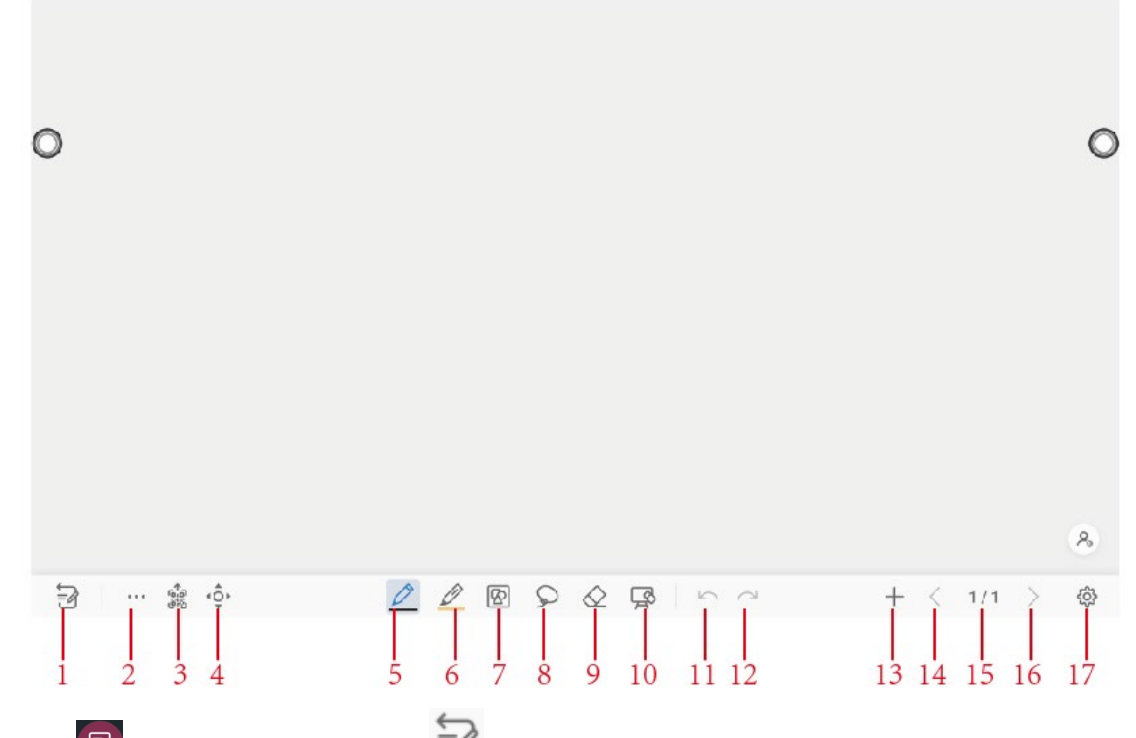

Tap  $\Box$  on the side toolbar or tap in discussion mode to enter annotation mode. In annotation mode, a transparent layer lays over the screen, letting you write over whatever is on the screen until you exit annotation mode.

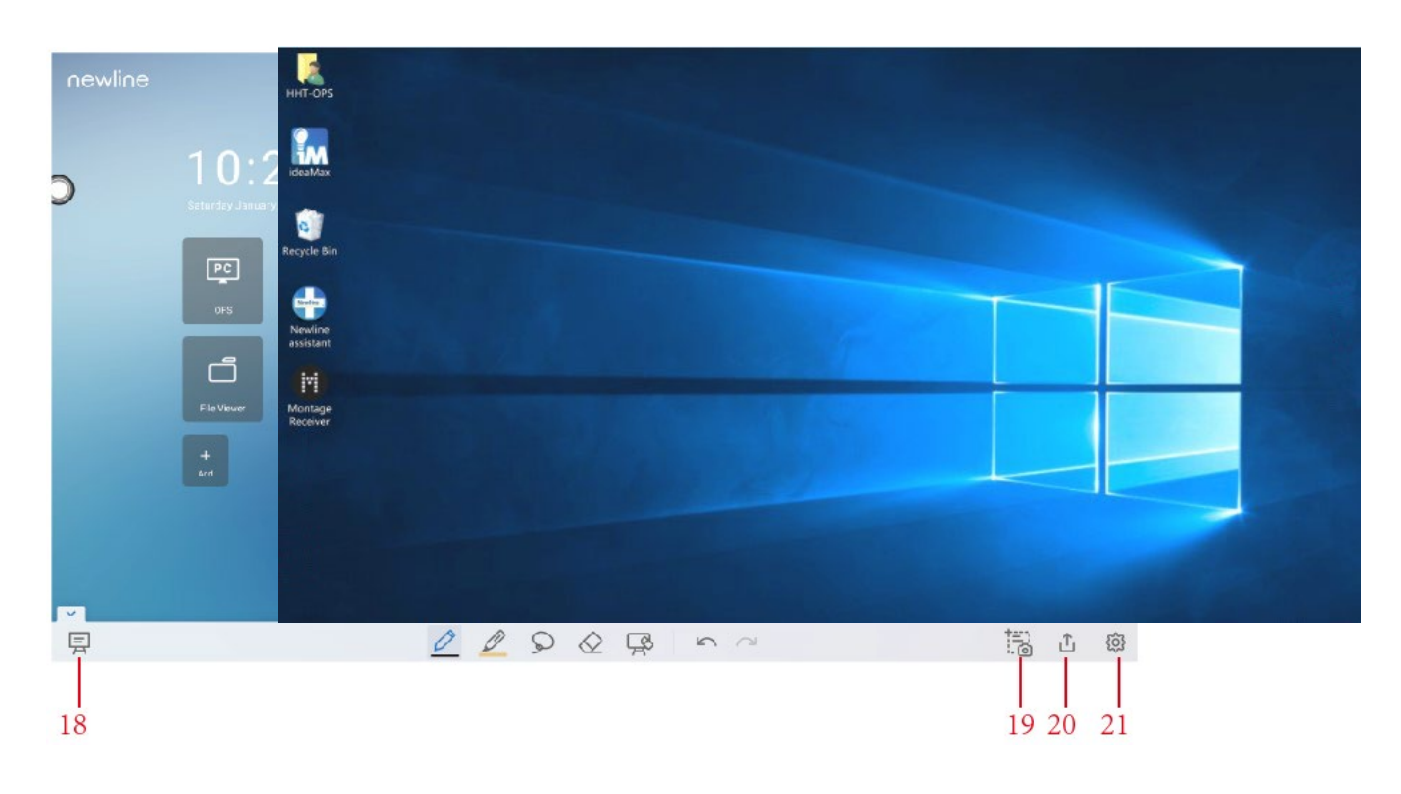

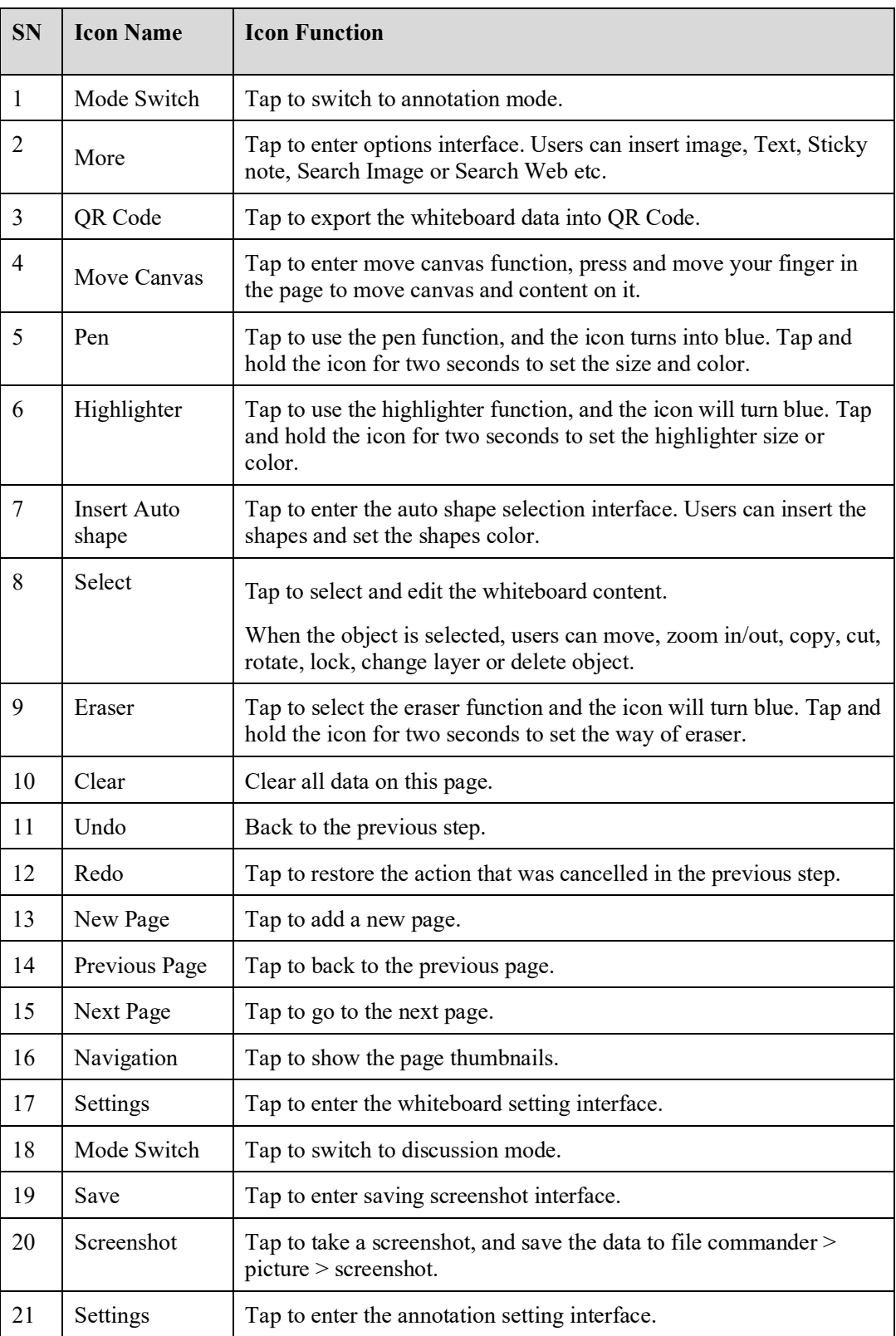

# **Whiteboard Functions**

### **New Page and Settings**

Create a new page

In discussion mode, tap  $\begin{array}{c} \leftarrow \end{array}$  to create a new page. Up to 20 pages can be created, as shown in the following figure:

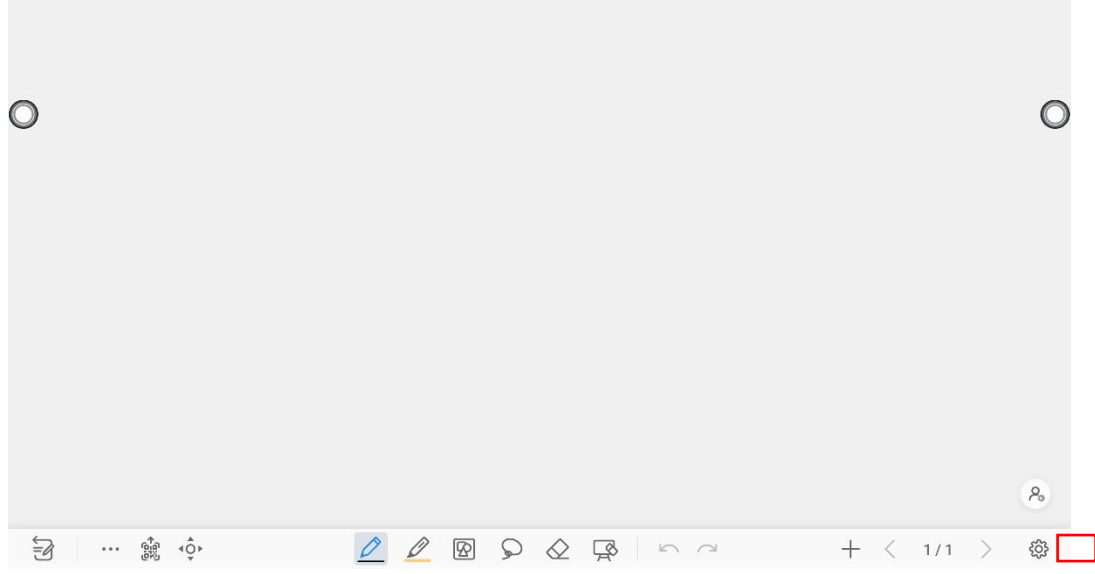

#### Page settings

Tap and hold  $\pm$  for two seconds to set the color and the pattern of the new page, as shown in the following figure.

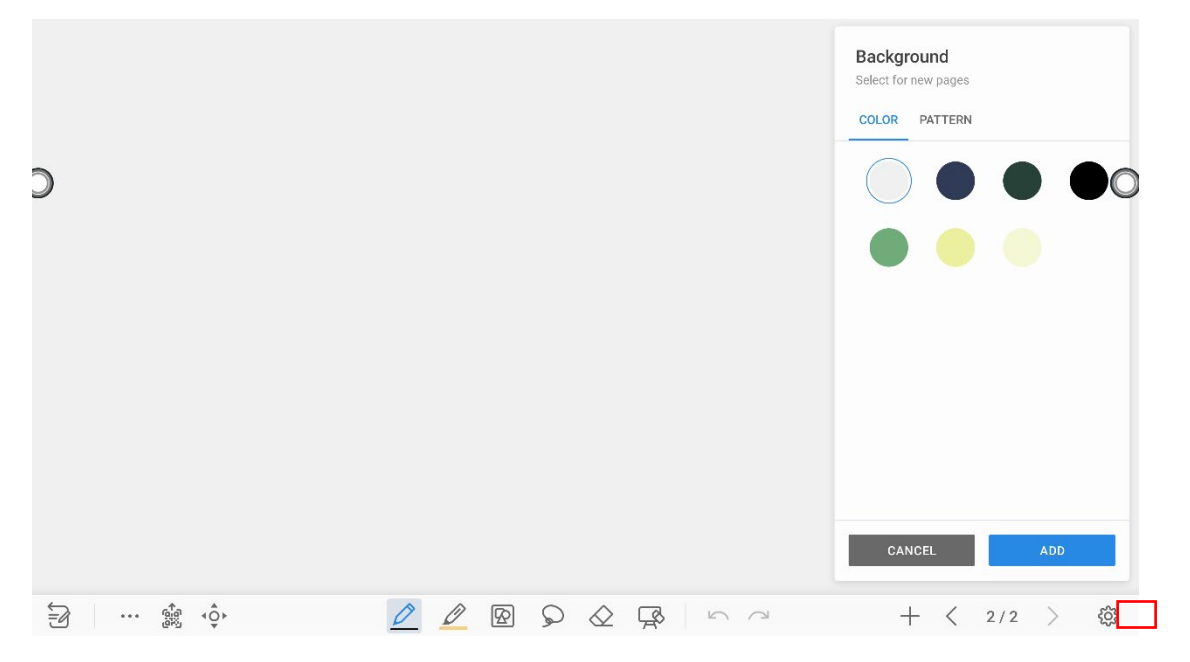

### **Mode Switch**

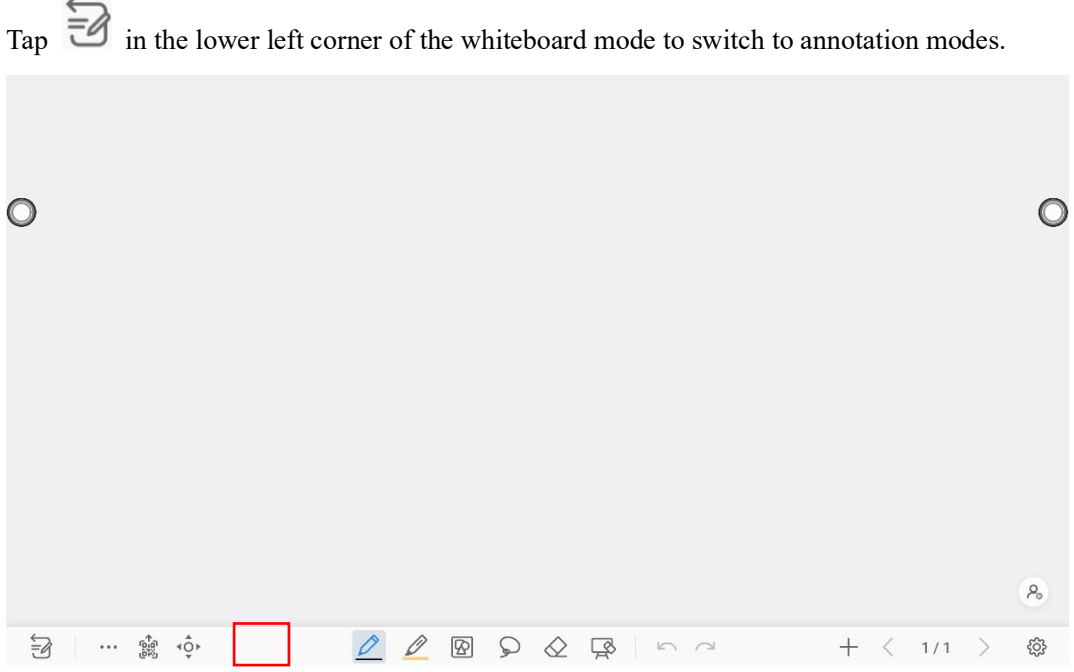

## **Options**

Tap the icon to enter options interface. Users can manage files, add Text, Sticky note, Search Image or Search Web etc.

On the **FILE** items, you can import data from file management, save whiteboard files and export whiteboard page.

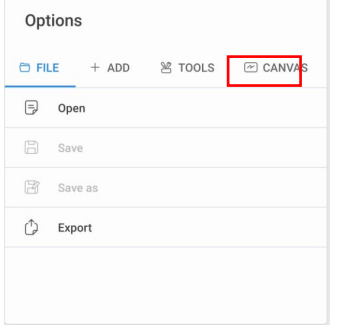

On the **ADD** items, you can import the pictures, Text, Sticky note, PDF document from system files, USB, network. You also can import the Search Image or Search Web in the internet.

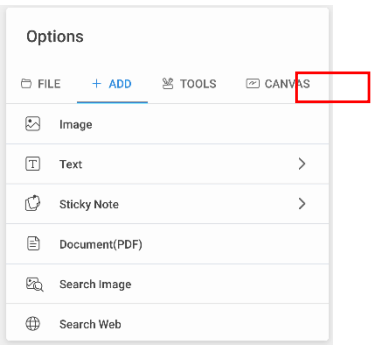

On the **TOOLS** items, you can use rulers to draw line or shape on the page, import the visualizer image etc.

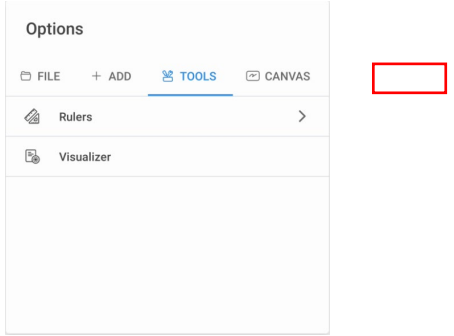

On the **CANVAS** items, you can choose split mode to set the split application.

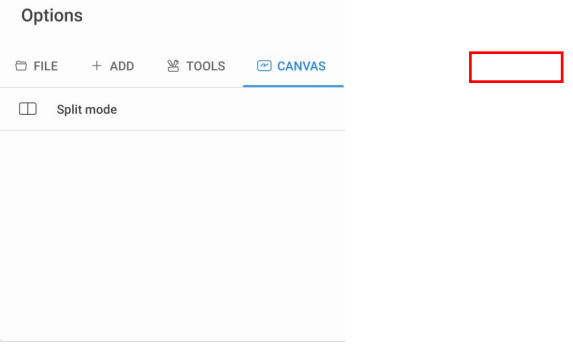

## **QR code export**

On the Whiteboard, tap to pop up QR code exporting windows. You can export the whiteboard page into QR Code, before that, you can customize the number of export page, change the export format at first.

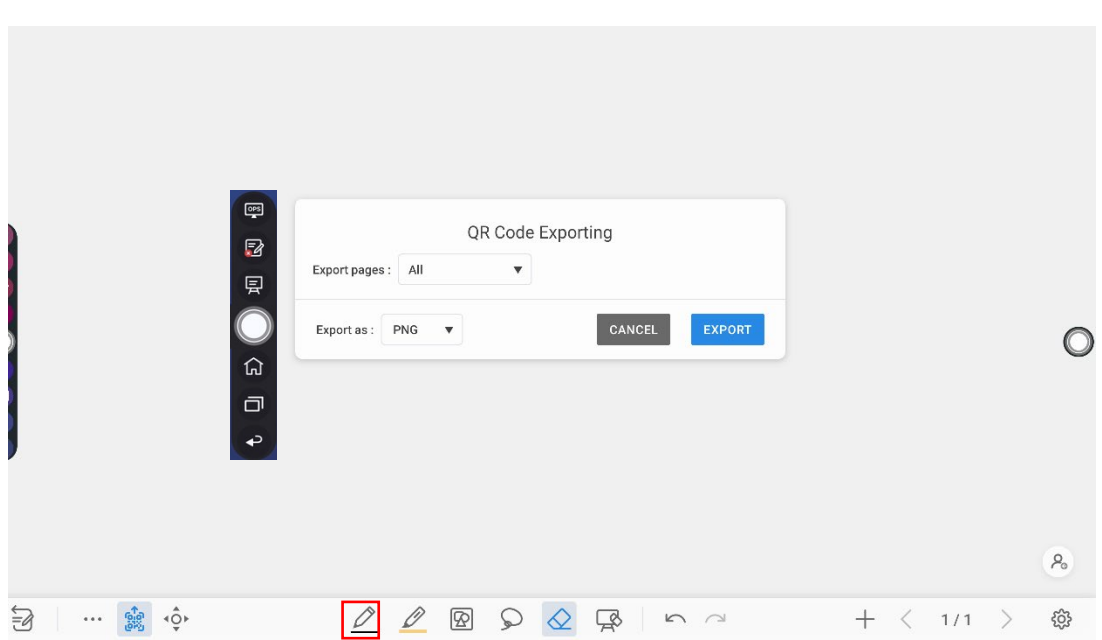

### **Move canvas**

On the whiteboard, tap the icon to enter move canvas function, press and move your finger on the page to move canvas or content on the page.

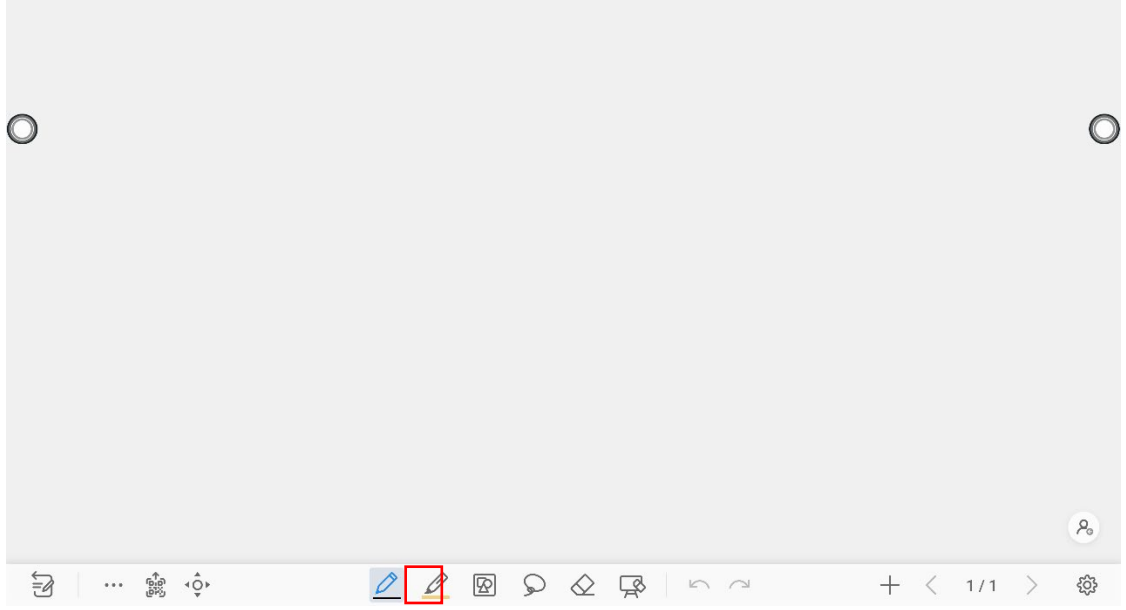

## **Pen Type**

On the Whiteboard, two types of pens are supported: Pen and highlighter.

Pen  $\sum$  : used to write.

Highlighter : used to highlight. Characters covered by comments are still visible.

### **Line Size and Color**

On the Whiteboard, tap and hold  $\sim$  or  $\sim$  for two seconds to set the size and color. You can select the line size and color for writing, as shown in the following figure:

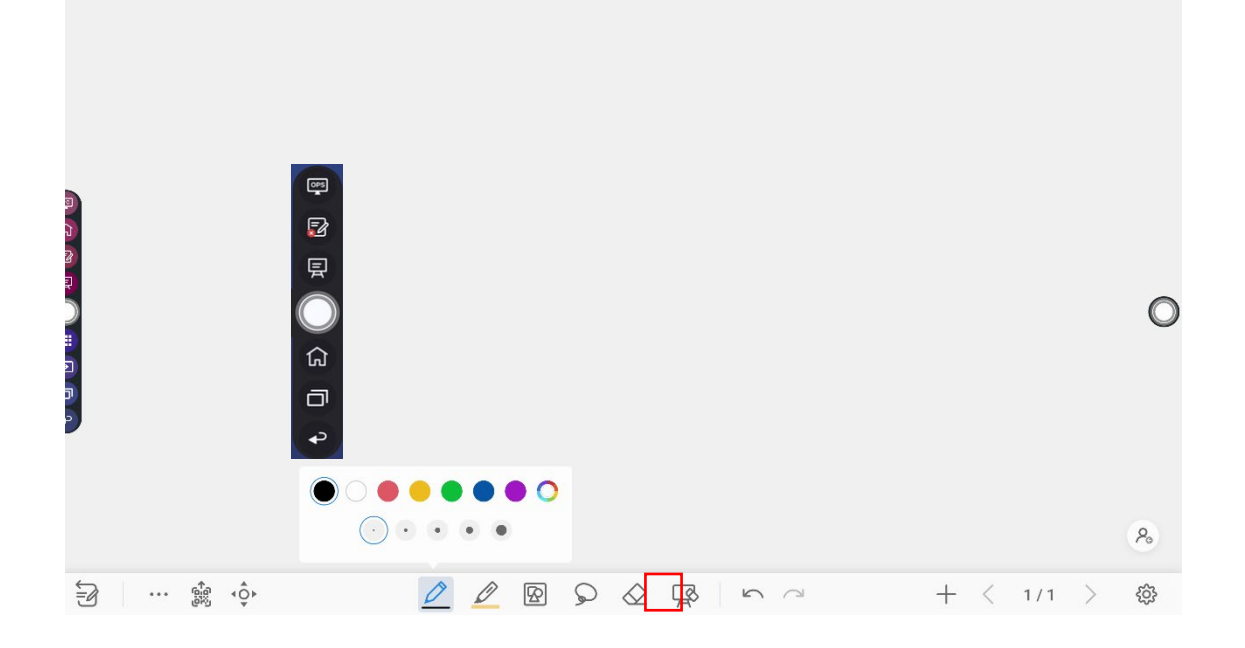

### **Insert auto shape**

On the Whiteboard, tap to insert the shape or set the shapes and color.

Shapes: Circular, ellipse, square, equilateral triangle, right triangle, star, arrow, line

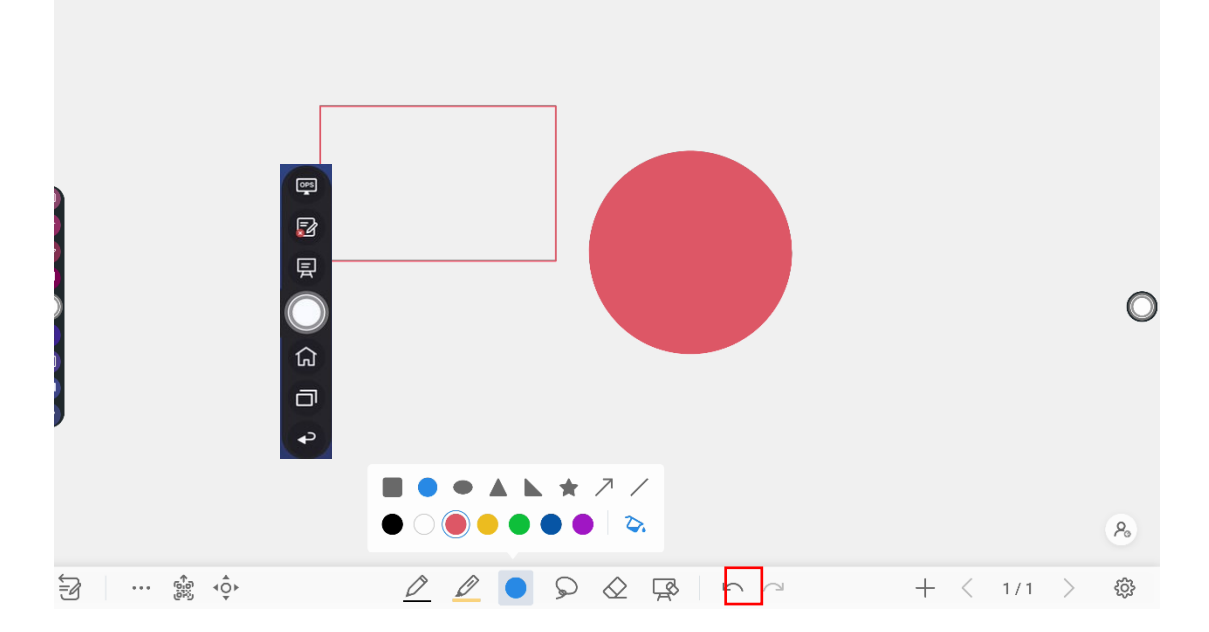

The  $\circled{e}$  icon supports three status:

Unavailable: The icon is unavailable when users insert arrow and line; Unselected: The edge of shapes are colored when the icon is not selected; Selected: the shape will be filled with colors when you import the shape;

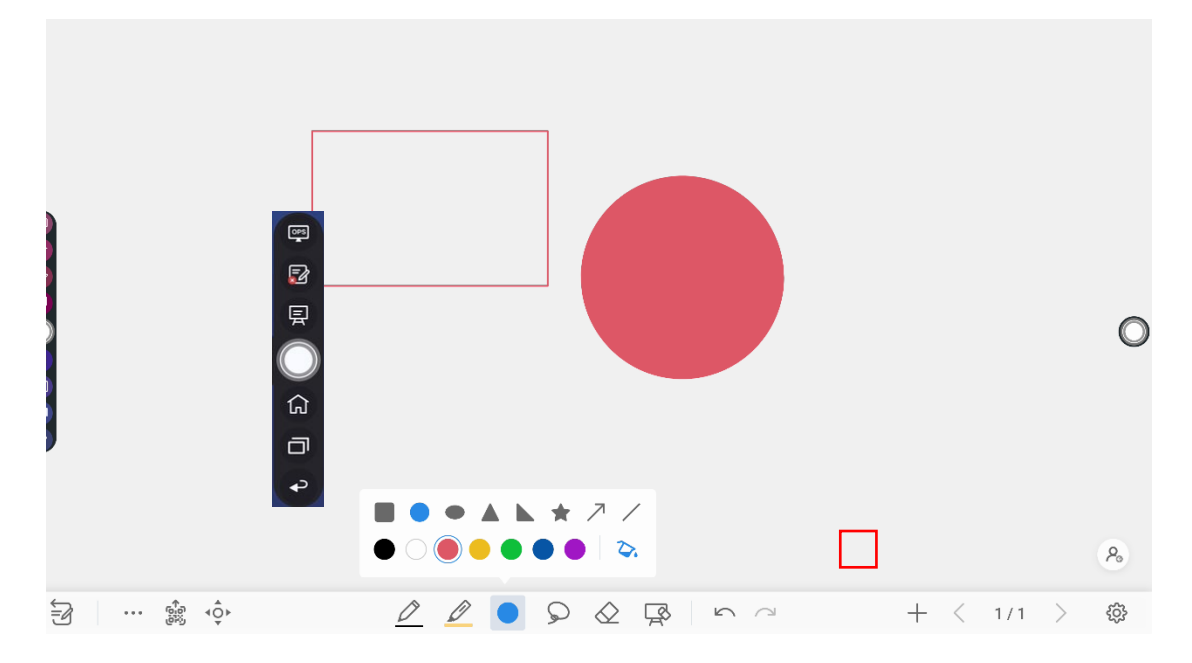

### **Select**

On the Whiteboard, tap  $\bigcirc$  and user could choose the data on the page to move/ zoom in/ zoom out/ rotate/change colors.

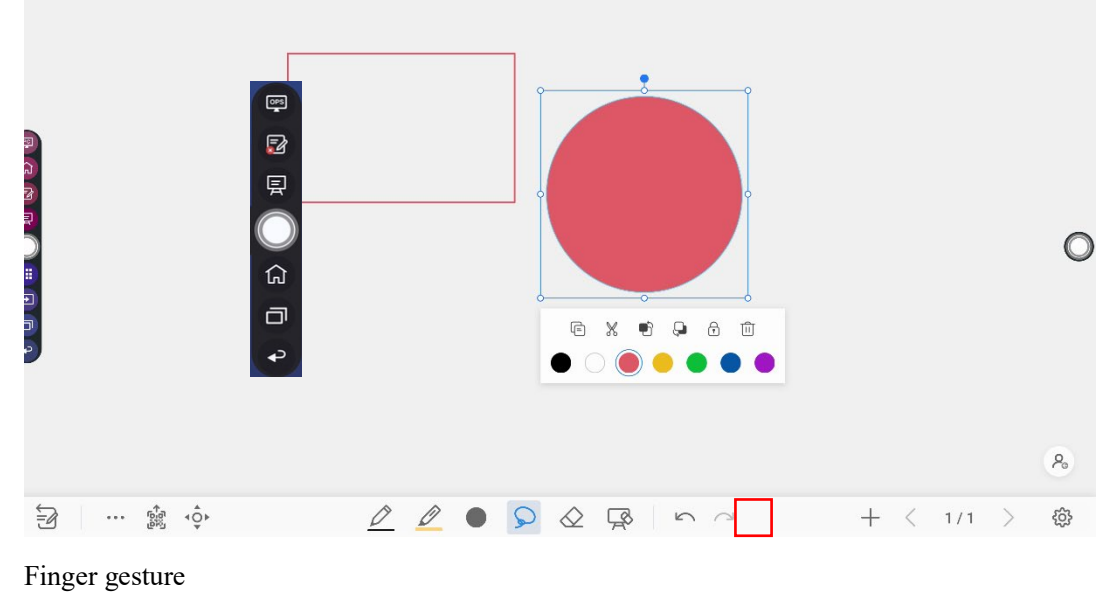

Rotate:

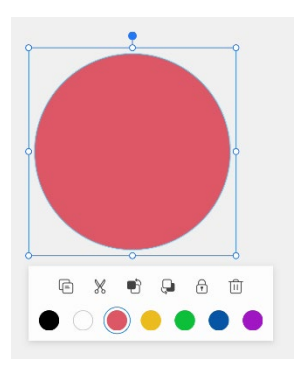

### Zoom in/out:

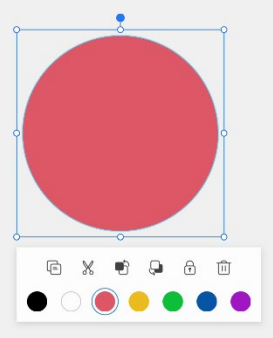

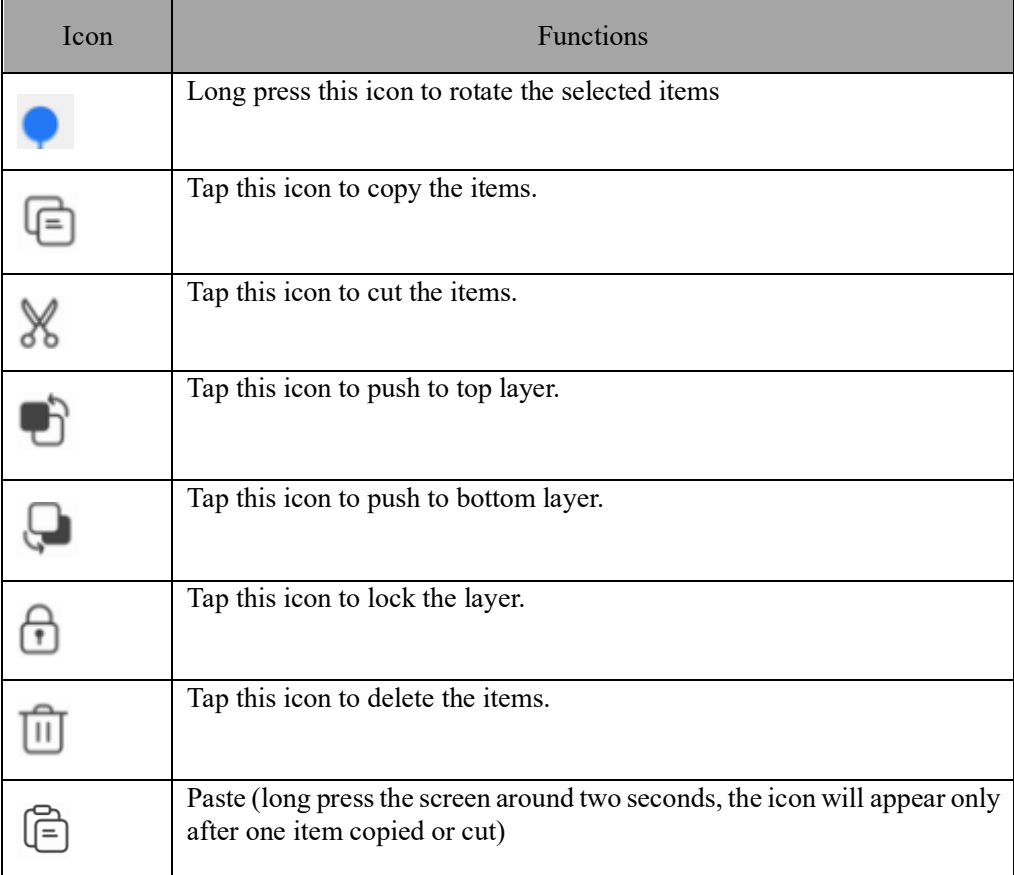

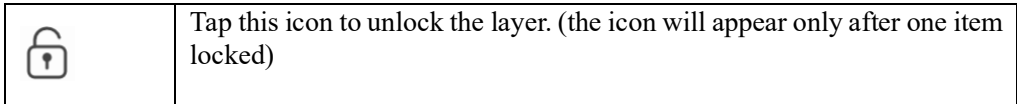

### **Eraser**

Two methods are available to erase written errors or content as follows:

Partial eraser: Tap  $\sqrt[n]{\frac{1}{n}}$  to clear the passing part of eraser. Object eraser: Tap  $\bigotimes$  to clear the whole object.

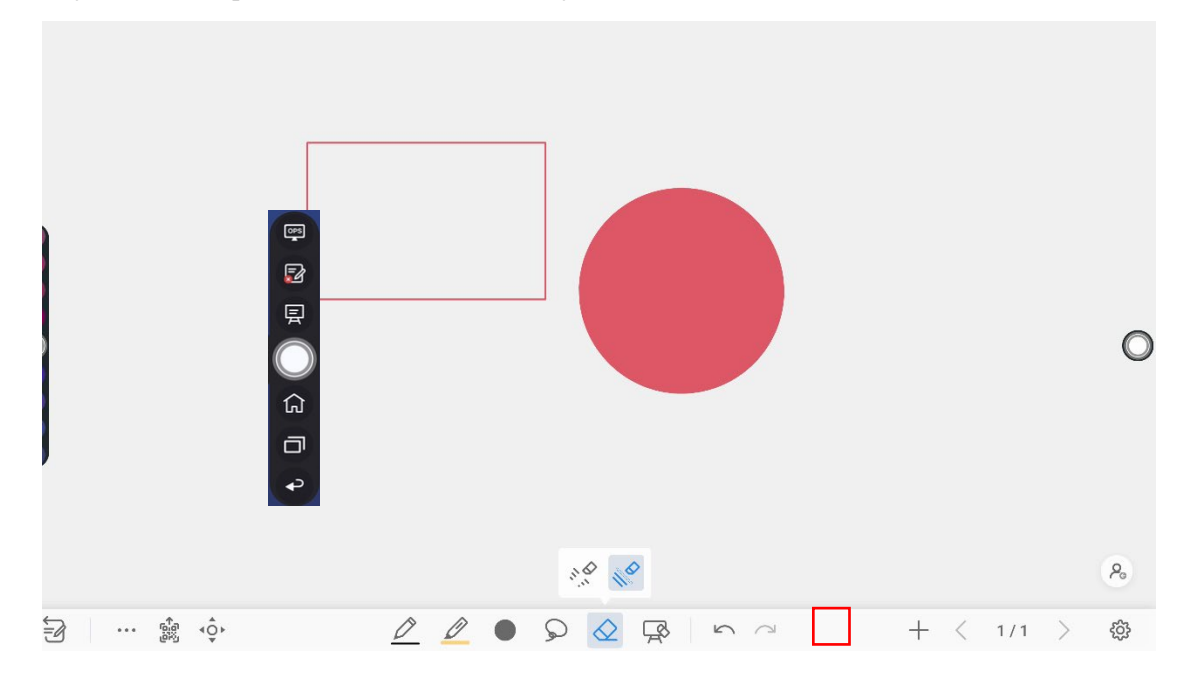

### **Clear All**

On the Whiteboard page, tap  $\overline{\mathbb{R}}$  to show the pop-up windows to clear all content on the current page, as shown in the following figure:

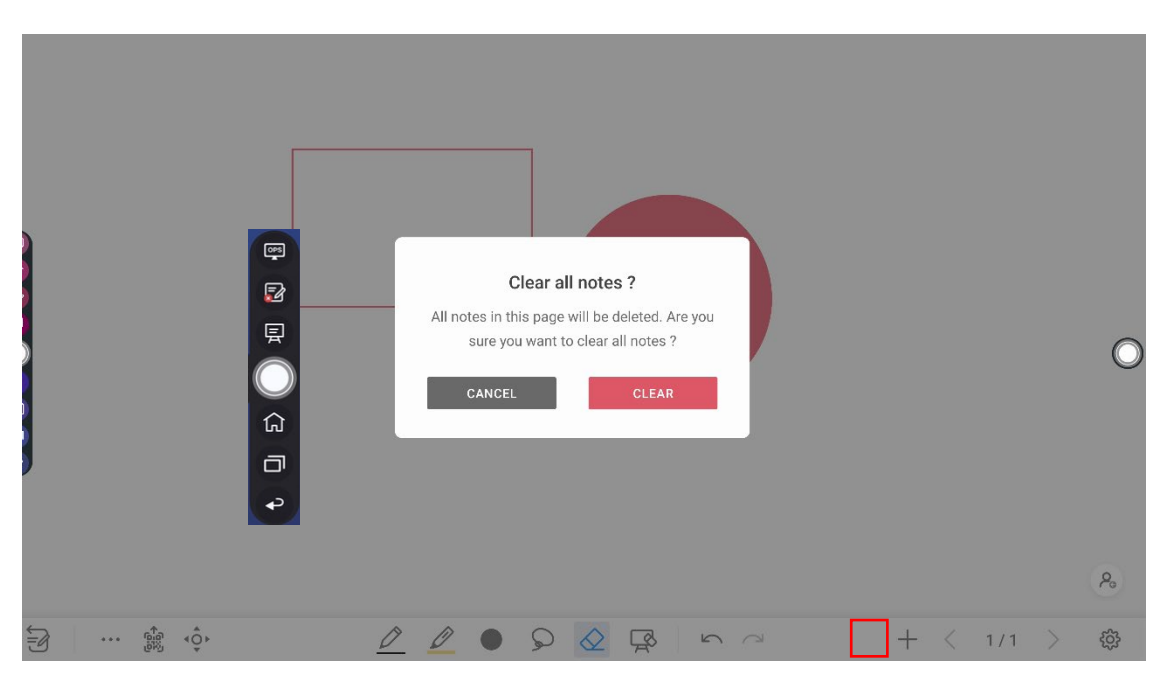

# **Page Operations**

You can preview, select, and delete the writing page, you also can save the page to the USB Flash device or local files.

## **Page Preview**

Tap  $\begin{bmatrix} 1 & 1 \end{bmatrix}$  at the lower right corner in the whiteboard mode. All pages will be displayed. Tap one page to switch to that page for more operations, as shown in the following figure.

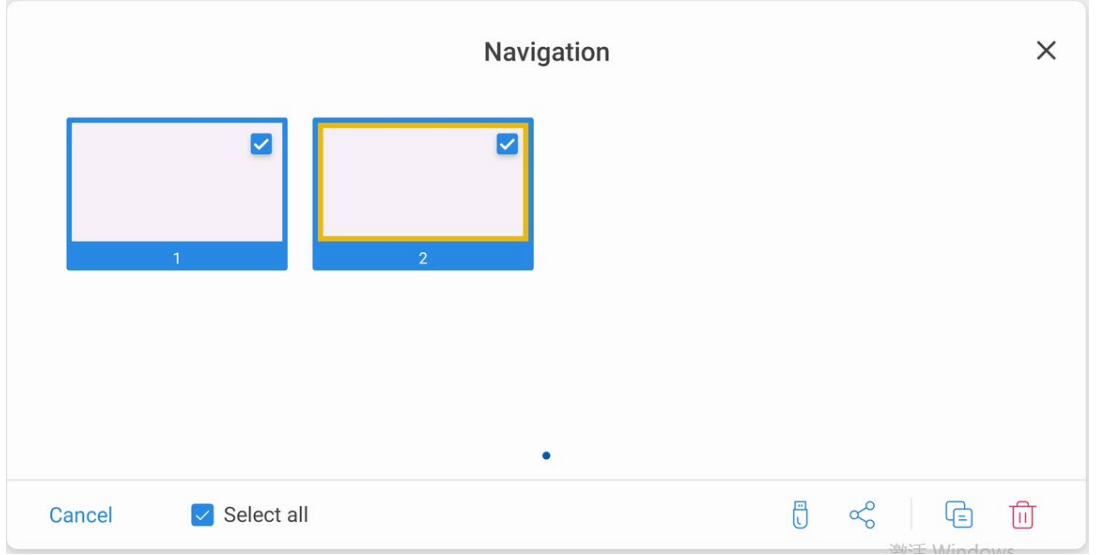

## $\Box$  Note

Only 8 pages are displayed at once. You can slide right or left using one finger to see more.

### **Page Operation**

On the **Navigation** page, you can select or delete writing pages according to requirements, as shown in the following figure:

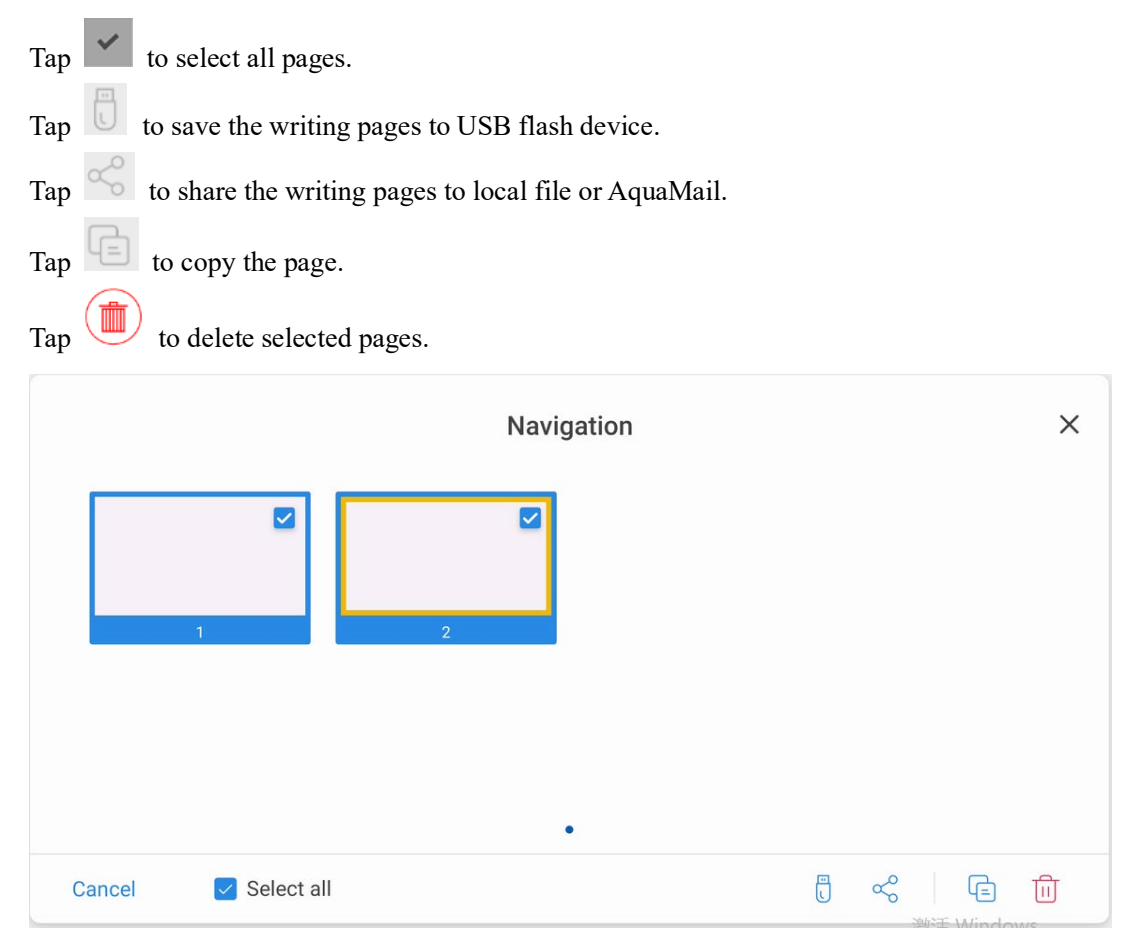

# **Whiteboard Setting**

Tap the  $\frac{353}{100}$  icon to enter the settings bar, users can set the object recognition, action hint and default settings.

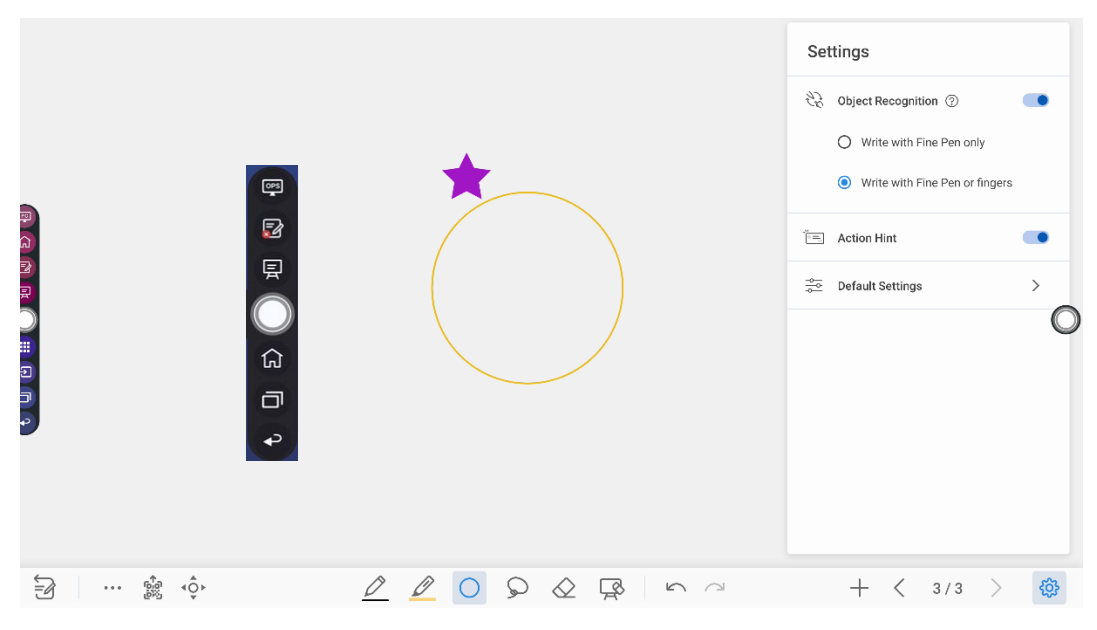

#### **Object recognition**

Users can drag the slider to enable the object detection function, tap icon to view details functions, as shown in the following figure:

Example 1: Turn on write with Fine Pen only

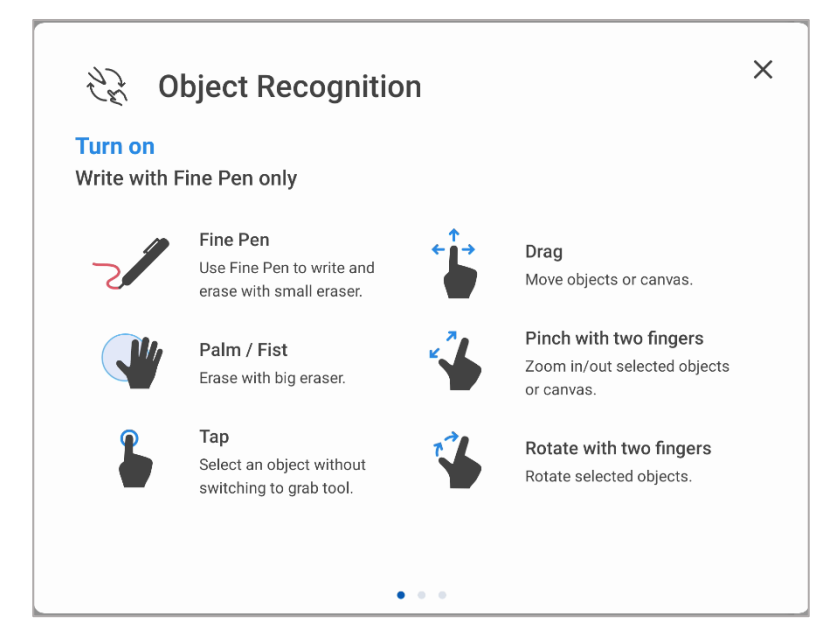

Fine Pen (2mm): User Fine Pen to write and erase with small eraser.

Fist/palm: identified as an eraser (100 pt.).

Tap: select an object without switching to grab tool.

Drag: move objects or canvas.

Pinch with two fingers: zoom in/out selected objects or canvas.

Rotate with two fingers: rotate selected objects.

Example 2: Turn on write with Fine Pen or fingers

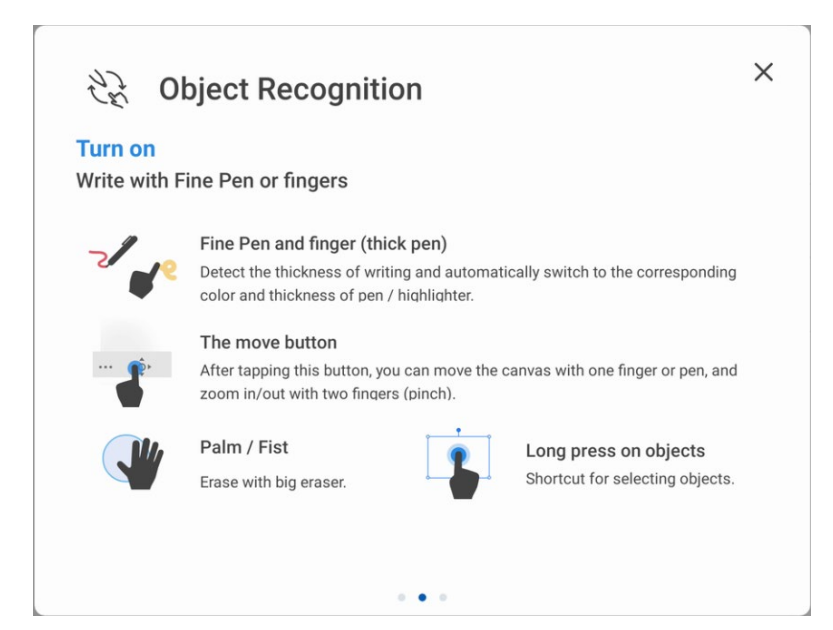

Fine Pen and finger (thick pen): User Fine Pen or finger (thick pen) to write. System will detect the thickness of writing and automatically switch to the corresponding color and thickness of pen/highlighter.

The move button: after tapping this button, you can move the canvas with one finger or pen, and zoom in/out with two fingers (pinch).

Palm/Fist: Erase with big eraser.

Long press on objects: shortcut for selecting objects.

Example 3: Turn off object recognition

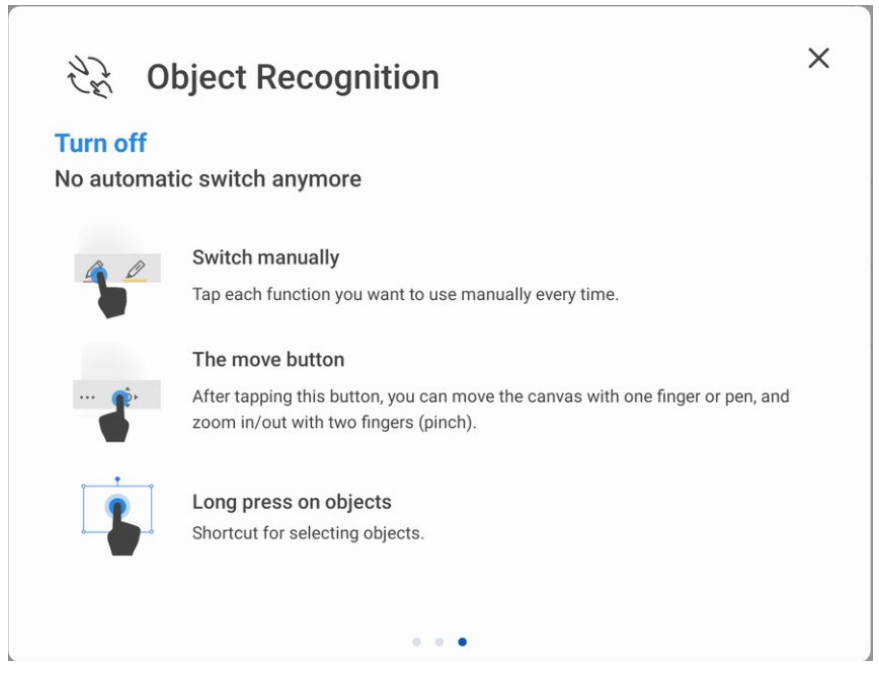

Switch manually: Tap each function you want to use manually every time.

The move button: after tapping this button, you can move the canvas with one finger or pen, and zoom in/out with two fingers (pinch).

Long press on objects: shortcut for selecting objects.

**Action hint**: Drag the slider to enable the action hint.

**Default settings**: Tap the button to enter default setting page, users can set whiteboard page background, change the color and thickness of Smooth Pen and Highlighter, change the default type of eraser, both object eraser and partial eraser can be set.

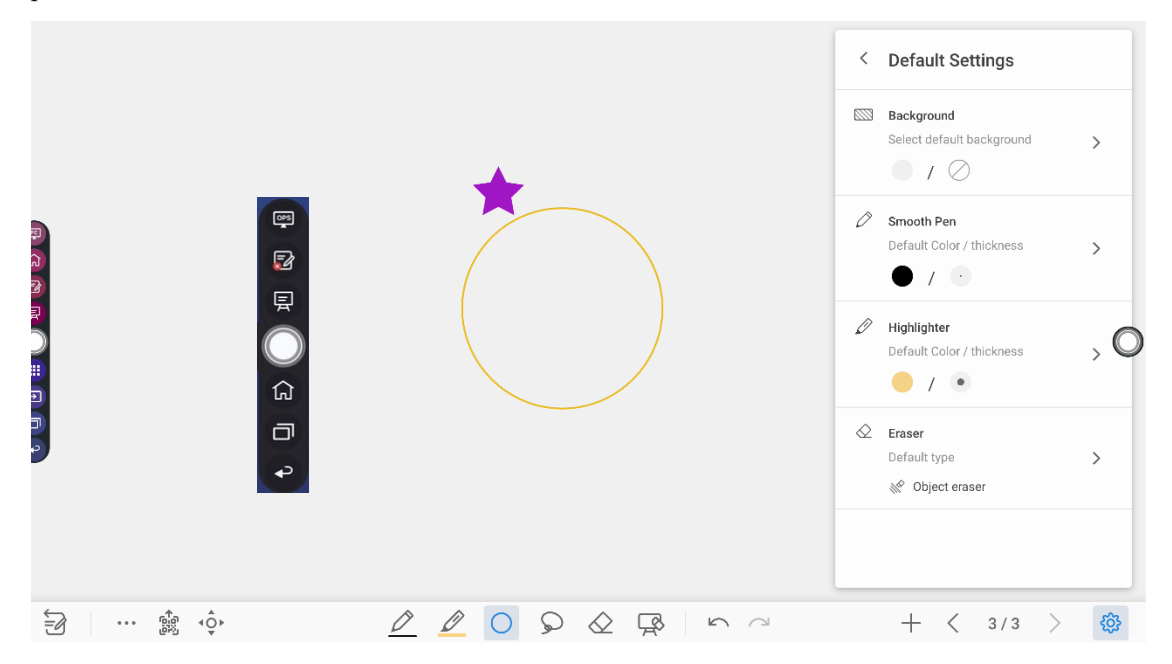

# **Annotation**

In annotation mode, the system generates a transparent layer at the top of the screen, and users can add annotations to the transparent layer until the annotation mode is exited.

The user can enter the annotation mode through the following two methods:

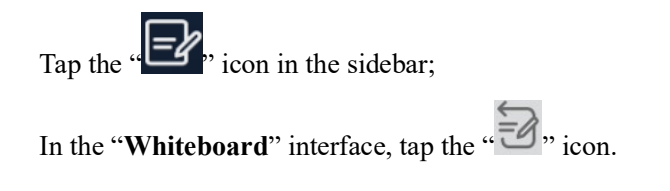

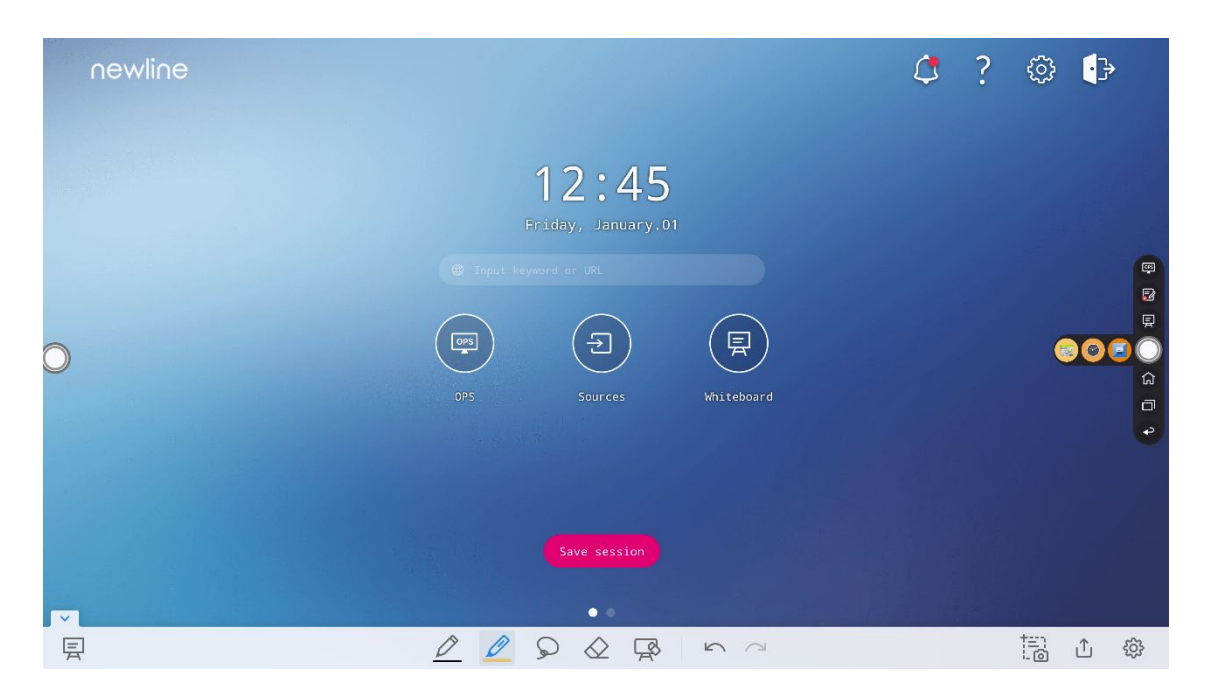

## **Mode Switch**

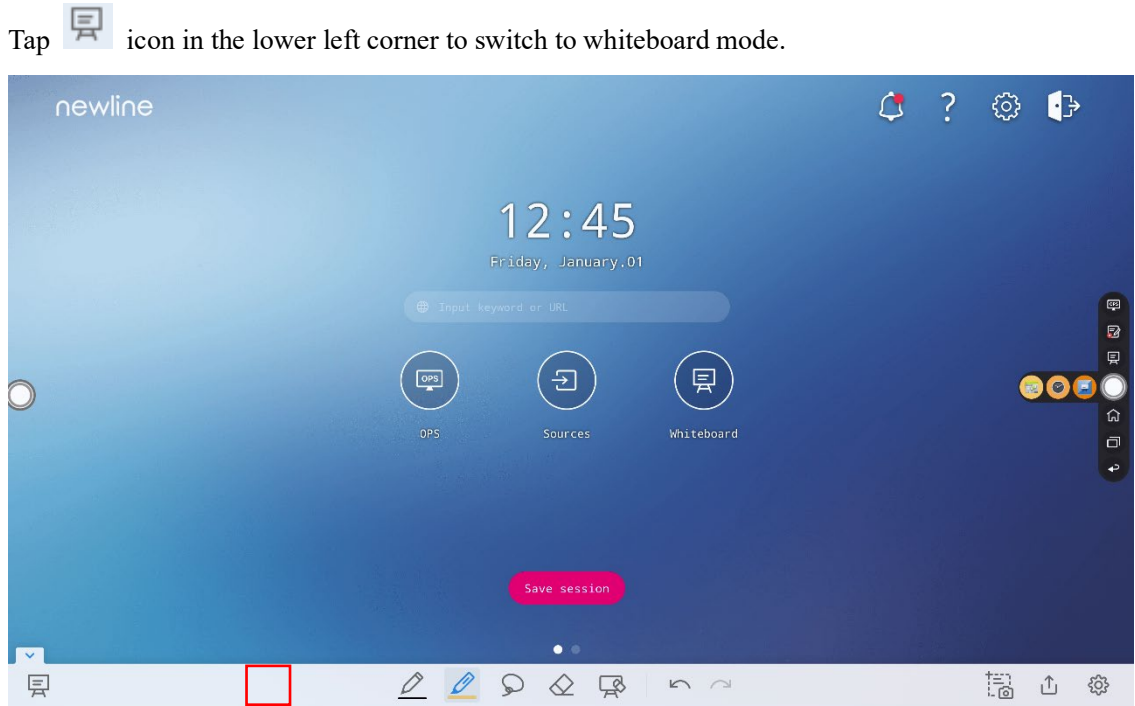

### **Take a Screenshot**

Tap :  $\odot$  icon to enter take a screenshot interface, users can tap  $\uparrow$  icon to take a screenshot; tap interface switch to whiteboard mode; tap icon to save screenshot, tap  $\sim$  icon to exit screenshot.

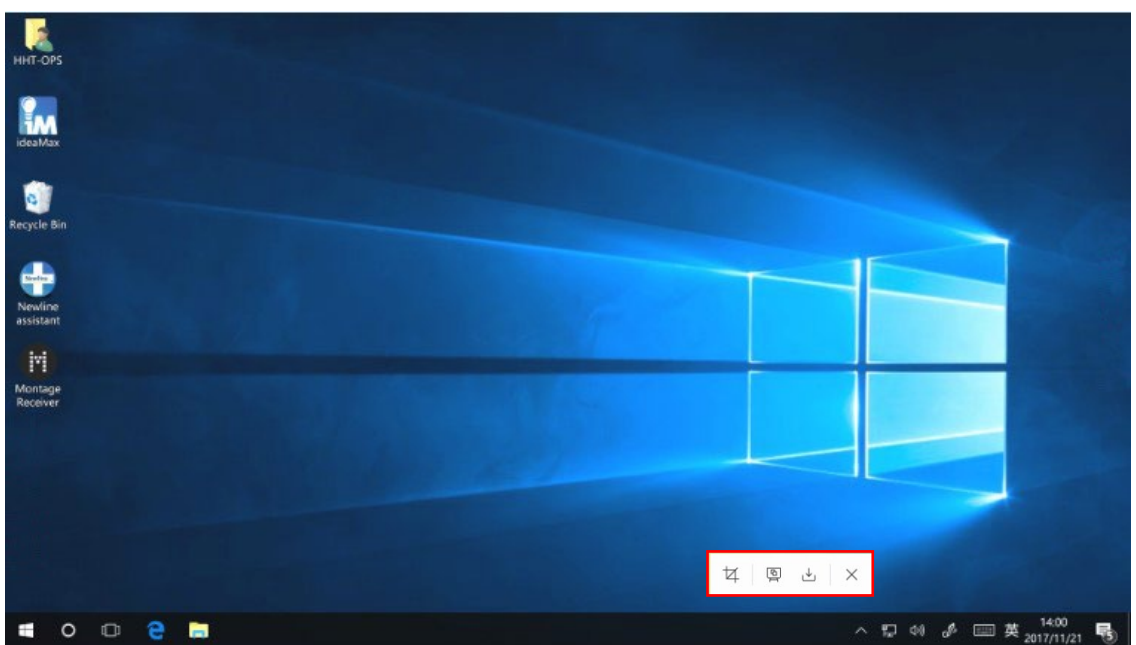

### **Save screenshot**

Tap  $\hat{I}$  icon to pop up save screenshot interface, you can save or share screenshot as following:

Tap  $\circledcirc$  to view tutorial. Tap  $\sim$  to select all pages. Tap  $\Box$  to save the annotation pages to USB flash device.

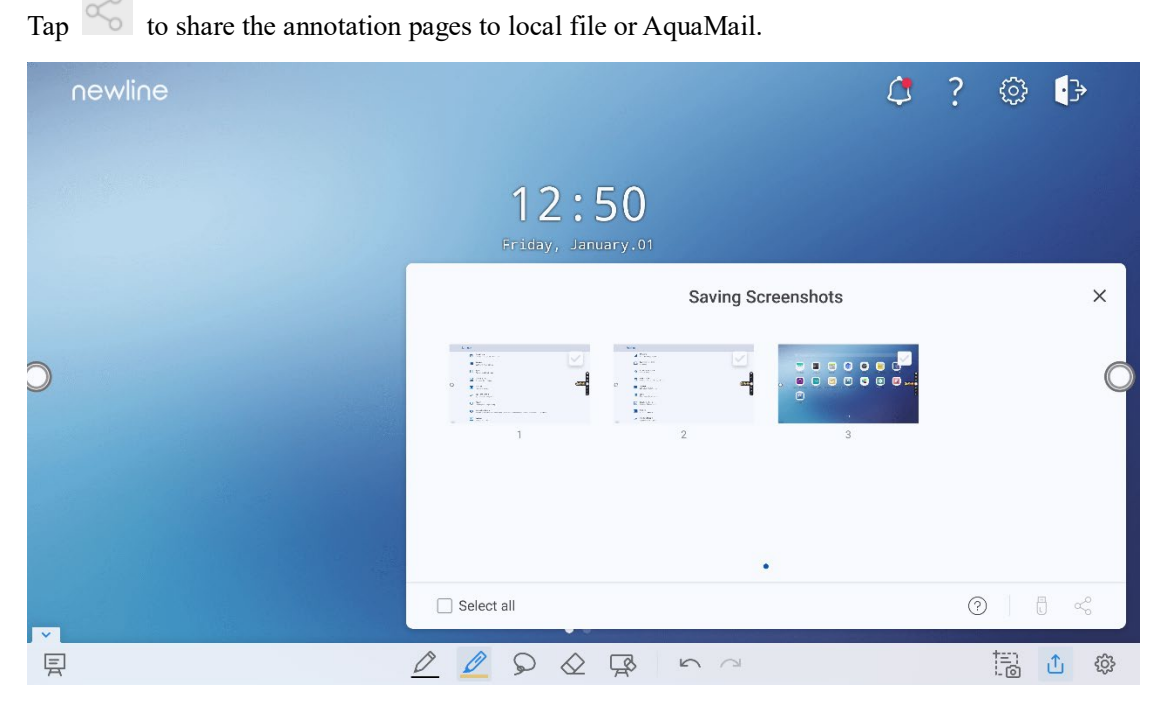

### Notes:

You can select "**Internal storage > Pictures > Screenshots > image**" folder to view or get screenshots.

### **Settings**

Tap  $\circled{3}$  icon to pop up settings interface, you can turn on/off object recognition, Action hint and Auto screenshot. If auto screenshot setting is on, System will automatic take a screenshot when exiting the annotation mode.

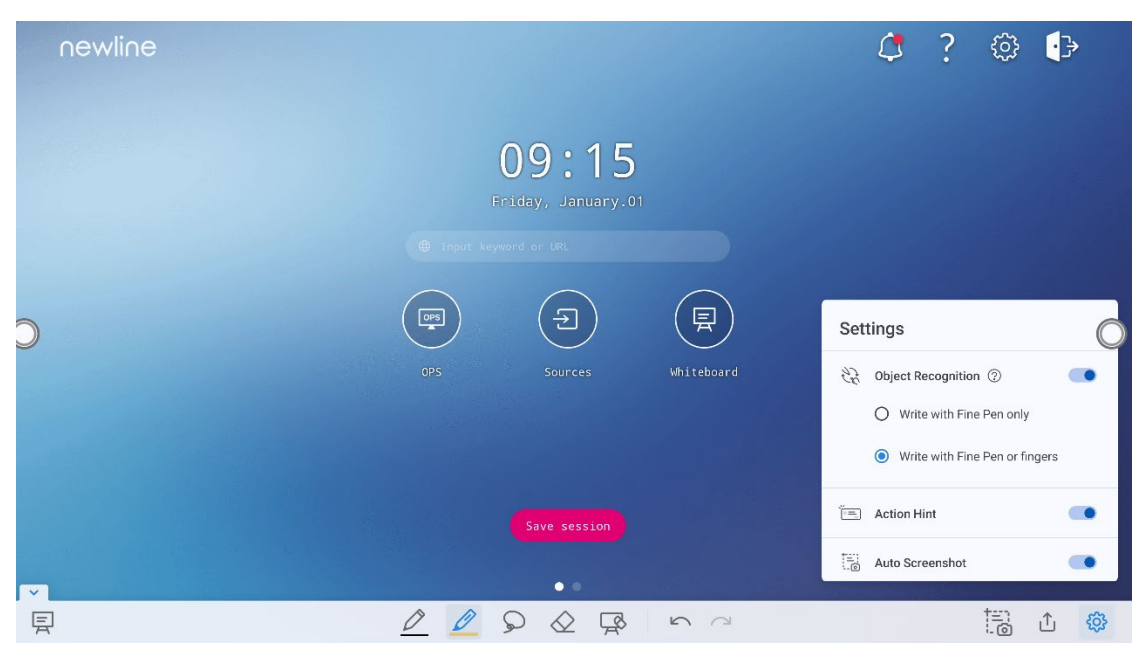

Notes:

If you need more details instruction, please refer to whiteboard setting.

# **Tutorial**

On the homepage, tap ? icon on the upper right corner to enter the tutorial interface, users can swipe left and right with fingers to switch the tutorial page. There are 10 pages in the tutorial page, which respectively show the quick use of the product.

On the tutorial page, tap ? icon on the upper right corner to exit tutorial.

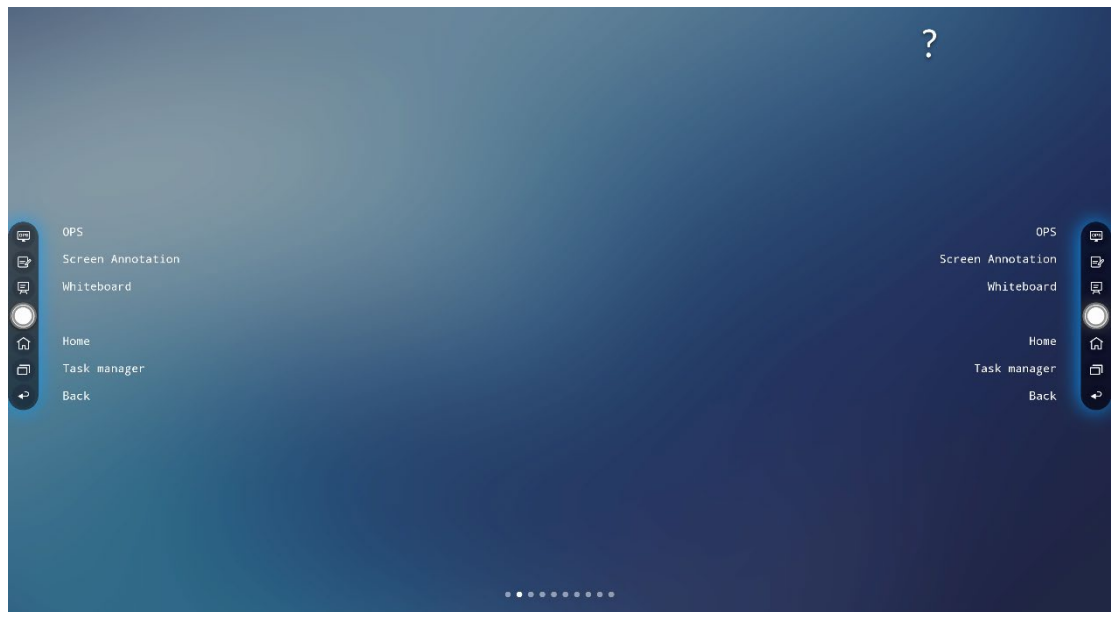

# **Tool bar**

In the toolbar, press the black area above and pulled out, the sidebar can be transformed into a floating bar.

In the Tool bar, users can tap the icon to enter function interface, add and delete icons, add custom icons, drag the tool bar with their fingers to move around on the screen.

### **Standard > Minimized**

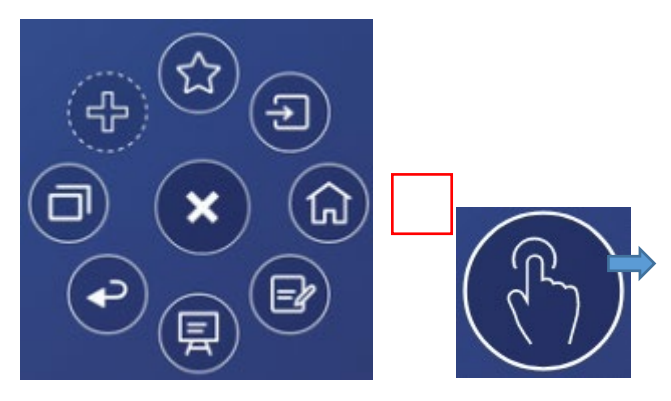

**Standard > Favorite**

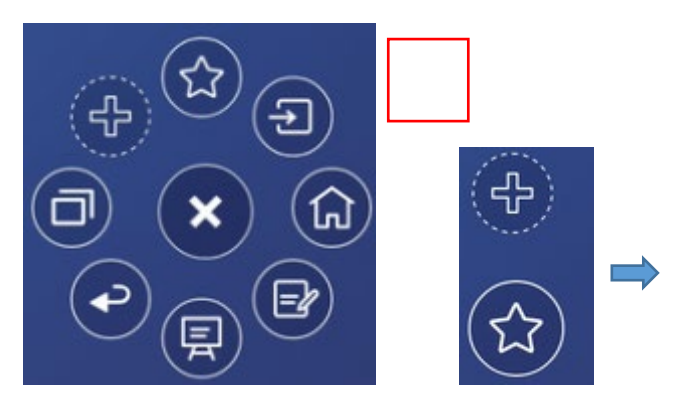

### **Delete icons**

Long press the icons to enter the icon deleting status, tap the  $\times$  icon on the upper left corner to delete icons.

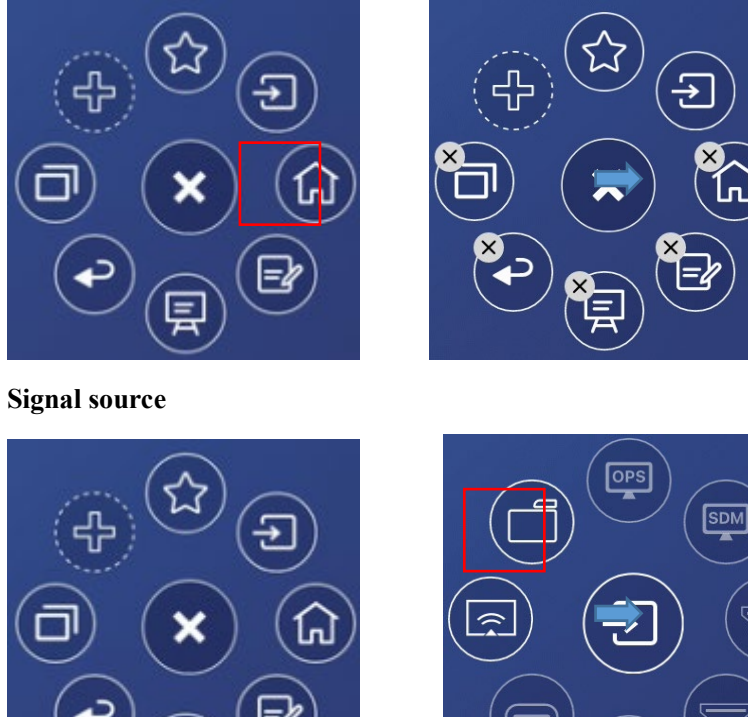

 $\overline{\phantom{a}}$ 

**Add and delete icons**

In the tool bar interface, tap the interface is interface, users can tap the icon to add or delete icons. Icons with  $\sqrt{ }$  on the upper right corner will display in the tool bar.

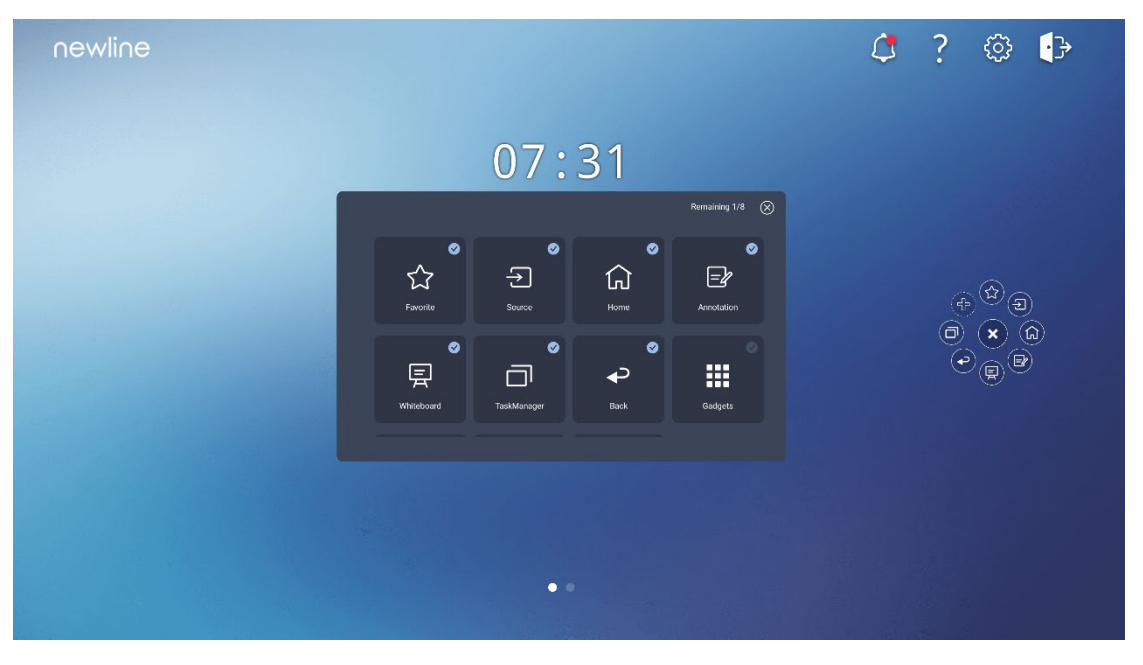

### **Add and delete favorite icons**

In the tool bar interface, tap the  $\begin{pmatrix} \sqrt{\lambda} \\ \sqrt{\lambda} \end{pmatrix}$  icon to show  $\begin{pmatrix} \sqrt{\lambda} \\ \sqrt{\lambda} \end{pmatrix}$ , tap + icon to show the following interface. users can tap the icon to add or delete icons. Icons with  $\sqrt{ }$  on the upper right corner will display in the favorite icons bar.

4

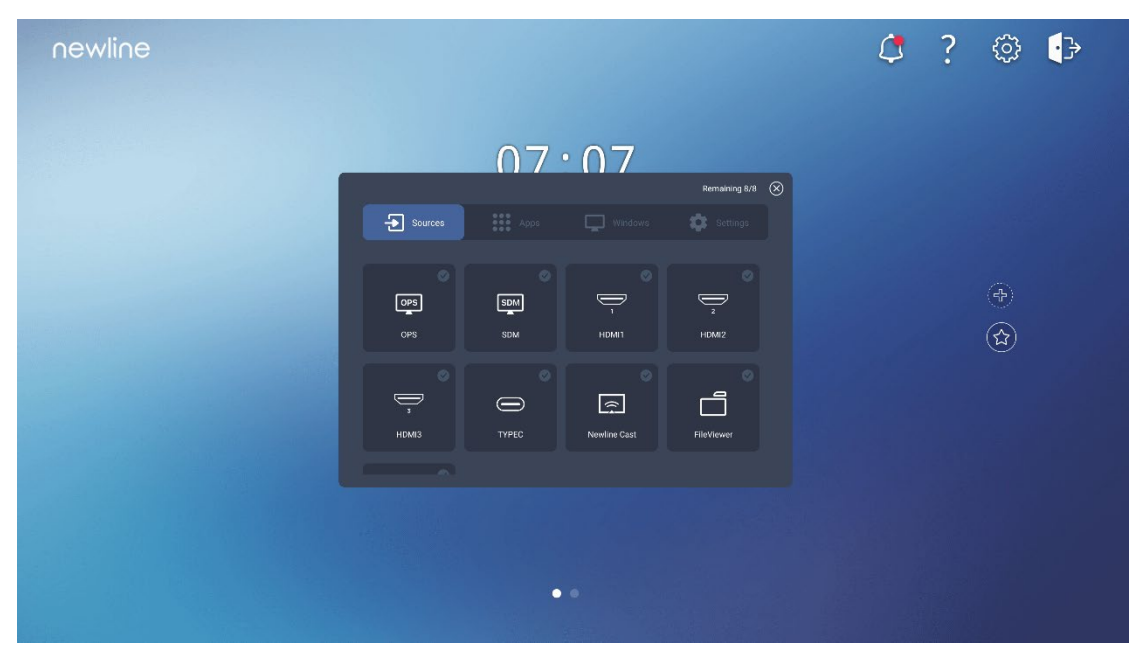

# **Gadget**

Gadget displays all pre-installed applications. Tap the icon of an application to run the application. The user can swipe left on the homepage to enter the gadget interface.

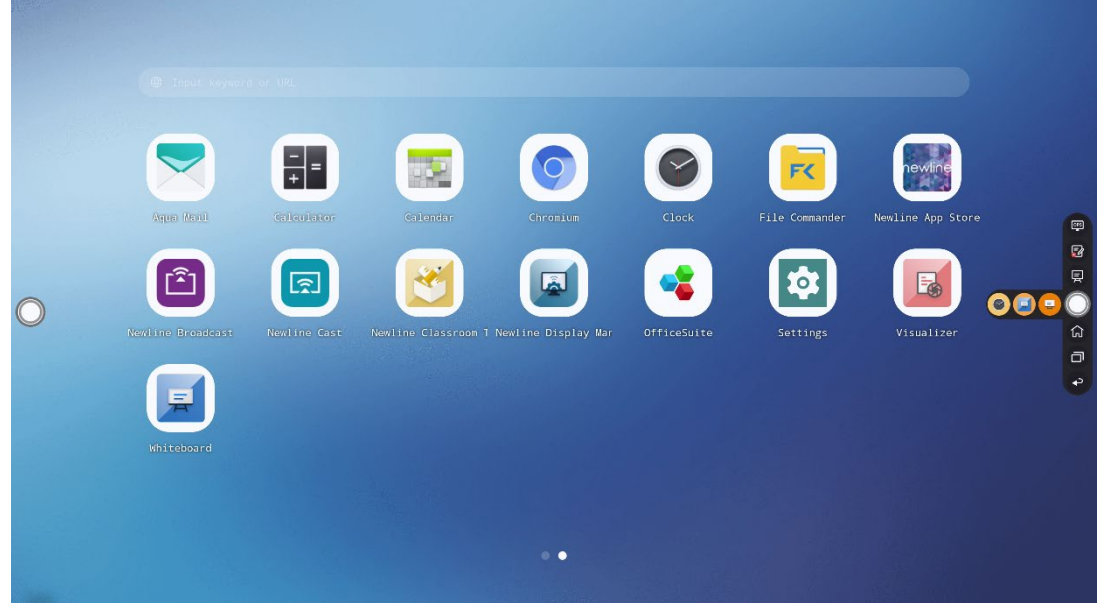

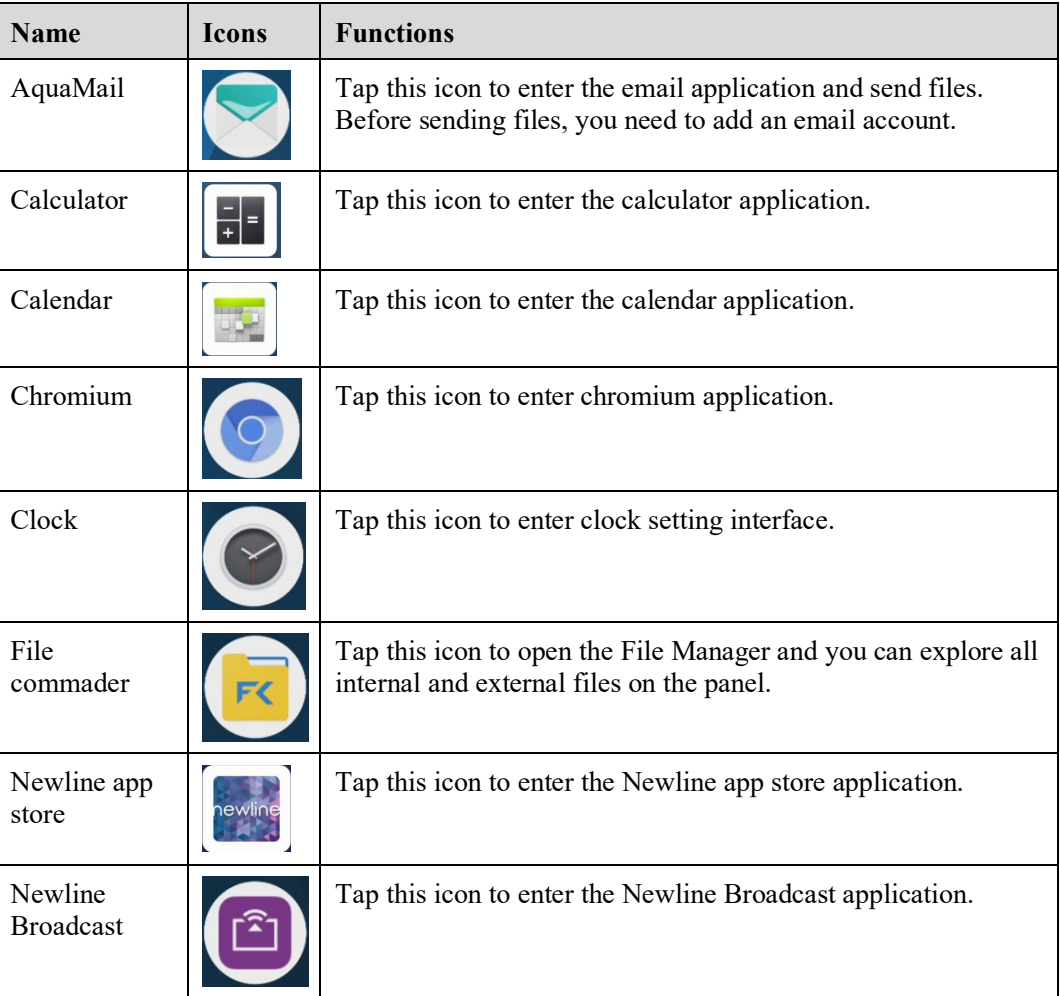

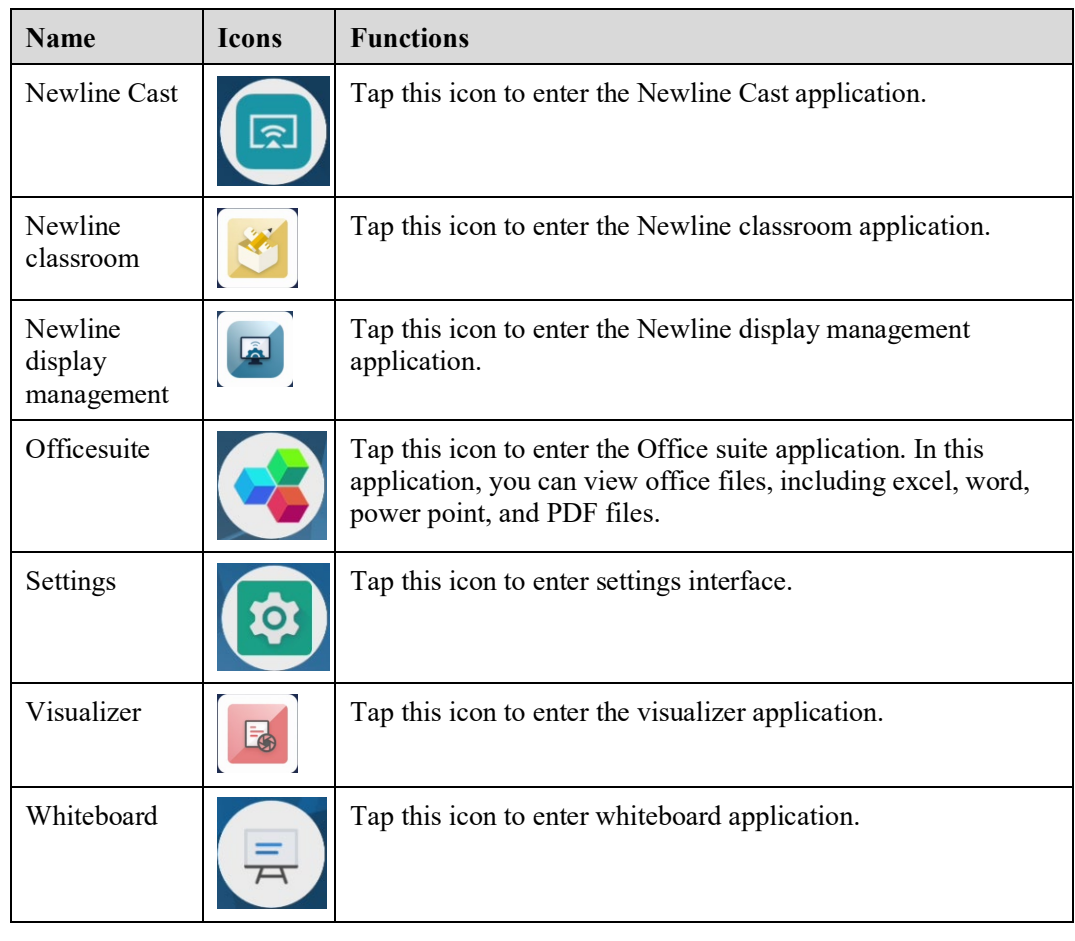

# **Newline Cast**

Multiple devices can be cast wirelessly to the display through several casting modes (Airplay, Google Cast…). To cast: Tap on the gadget Page to enter Newline Cast. On screen directions will appear for you to follow in order to wirelessly cast to the display, as shown in the following figure:

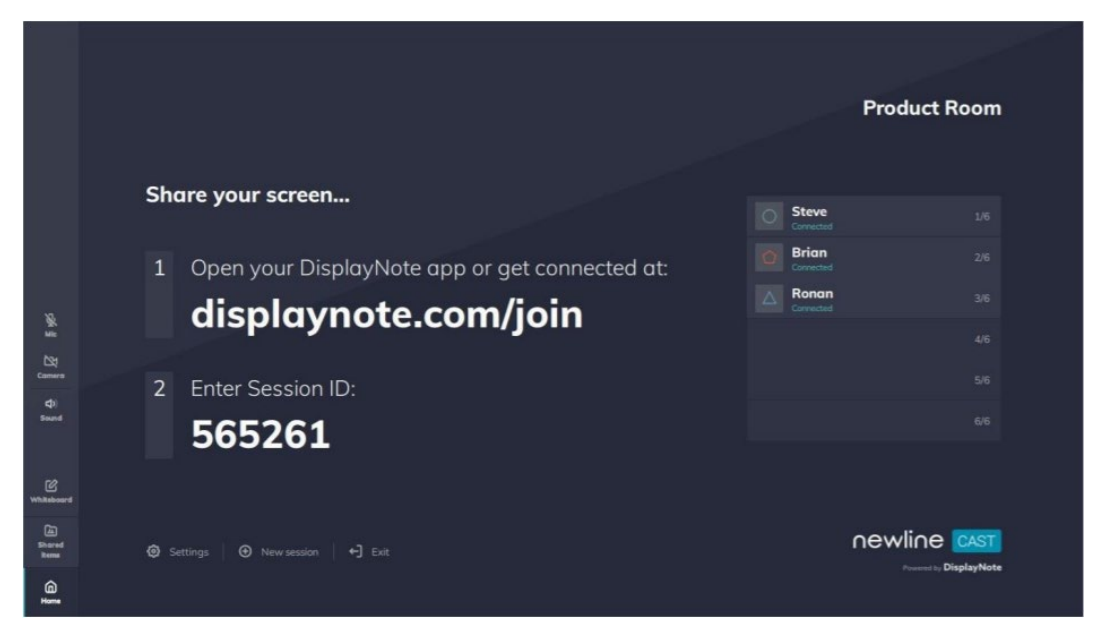

# **File Management**

The product supports connection to USB flash memory. In File Viewer application, you can preview all files in the internal storage and storage devices connected via USB ports and select, copy, paste, delete and search for files.

## **File Viewer Page**

On the **Home** page, tap **File Viewer** to enter file commander interface, you can tap the icon to view pictures or files, as shown in the following figure:

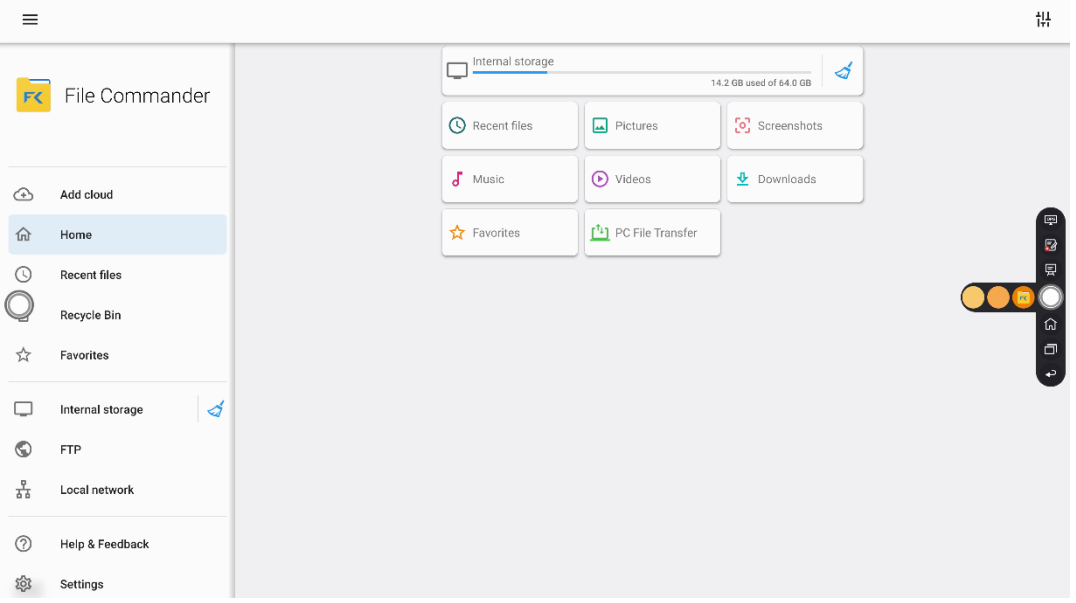

## **File Preview**

Using the File Viewer application, you can tap the submenu on the left side to preview what files are on internal storage, external storage devices connected via the USB ports, cloud stored files, FTP uploaded files, and local network files, as shown in the following figure.

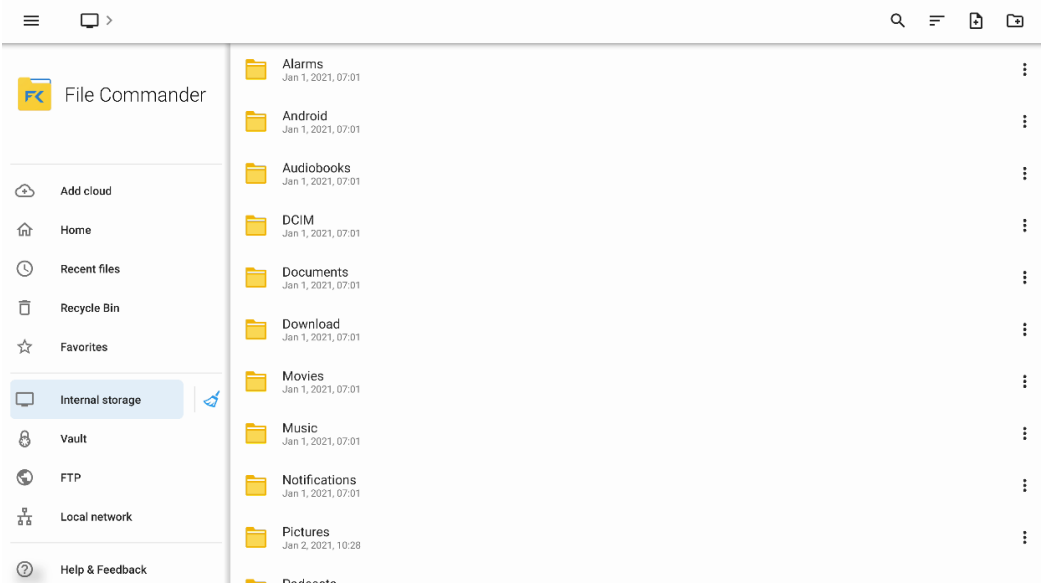

## **File Search**

Enter the **File Viewer** application and  $tan \mathbf{Q}$ . In the dialog box, enter the keywords in the search box. The system will display a list of files that match the searched for keywords.

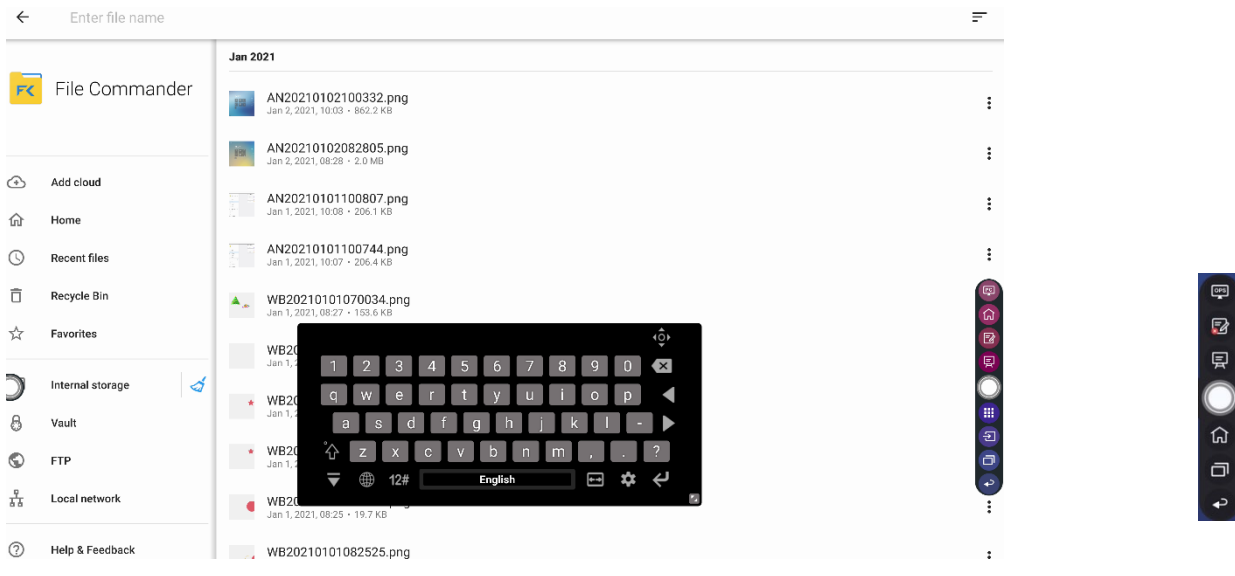

## **File Filtering**

You can tap the  $\equiv$  menu on the left side to display files by type, for example, whether the files is a document, a picture, music, a video, archived or was downloaded.

**View mode**: The system supports two view modes: list and grid. You can tap or **intervalled** icon on the top right corner to switch view modes.

**Sort by**: Tap the icon to choose the files sort based on name, type, size, and date.

**Show only**: Tap the icon to choose the files display types.

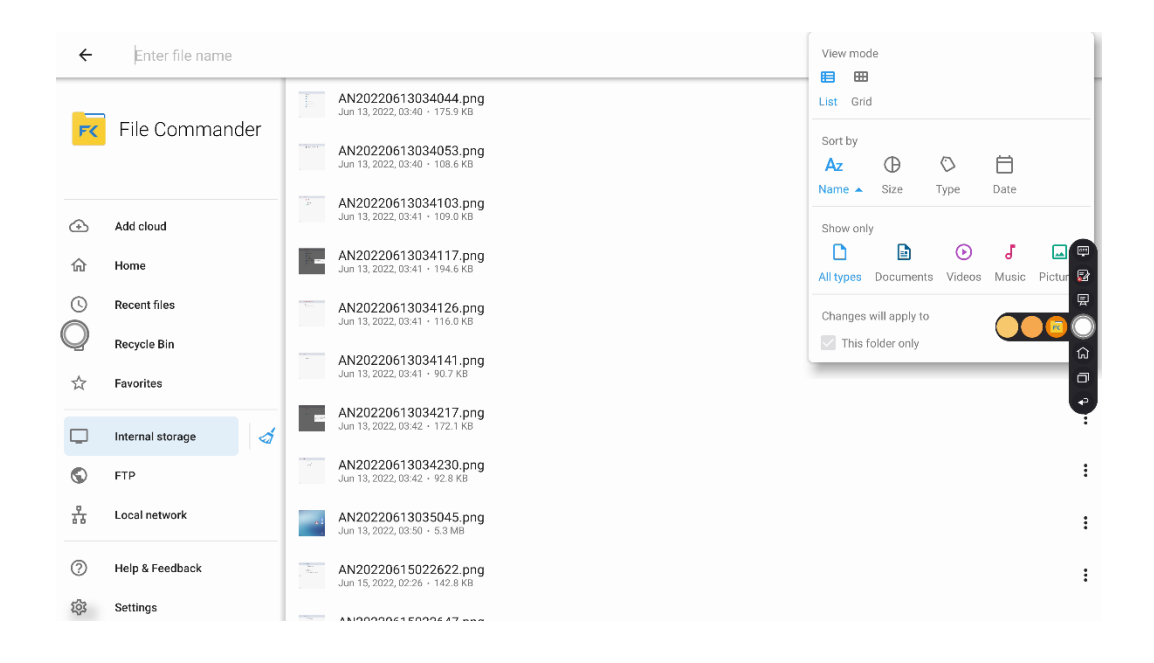

## **New Folder**

Enter the **File Viewer** application, and  $\tan \mathbf{D}$  to create new file or  $\tan \mathbf{D}$  to create new folder, as shown in the following figure.

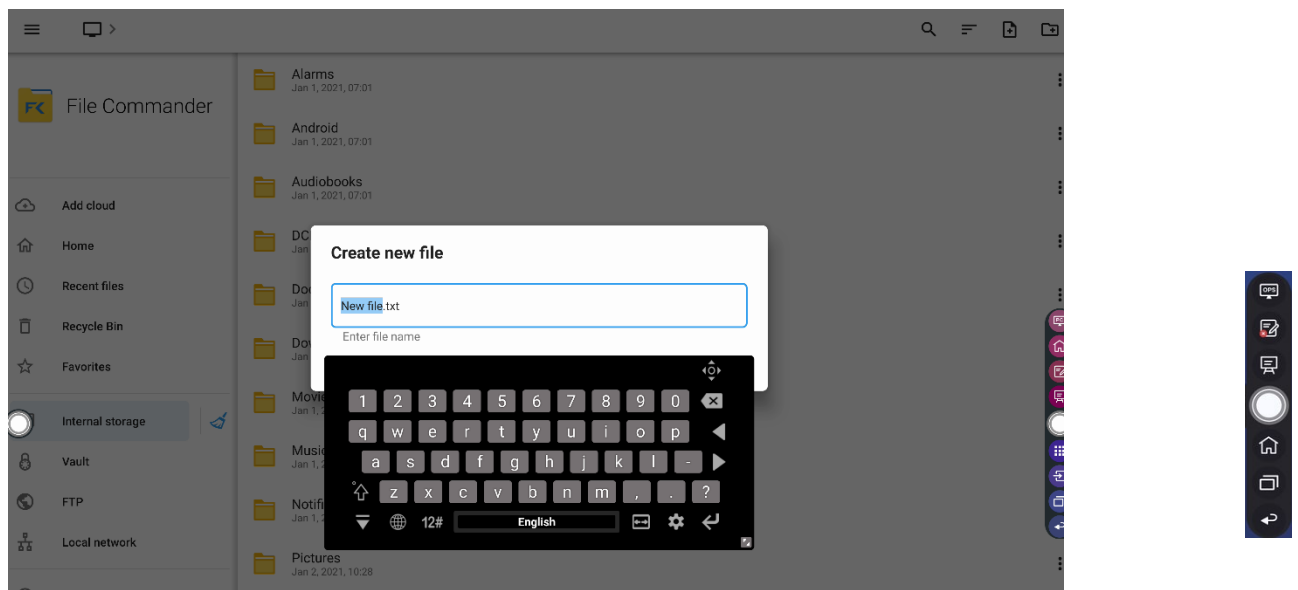

## **File Operation**

Enter the File Viewer application. You can create folders according to requirements, select files by long pressing, and set wallpaper/copy/paste/delete. For details on other operation, tap<sup>3</sup> in the upper right corner for more operation.

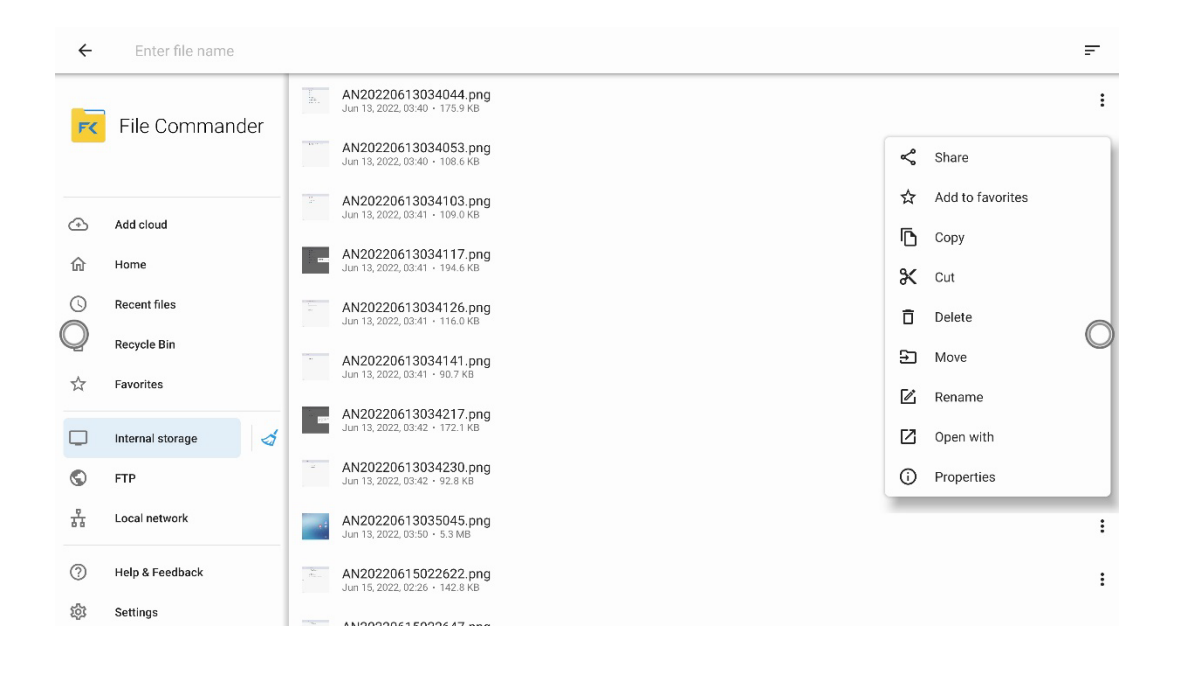

### **File Name**

Under the "**Internal storage > Screenshots** " folder in the File Manager, remote control screenshots of this session are saved.

Screenshots include annotation page screenshots, screenshot pages in the discussion mode are saved in the "Internal storage > Pictures > Screenshots > image" folder. Depending on the screenshots mode, picture naming is different. Picture files are named in the following of prefix + creation file.

Prefix name rule: WB (discussion mode page), AN (annotation page screenshot).

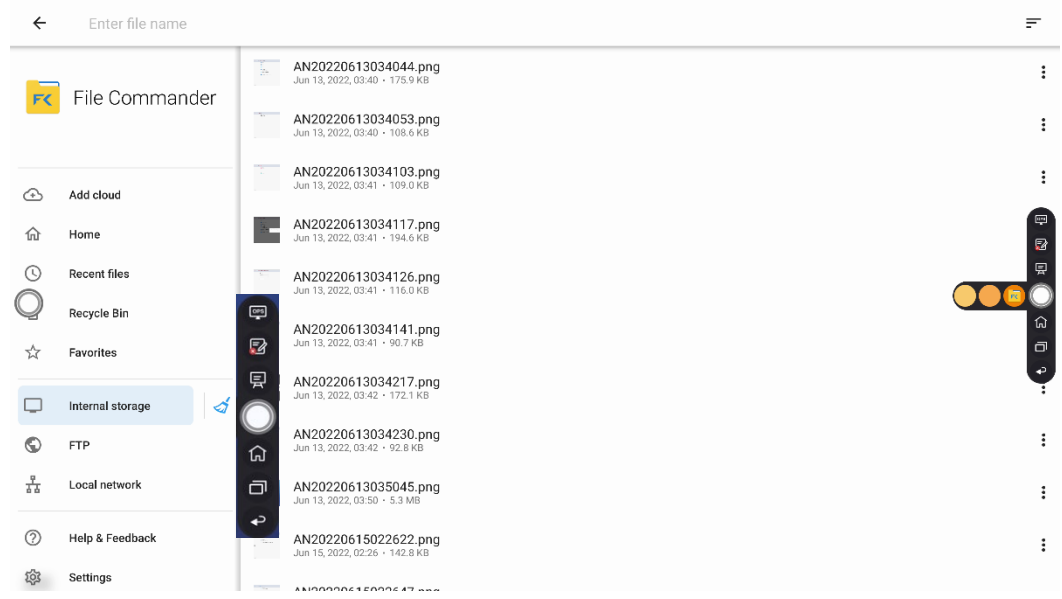

# **System Settings**

Enter the system setting page using one of the following methods:

Tap **B** on the **Home** page. In the **Quick Setting Menu**, tap the **icon**.

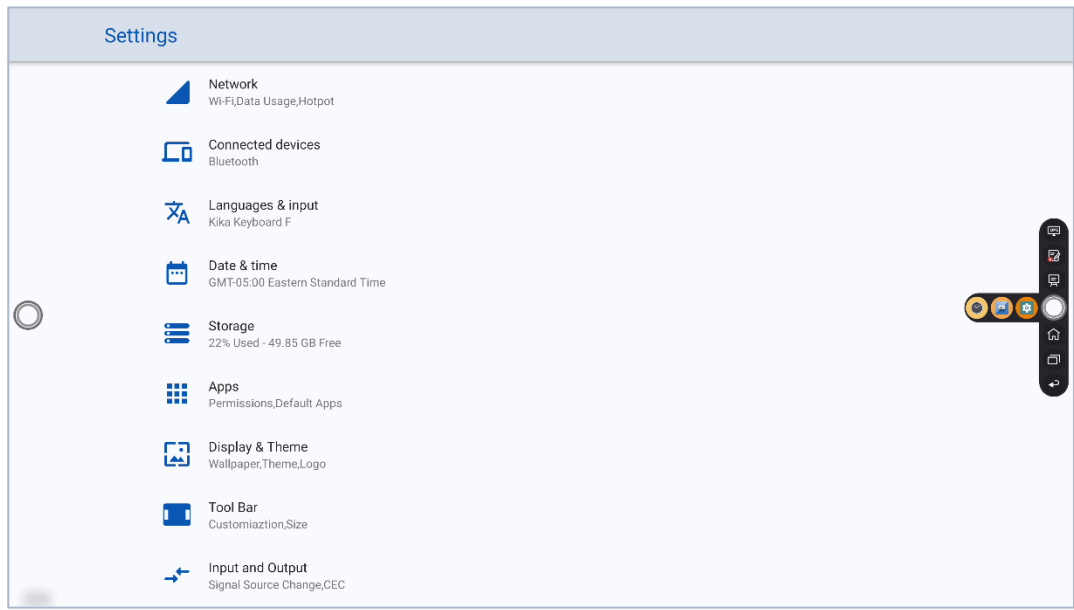

# **Network**

Enter the **Network** submenu to enable Wi-Fi or Ethernet, view network information, and enable the Wake on LAN function.

**Wi-Fi**: Tap the corresponding button to enable the Wi-Fi function.

**Ethernet**: When the RJ45 port is properly connected to the network cable, tap the corresponding button to enable the Ethernet function. User can view the MAC address, IP address, gateway, subnet mask, and DNS information. The user can customize settings to automatically obtain an IP address of the LAN or set a static IP address as needed.

**Hotspot & tethering**: The user can customize relevant settings for portable Wi-Fi hotspot.

**Wake on LAN:** Tap the corresponding button to enable **Wake on LAN** function.

**Proxy**: Tap the item to view proxy server.

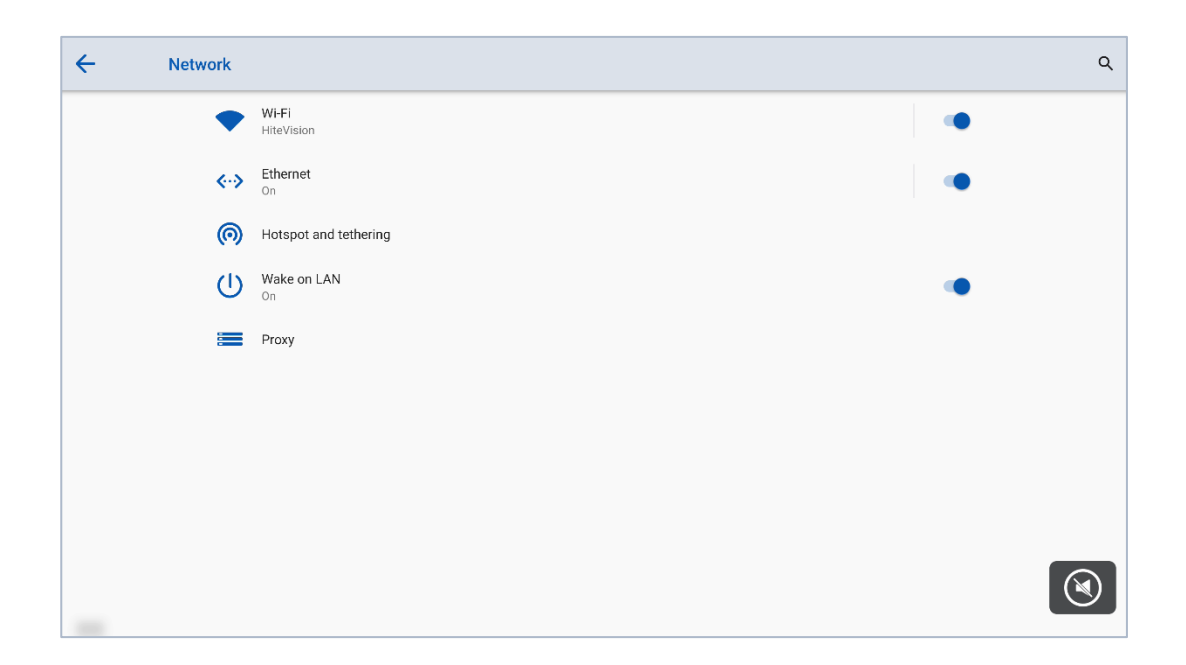

# **Connected devices**

Enter the **Connected devices** submenu to turn on Bluetooth, system will automatically detect and connect to new device via Bluetooth.

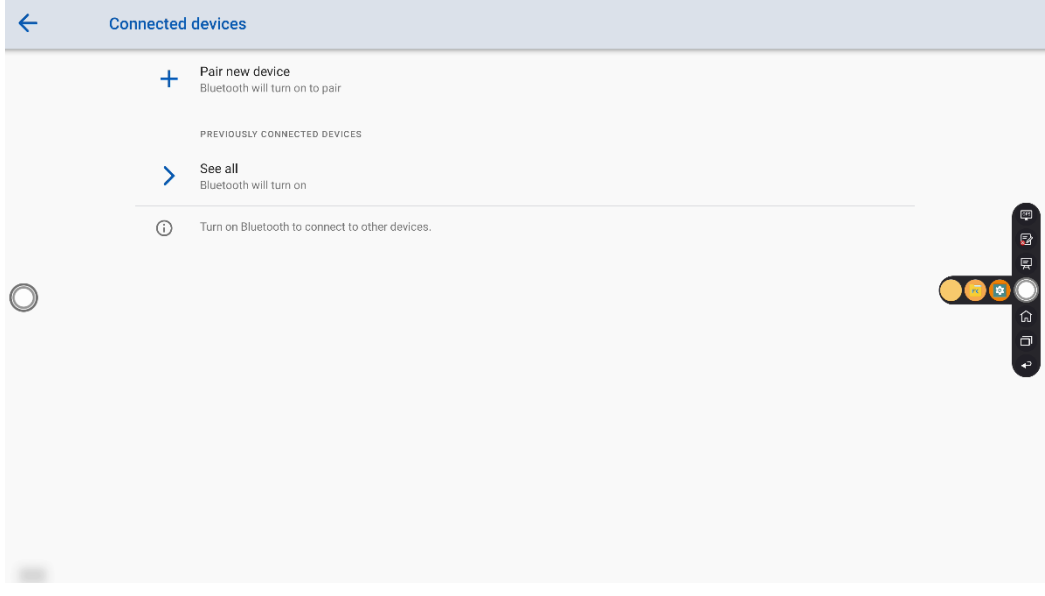

# **Language & Input**

Enter the **Language & Input** submenu to set language and keyboard. The default input method of the system is **Kika Keyboard F**, and Physical keyboard must be enabled.

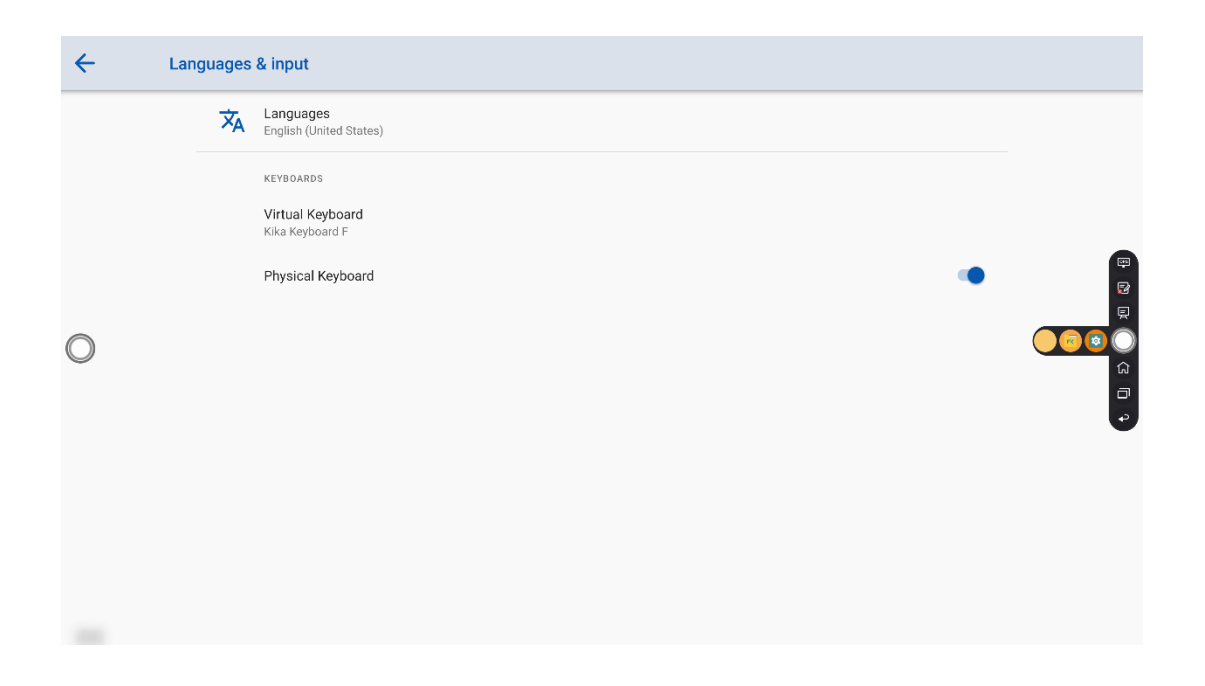

### **Setting Kika keyboard F**

Tap **Virtual keyboard** at the left side, select kika keyboard F to set a language in the **keybaord** dialog box.

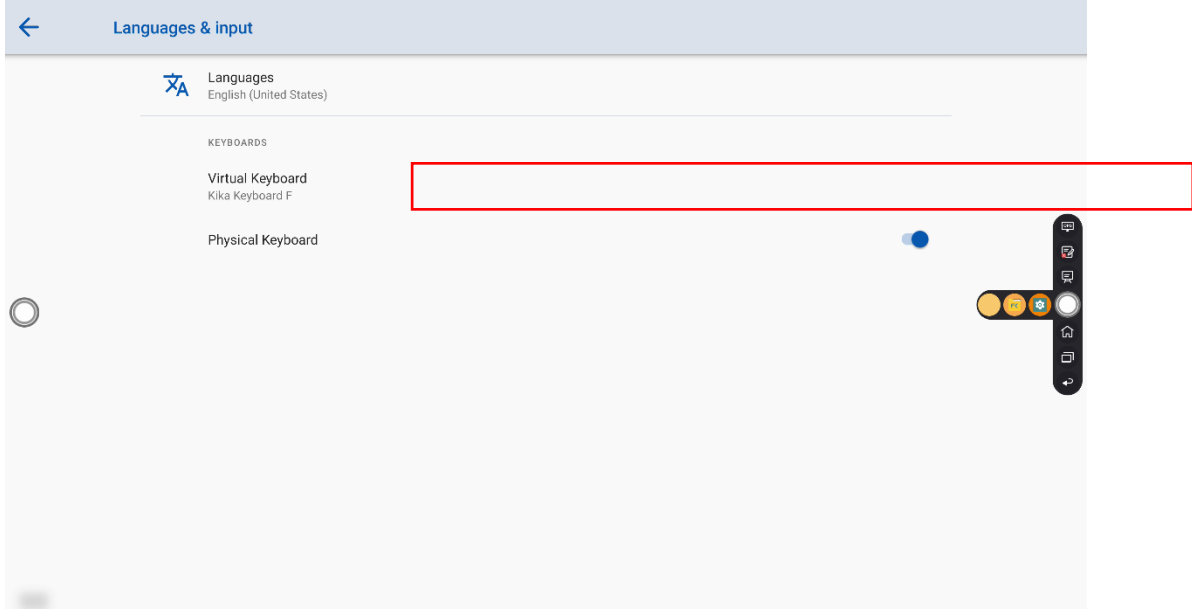

# **Date &Time**

Enter the **Date & Time** submenu to set the date and time. Before setting the date and time, users should tap **Time zone** to select local time zone.

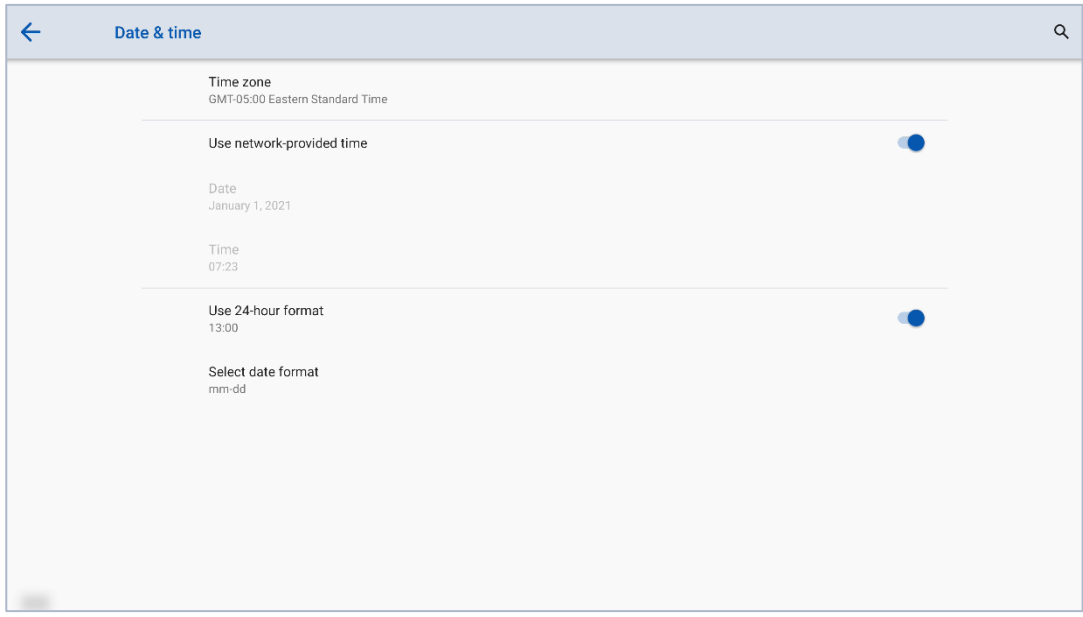

### **Setting a Date**

You can automatically obtain the system date or customize a date.

To automatically obtain a date, select **Use network provided time**.

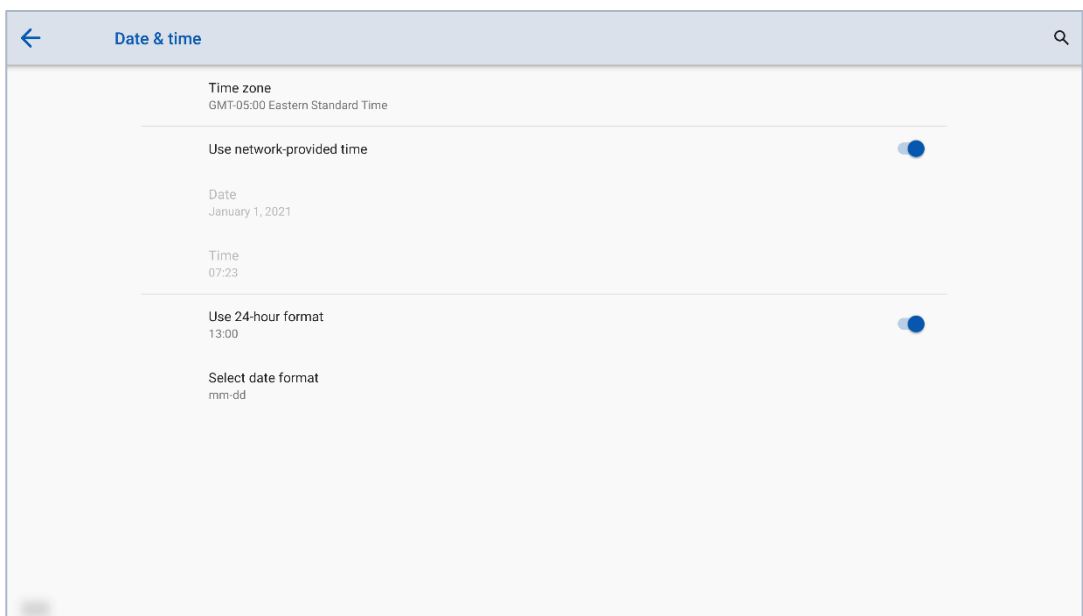

To customize a date and date format, set them in **date and Select date format**.

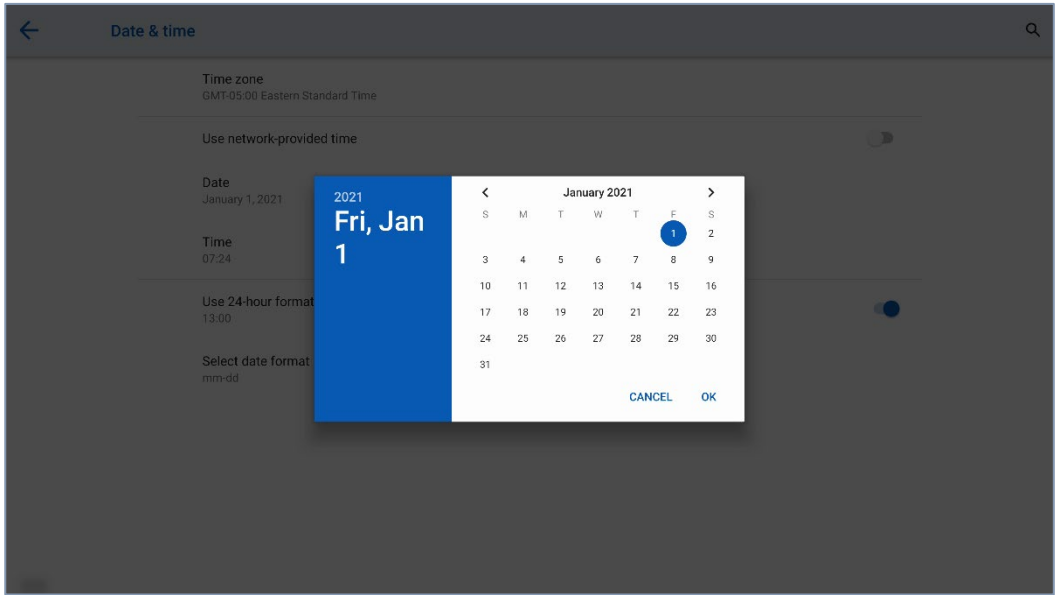

# **Setting Time**

You can automatically obtain the system time or customize time.

To automatically obtain time, select **Use network provided time**.

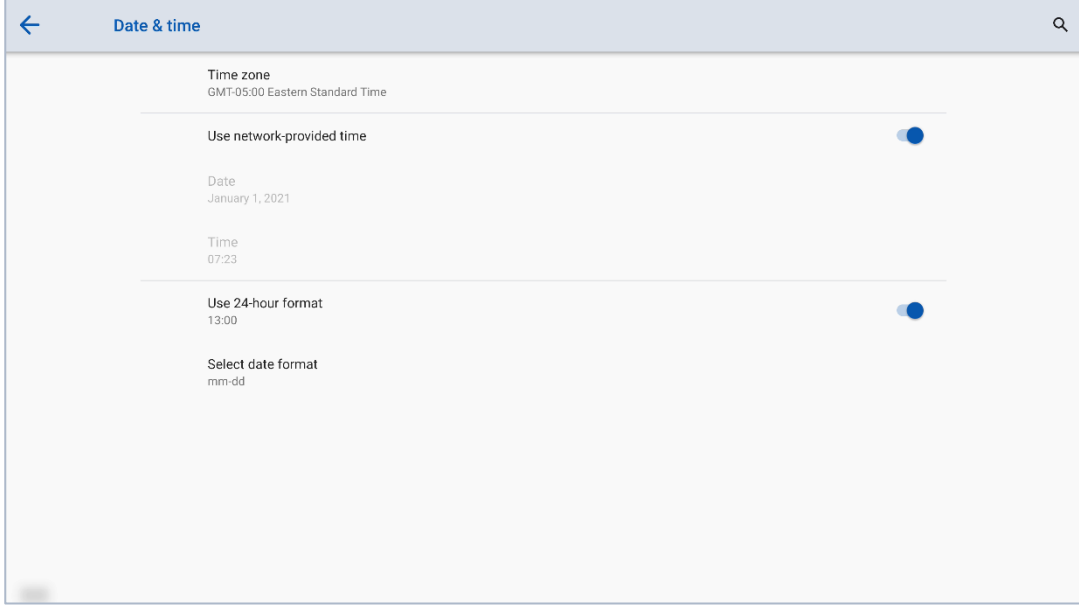

To customize time and time format, set them in **time** and **Use 24-hour format**.

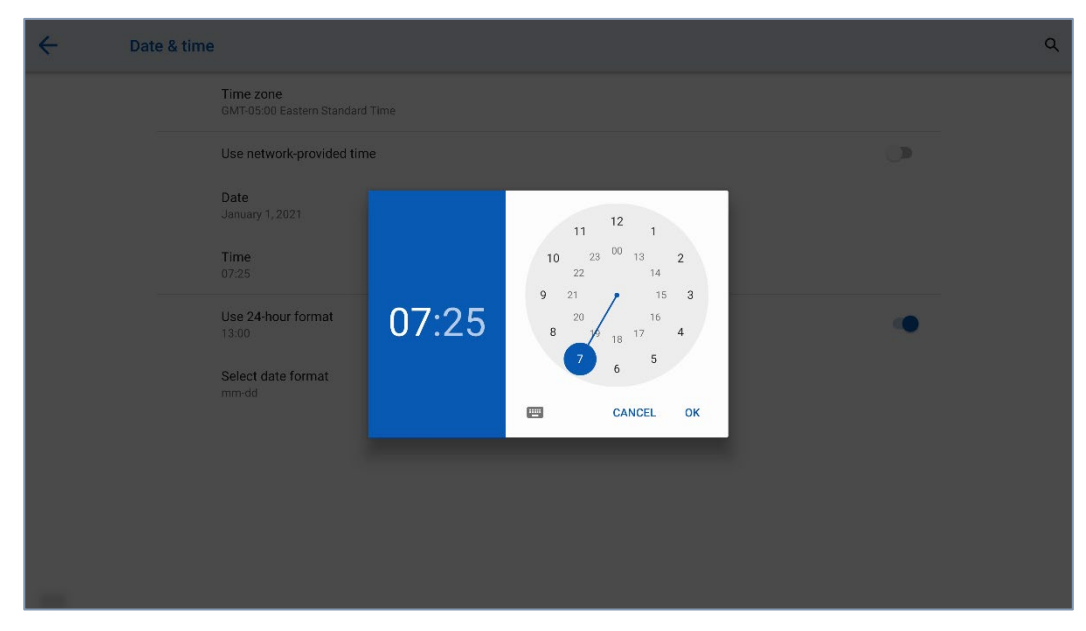

## $\square$  Note

Time format will be 24-hours mode only when the **Use 24-hour format** is selected, othersize time format will be 12 hours mode.

## **Storage**

Enter the **Storage** submenu to view space distribution of the internal storage.

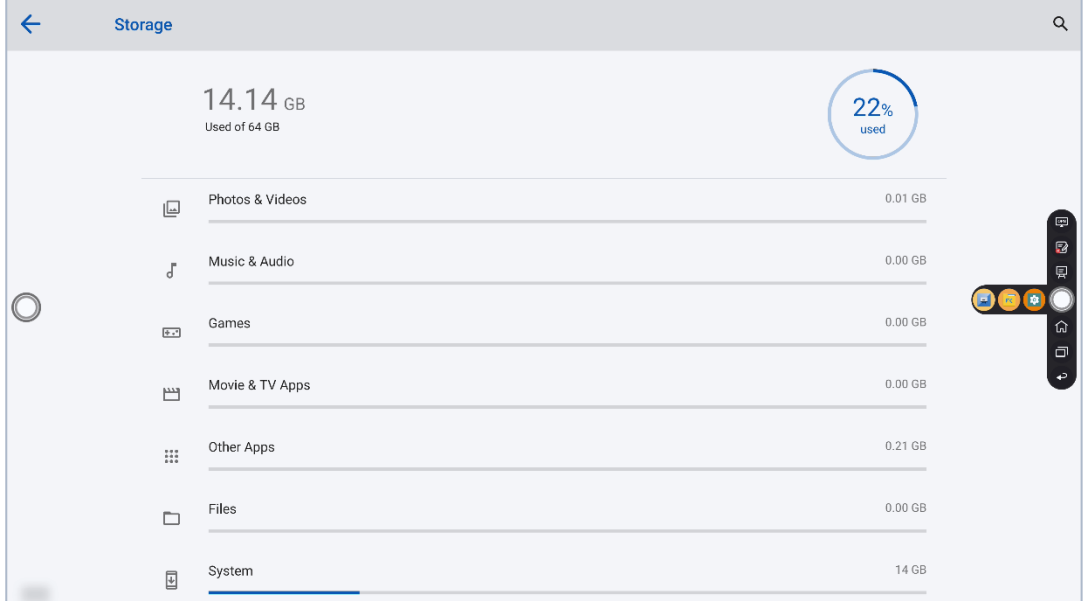

## **Apps**

Enter the **Apps** submenu to view downloaded applications by type, running applications, and all applications.

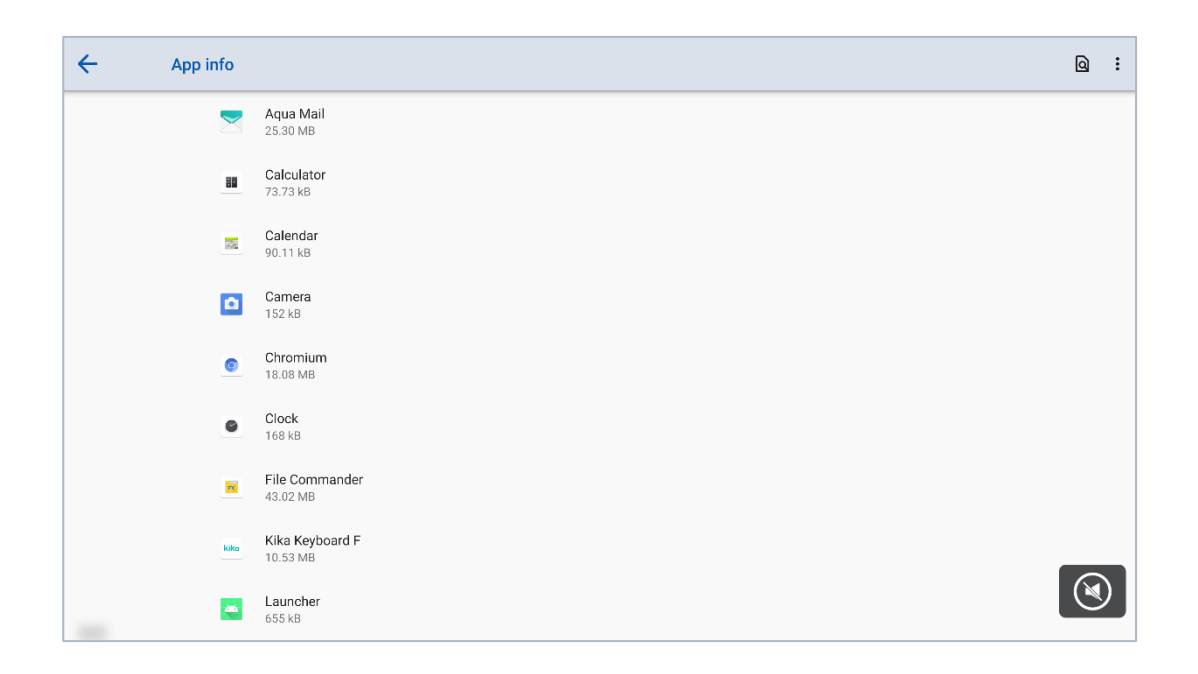

# **Display & Theme**

Enter the **Display & Theme** submenu to set the theme, wallpaper, logo and font size.

**Theme**: Standard, abstract, galaxy, forest, classic, five themes can be chosen;

**Wallpaper**: Users can use default wallpaper, customize the wallpaper from file viewer;

**Logo**: Tap to turn on/off the logo on the Home page;

**Set logo:** Users can use default logo or customize the logo from file viewer;

**Font size:** Tap to set the font size.

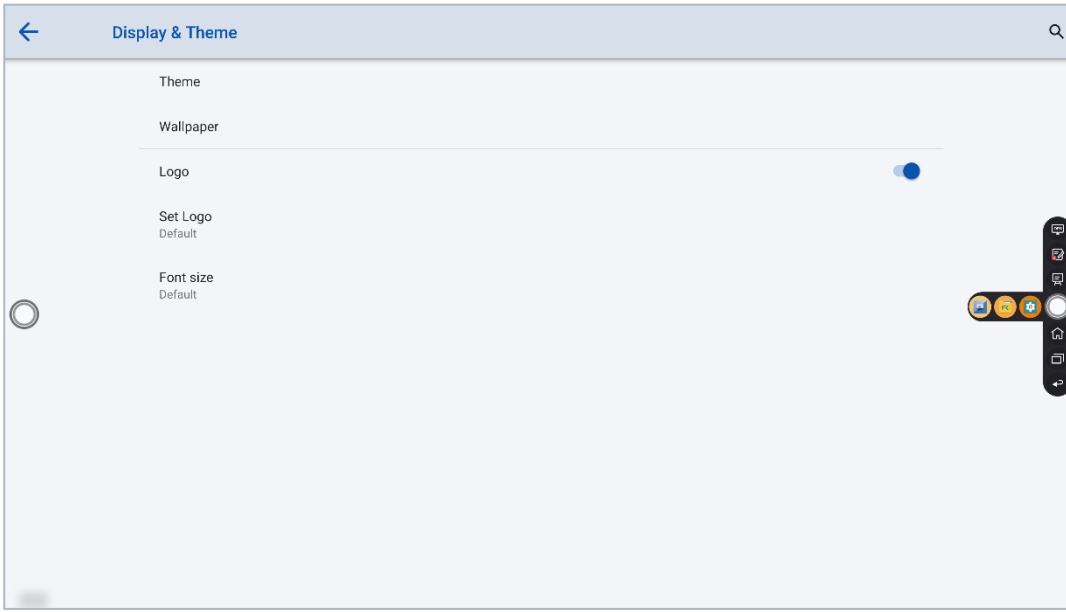

# **Tool Bar**

Enter the **Tool Bar** submenu to set whether to display the tool bar.

Left: Tap to turn on/off the left tool bar.

Right: Tap to turn on/off the right tool bar.

Quick settings: Tap to turn on/off the tool bar on the Quick settings.

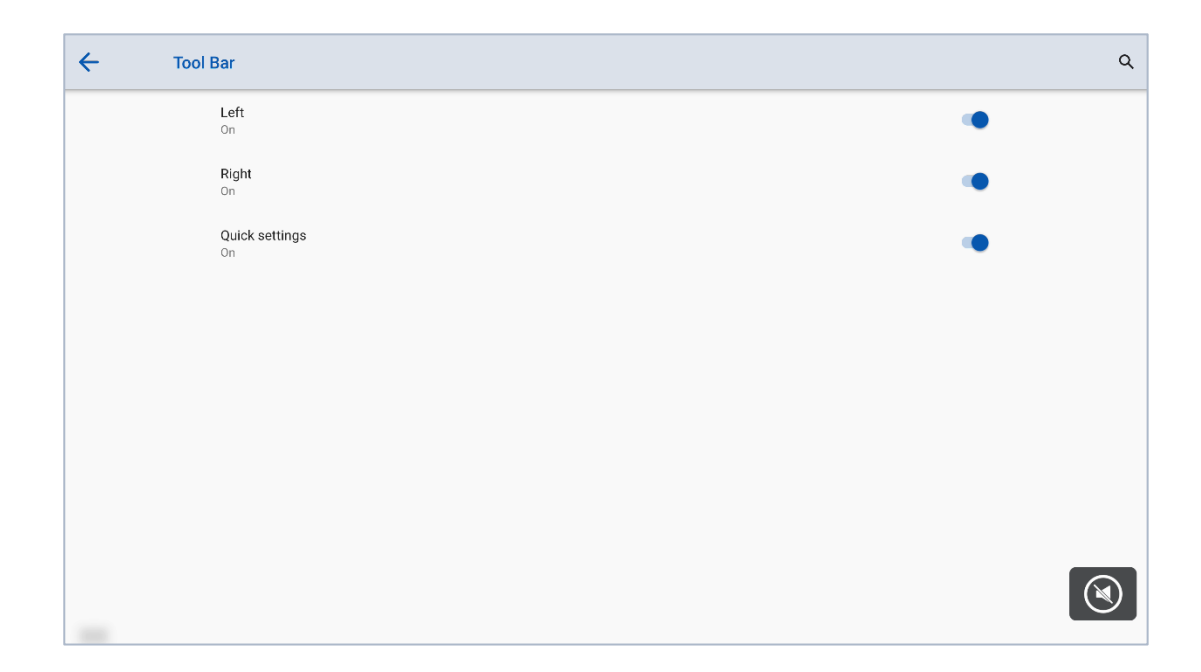

# **Input and Output Setting**

Enter the **Input and Output** submenu to set the Home source and USB connection, enable new input source and CEC auto.

**Starting Source**: Customize settings to connect to the signal source after power on.

**Source preview**: Tap to turn on/off the source preview.

**New Input Source**: After the **New Input Source** function is enabled, the system can automatically switch to the screen of the newly connected signal source.

**CEC Auto Power On**: "**CEC Auto Power On**" is enabled, When the HDMI port of the panel is connected to a CEC device (such as a DVD), and both the CEC device and the panel are turned off, if the CEC device is turned on, the panel automatically turns on after receiving command from the CEC.

**CEC Auto Power Off**: "**CEC Auto Power Off**" is enabled, When the HDMI port of the panel is connected to a CEC device, and both the CEC device and the panel are turned on, if the panel is turned off, the CEC device automatically turns off after receiving the command; if the CEC device is turned off, the panel automatically turns off after receiving the command.

**HDMI 1/2 & DP EDID switch 2.0**: Tap to choose the HDMI1.4 or HDMI 2.0.
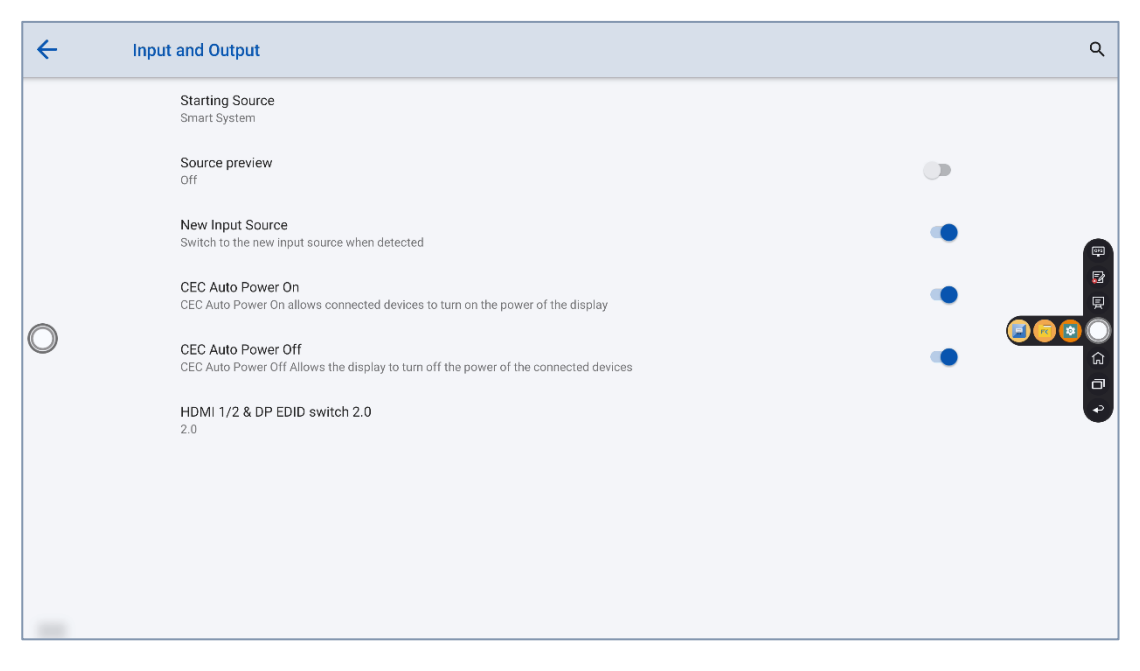

### <span id="page-72-0"></span>**Power Setting**

Enter the **Power** submenu to set power on or power off as following:

**Auto power on/off:** Tap the button to enable the function, users can set the power on/ off on time.

**Power on/off on time:** Set the power on/ off time, system will automatic power on/off on the customize time.

**Energy saving:** Set a duration after which the panel enters the lock mode if the panel is left unoperated.

**Power Button Options:** Set the system enter power off or sleep mode when users press power button.

**Tap to wake screen:** Tap the button to enable the function, users can touch the screen to wake up the system from sleep mode.

**Motion Sensor/Proximity Sensor:** Tap to turn on/off the proximity sensor function.

**Signal Source Wake-up:** Tap to turn on/off Signal Source Wake-up.

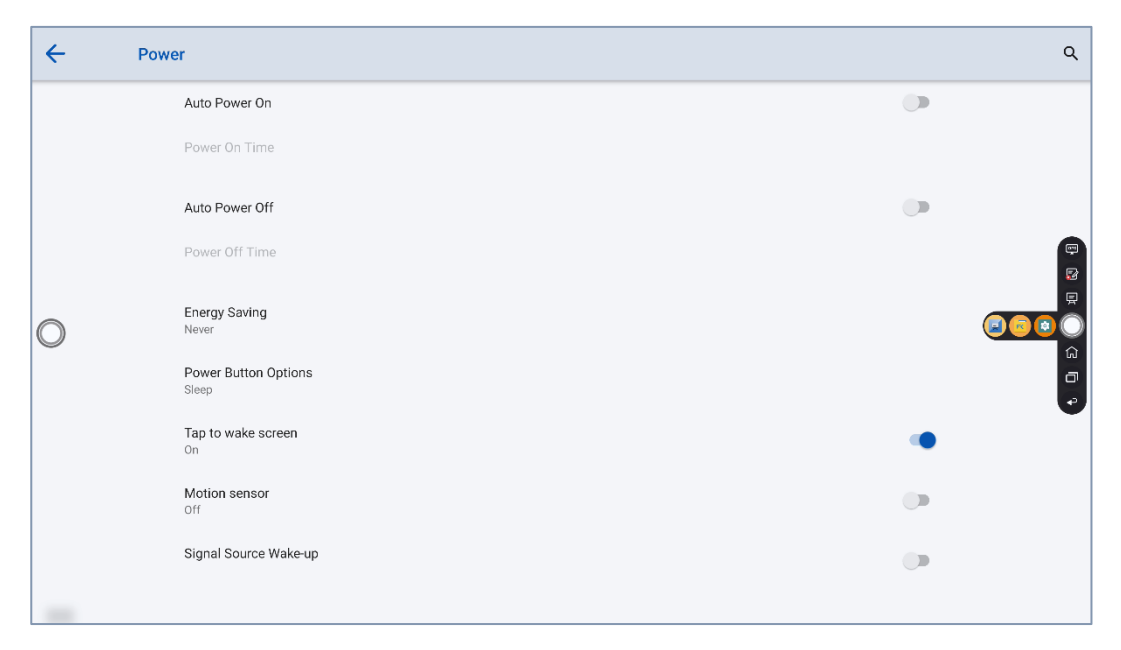

To set the automatic power on time, select **Auto power on**, and set the power on time in **Power on time**, as shown in the following figure.

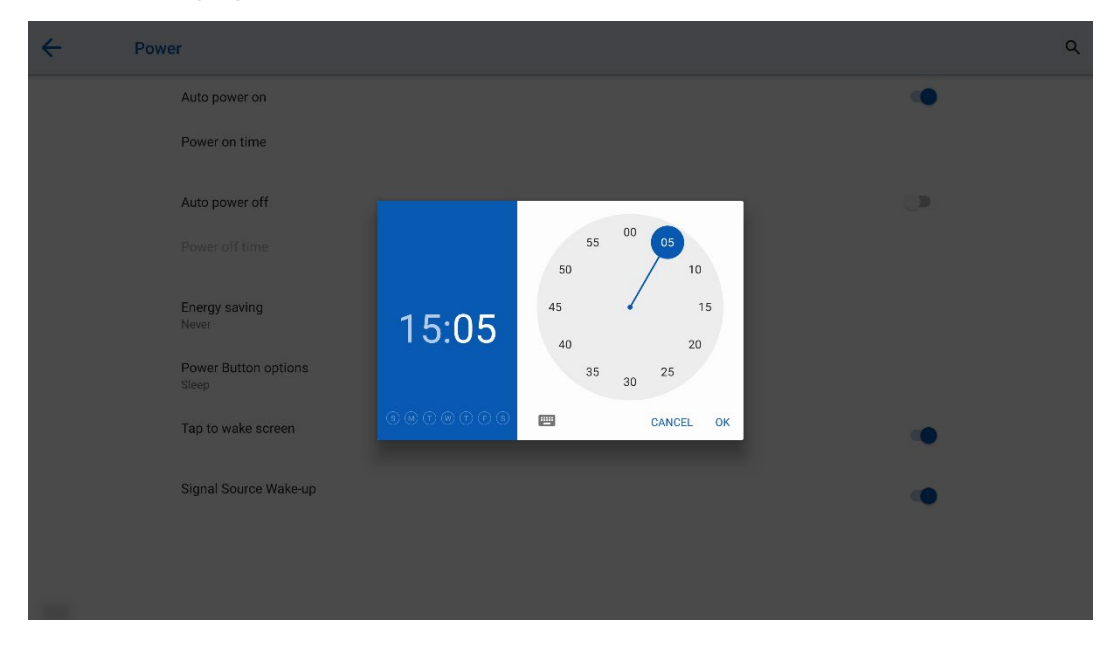

To set the automatic power off time, select **Auto power off**, and set the power off time in **Power off time**, as shown in the following figure.

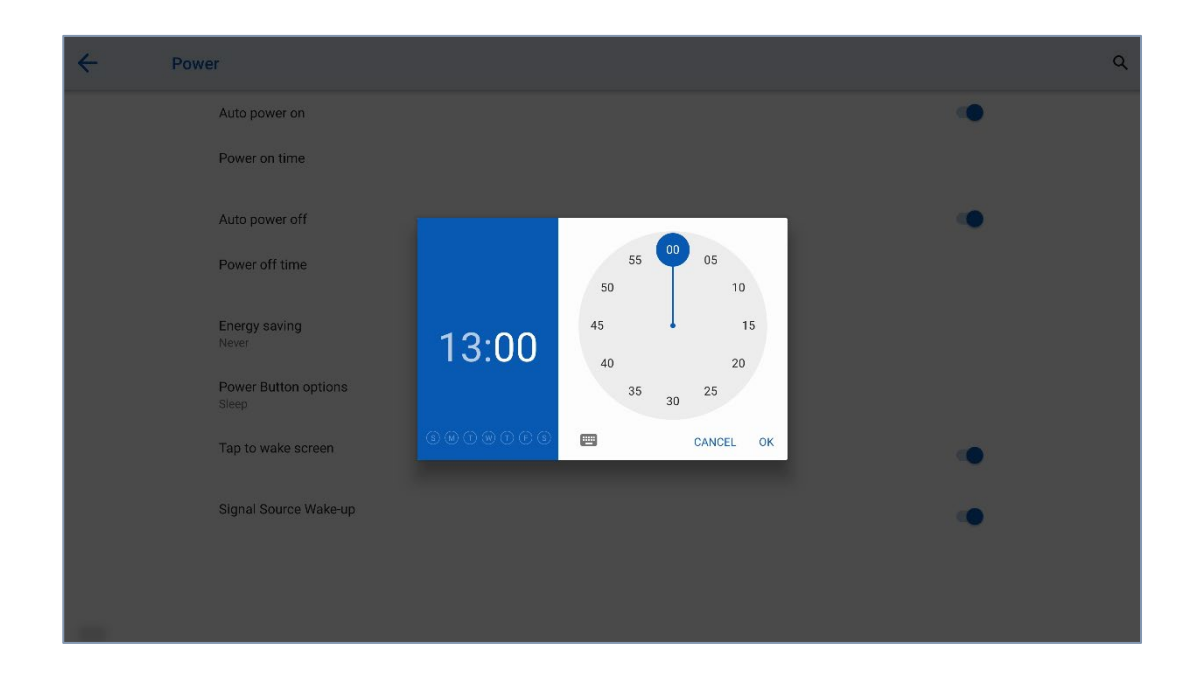

To set the energy saving time, tap **Energy saving**. In the dialog box that is displayed, set a duration after which the screen enters the lock mode if the screen is left un-operated. After the screen is locked, if the user does not operate the screen within 120s, the screen enters the power off mode. The duration can be set to **30 MIN**, **60 MIN**, **90 MIN**, or **NEVER**. You can also customize this duration and the range is 3 minutes to 480 minutes.

#### $\square$  Note

**NEVER** indicates that the automatic power off mode function is not enabled.

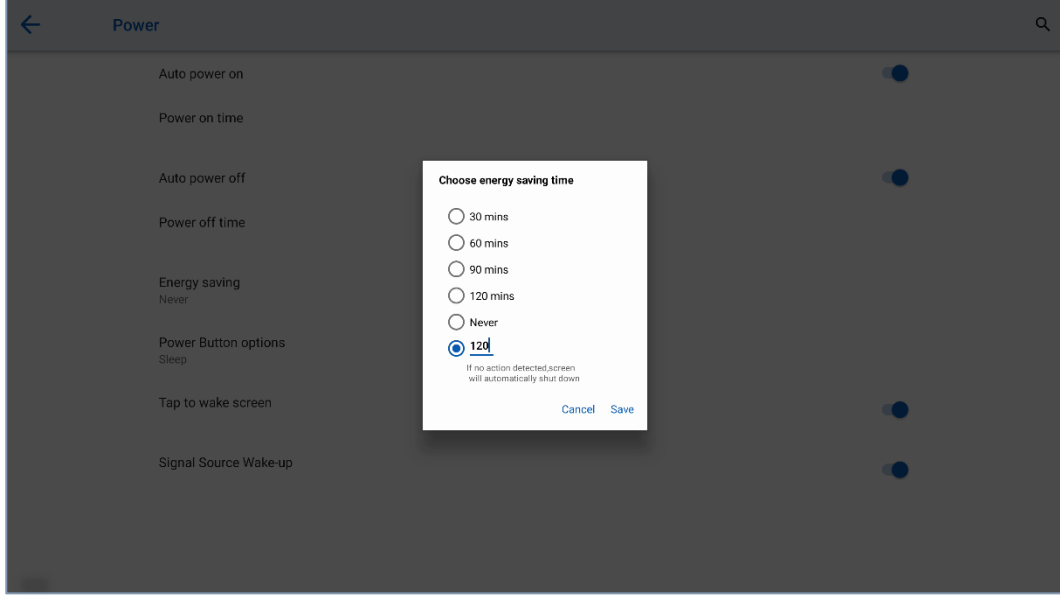

### **Screen Eye Filters**

Enter the **Screen Eye Filters** submenu to set **Writing Mode Filter**, **Brightness Mode Filter** and **Bluelight filter**. If only the **Bluelight filter** setting is on, the **Filter level** can be set.

When **Writing Mode Filter** is on, the display will change whiteboard brightness under writing mode. When **Brightness Mode Filter** is on, the display will change screen brightness based on ambient light. When **Bluelight filter** is on, the filter level tints your screen amber, this makes it easier to look at your screen or read in light.

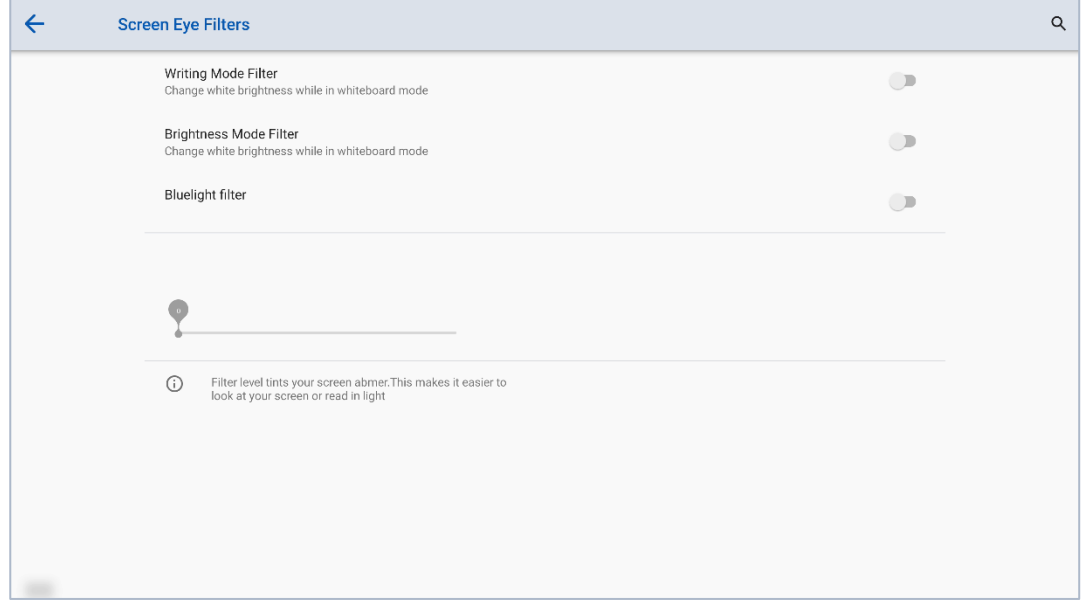

### **System**

Enter the **System** submenu to see system version information and admin mode.

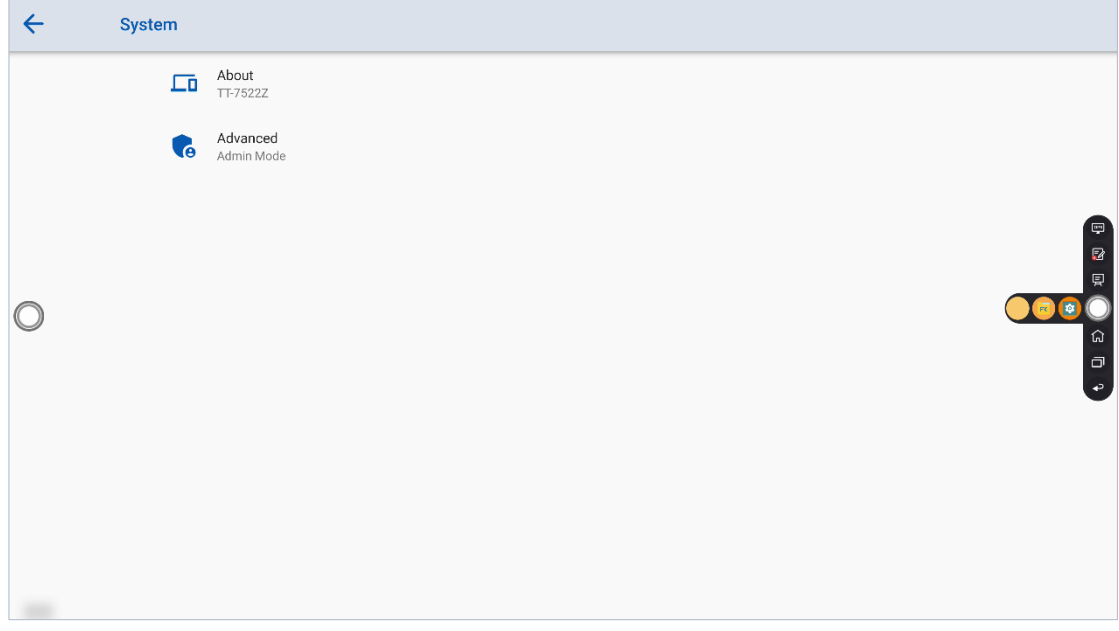

### **About**

Enter **About** to check the system info such as Model, serial number, firmware version…etc.

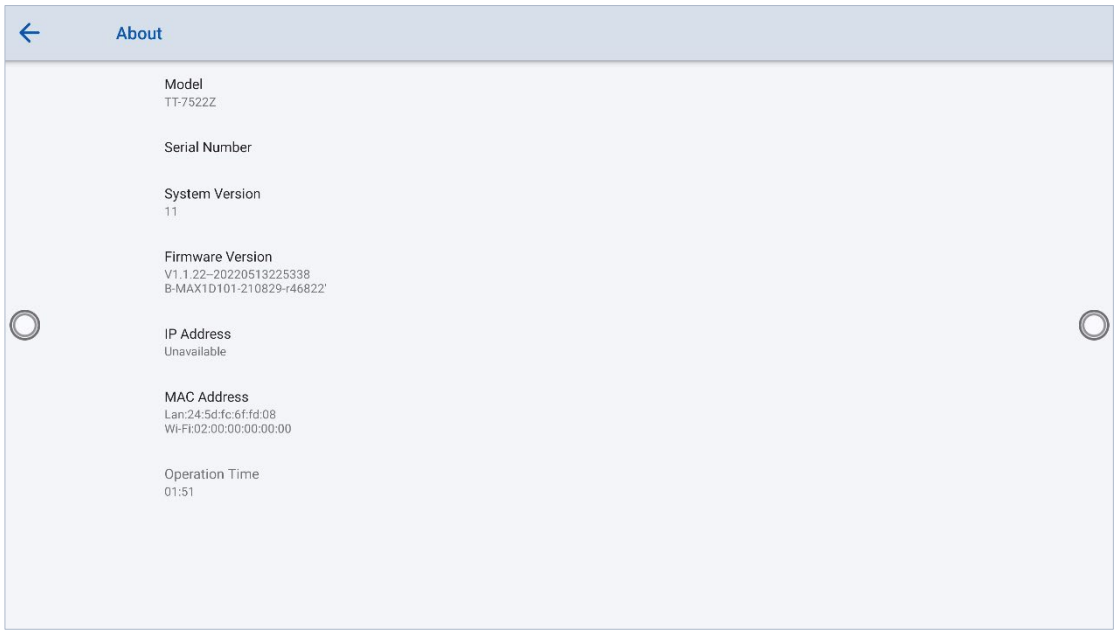

### **Advanced**

For enhance the security, and the better user experience, we collect the settings about the security to the admin mode.

Go to Settings → System → advanced, tap the admin mode, and then use the floating keyboard on the screen, enter the passkey 2364606633 to get into the admin mode.

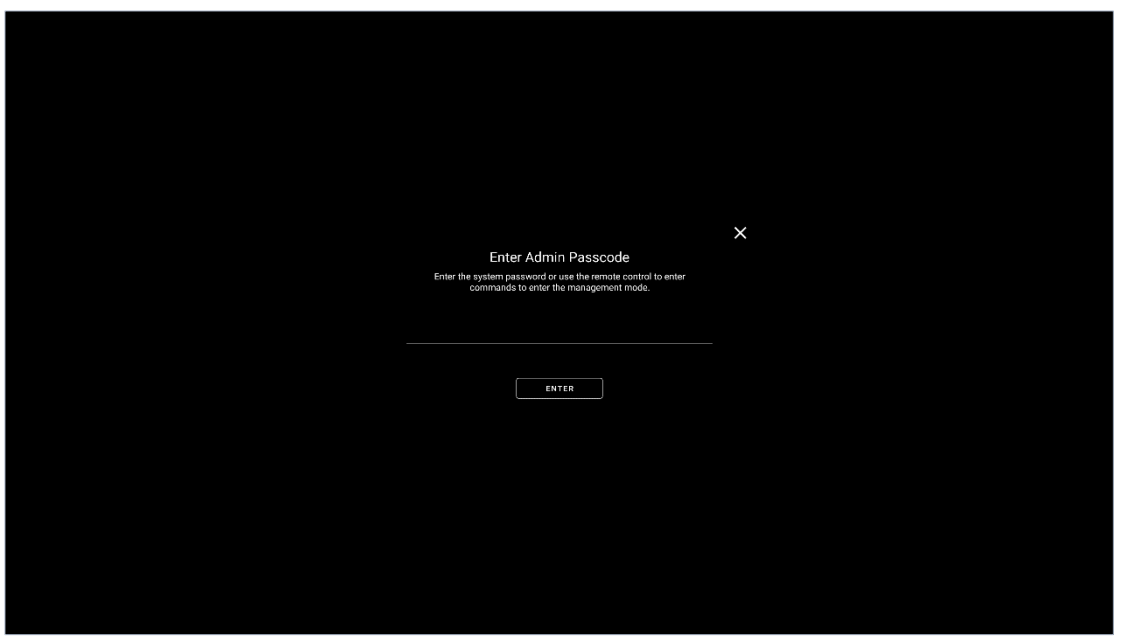

Then you will see the admin mode pops up. You can press the X button at the top of the right corner to exit it, or it will close automatically if no operation detected after 5 minutes.

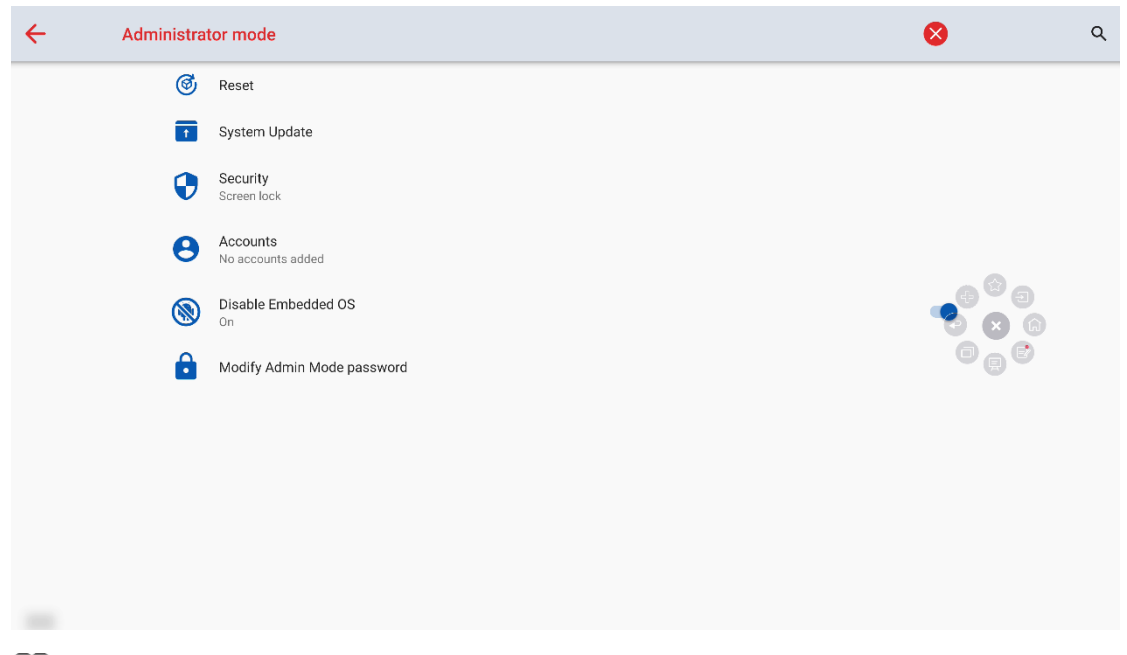

### $\Box$  note

You can modify admin mode password in this interface.

#### **Reset**

Enter the **Reset** submenu to set about the network settings reset, reset app preference and factory data reset.

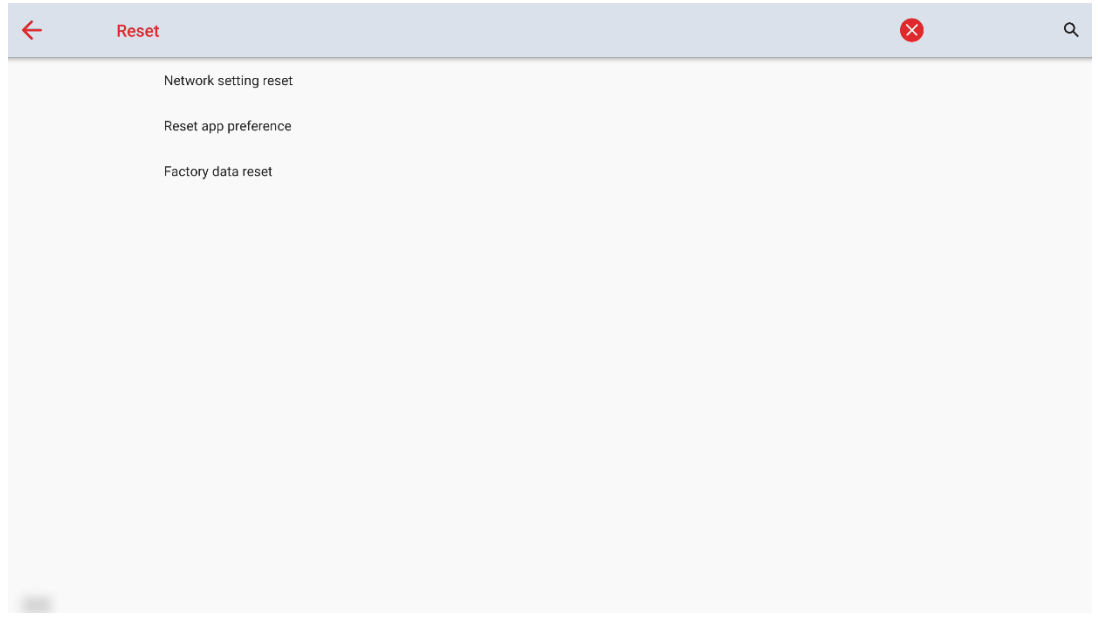

#### **System update**

Enter the **System update** submenu to update the system.

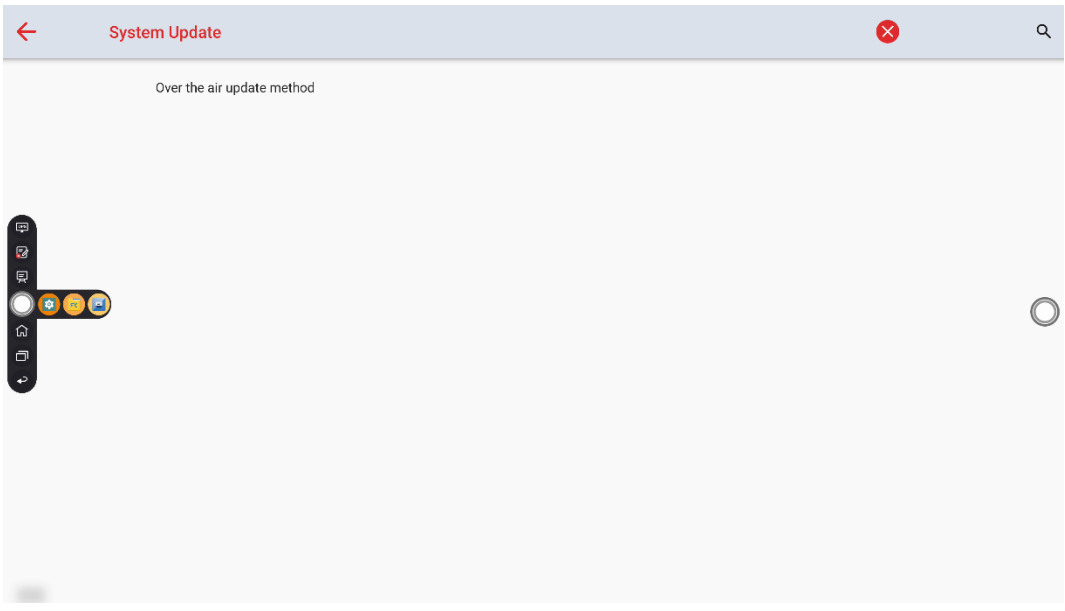

### **Security**

Enter the **Security** submenu to set about whiteboard and screenshot data removal frequency or USB lock.

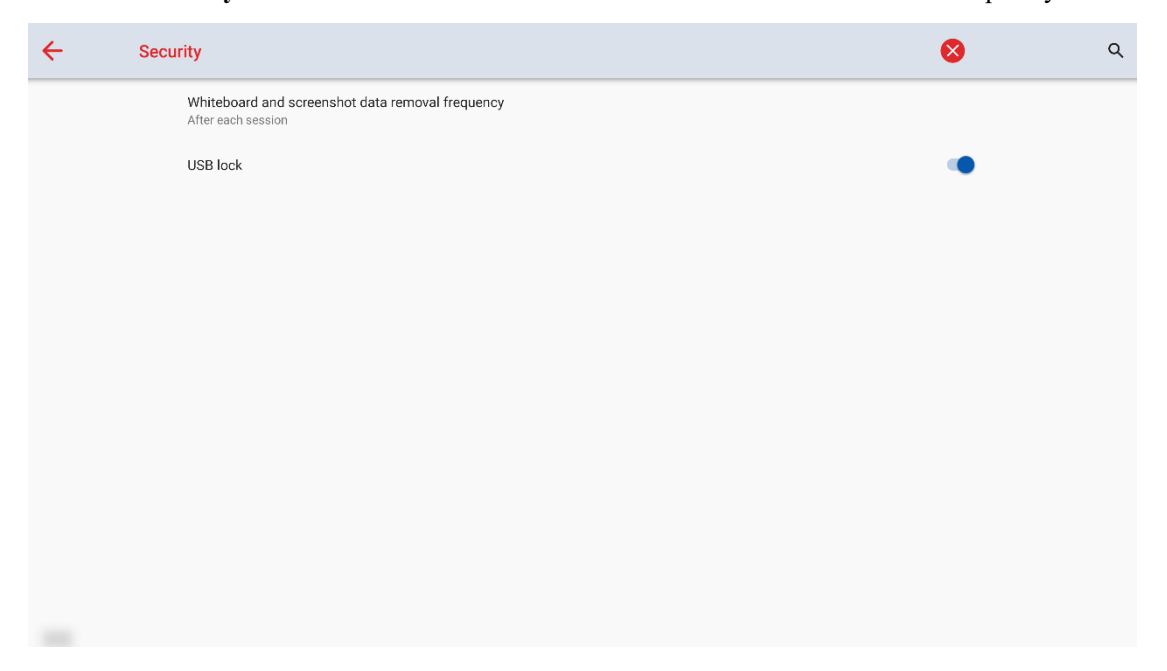

Whiteboard and screenshot data removal frequency: you can set the data clearance time period, the default setting is never.

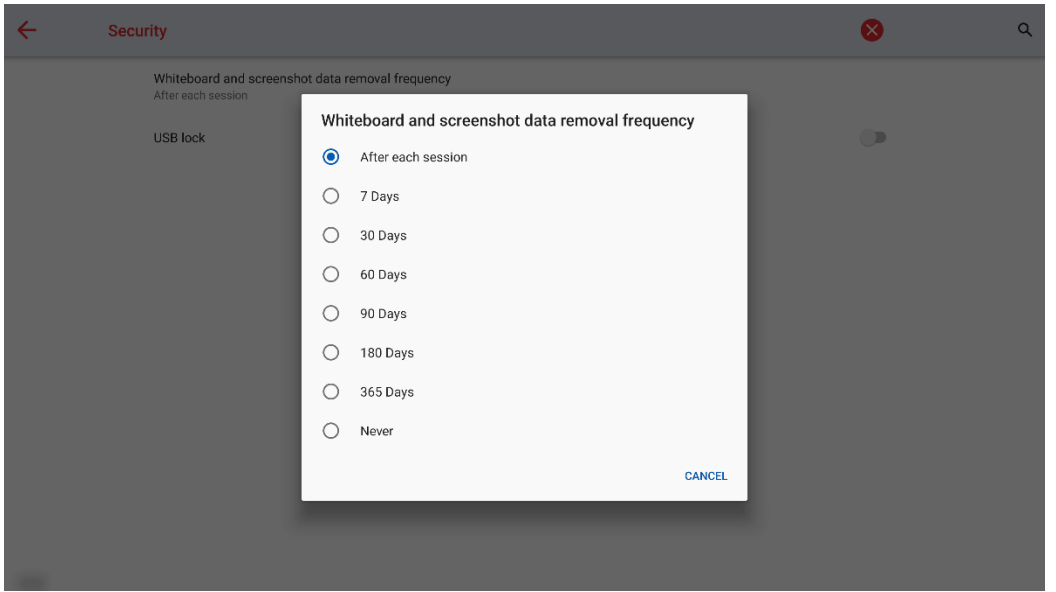

USB lock: When you enable the USB lock, under the smart system, only USB disk will be locked, user will not able to read the data from the USB disk, but USB mouse and keyboard could be used. Under the external source, all the USB devices will be blocked.

#### **Accounts**

There are two types of accounts: administrator accounts and user accounts. There is only one administrator account, which can be used to manage all accounts. All account information can be modified only when the administrator account is logged in to the system. Multiple user accounts can be added, but user accounts cannot be used to access the advanced interface. Tap the **Accounts** to enter the following interface.

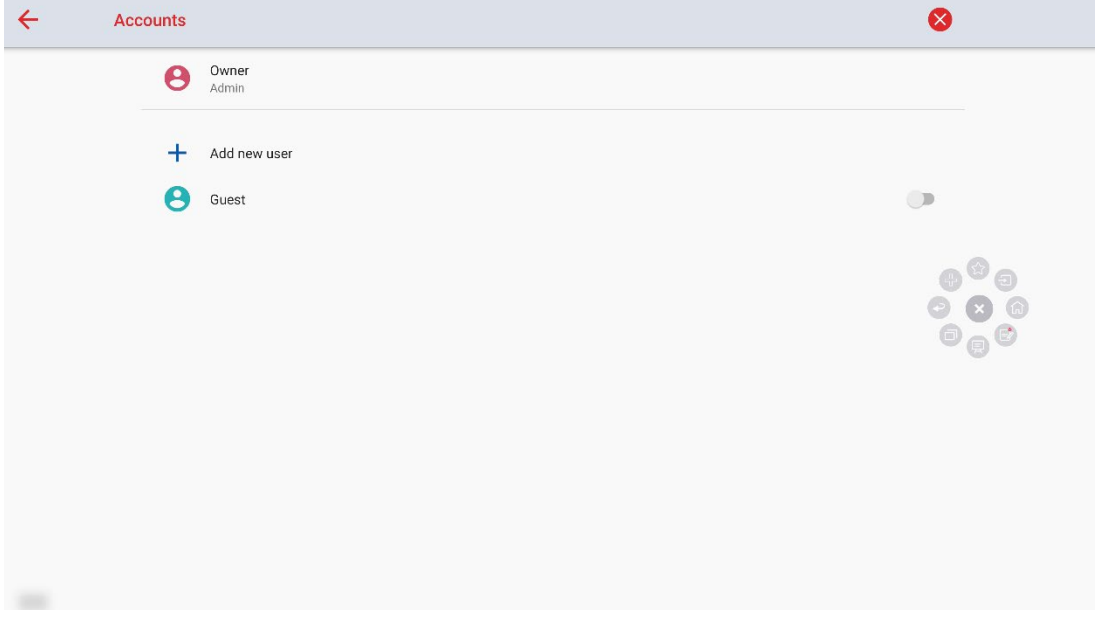

#### **Admin Account**

Tap the **Owner** to enter the following interface, you can change the account information such as owner rename or reset passkey:

Owner rename: If you would like to change owner name, you can rename it here.

Reset passkey: If you would like to reset passkey, you can reset it here. The passkey is only limited to 6 digits, English letters are not allowed.

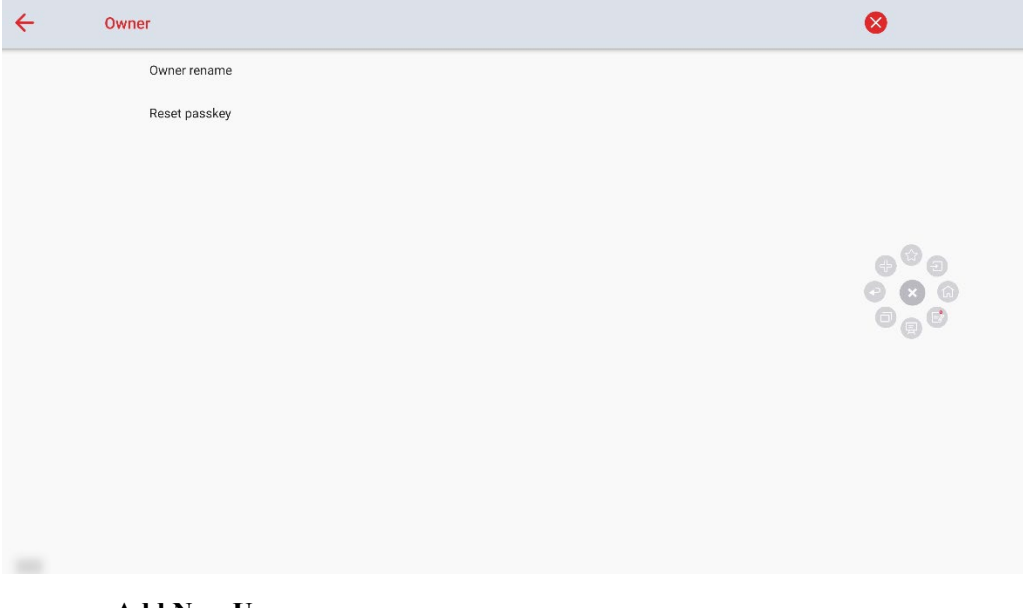

**Add New User**

You can share this device with other people by creating additional users. Each user has their own space with customizable options such as apps, wallpapers and so on.

Tap the **Add New User** to enter the following interface, you can tap **OK** to add new user as guidance.

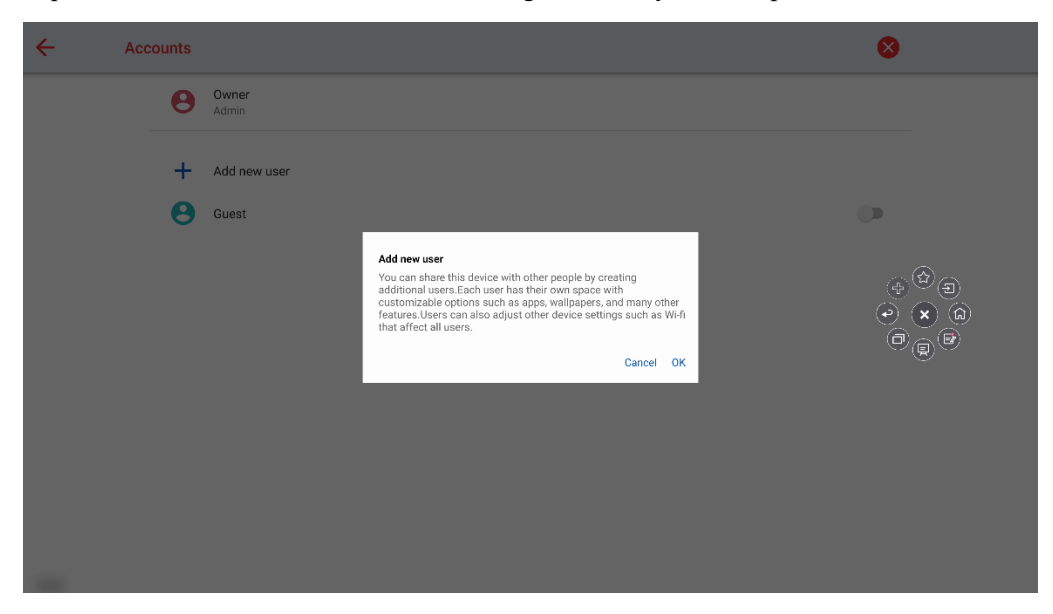

After the new user account is added successfully, you can set the user name, passkey or delete the user account.

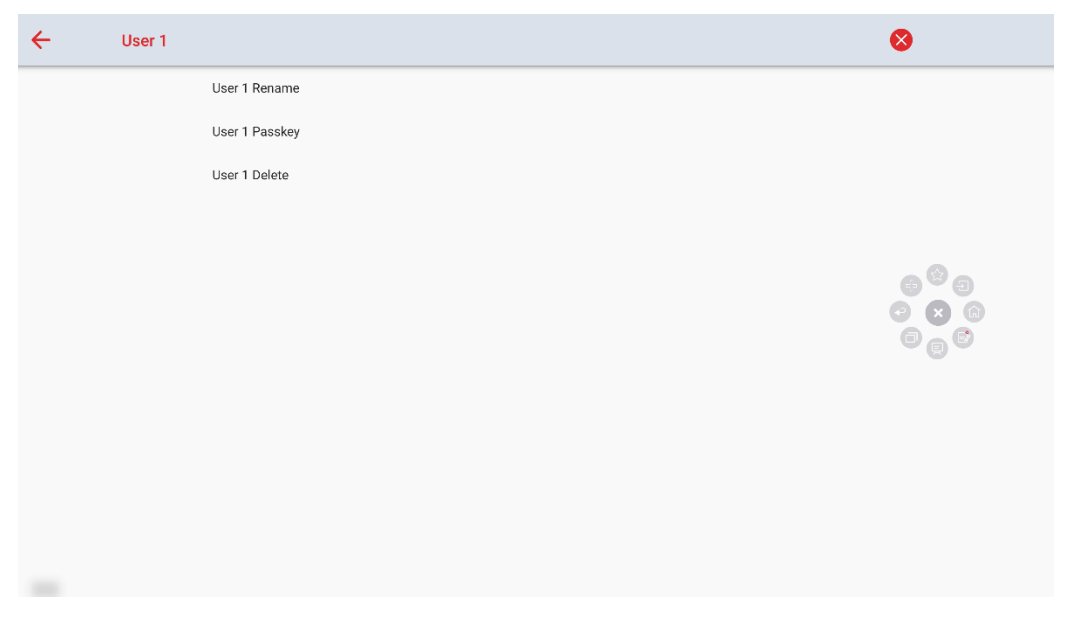

Guest

Tap the button to turn on/off the guest function.

#### **Disable Embedded OS**

Tap the button to turn on Disable Embedded OS, it requires restarting the panel to apply all changes. Use remote control and press: **DOWN> DOWN>UP> UP> LEFT> LEFT> RIGHT> RIGHT**, then you can Disable Embedded OS.

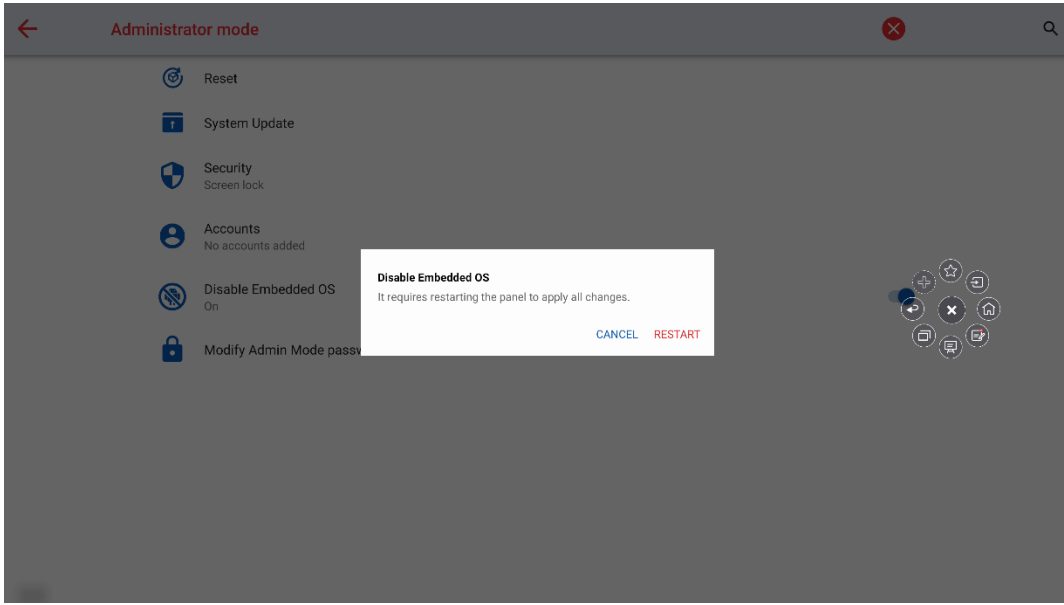

#### **Modify Admin Mode password**

Tap to enter the Modify Admin Mode password interface, you can reset admin mode passkey as you need:

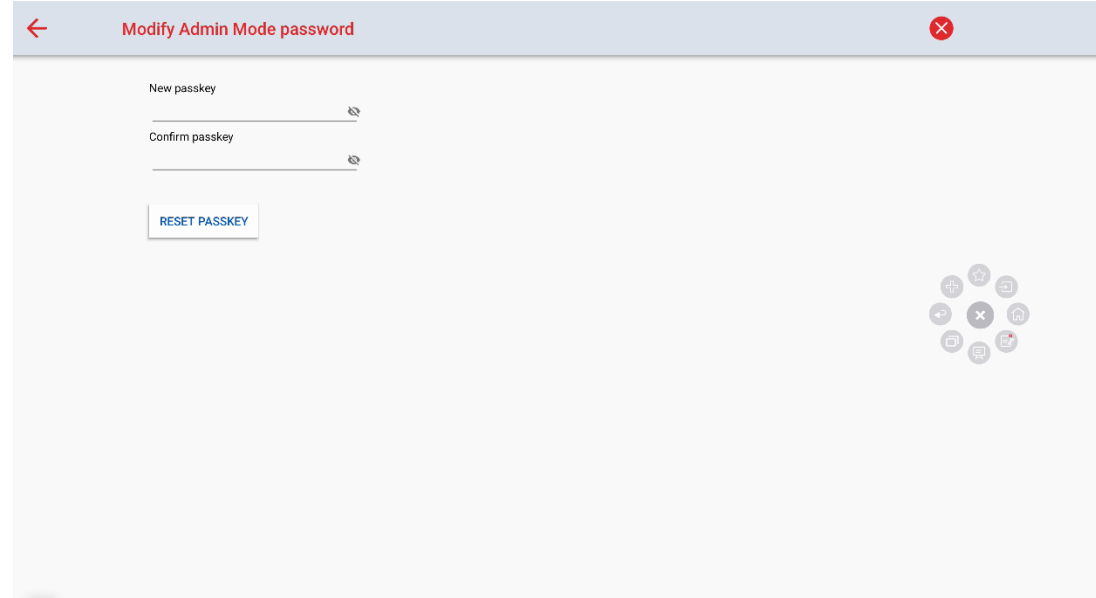

### **Save Session**

**Save session** button will appear at the bottom of the screen when there is whiteboard data, new screenshot data. Click **Save session** button to enter the Save session pop-up window. Users can save the session file as their needs.

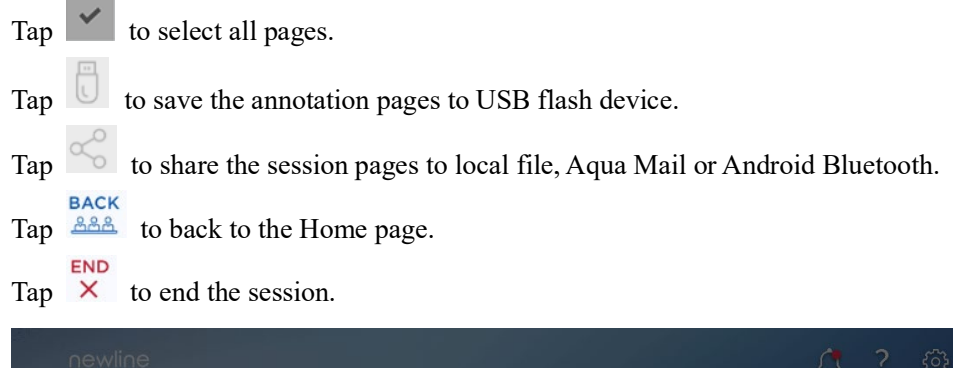

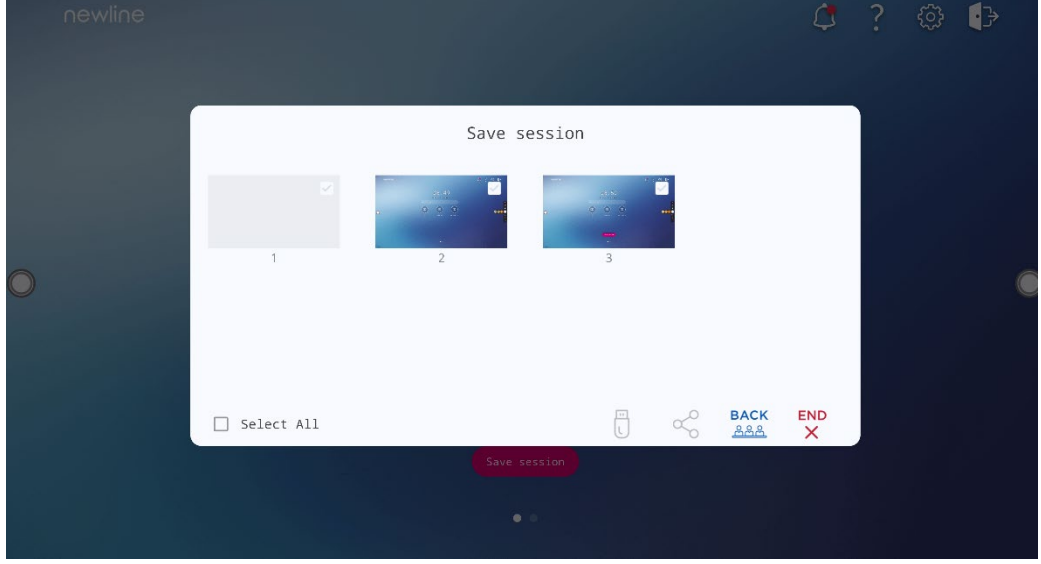

Notes:

Save session function will only save the data generated in this session, the previous session data will not appear. Do not eject USB flash memory before completing the saving process.

If the USB flash memory is bigger than 16GB or the file format is not FAT32, the data will not be saved properly.

### **Automatically Power Off**

If the screen is left un-operated for a specified duration, it will be locked to guarantee your privacy. Choose Settings> Power Setting to set the duration. For details on the setting method, please refer to "**[Power Setting](#page-72-0)**".

After the screen is locked, if it is operated again within 120 seconds, the screen is unlocked. Otherwise, system enters the power off mode.

# **Add Shortcut**

### **Add Shortcuts to Dock**

Long press any one of icons in the dock bar to enter the editing state. As shown in the following figure:

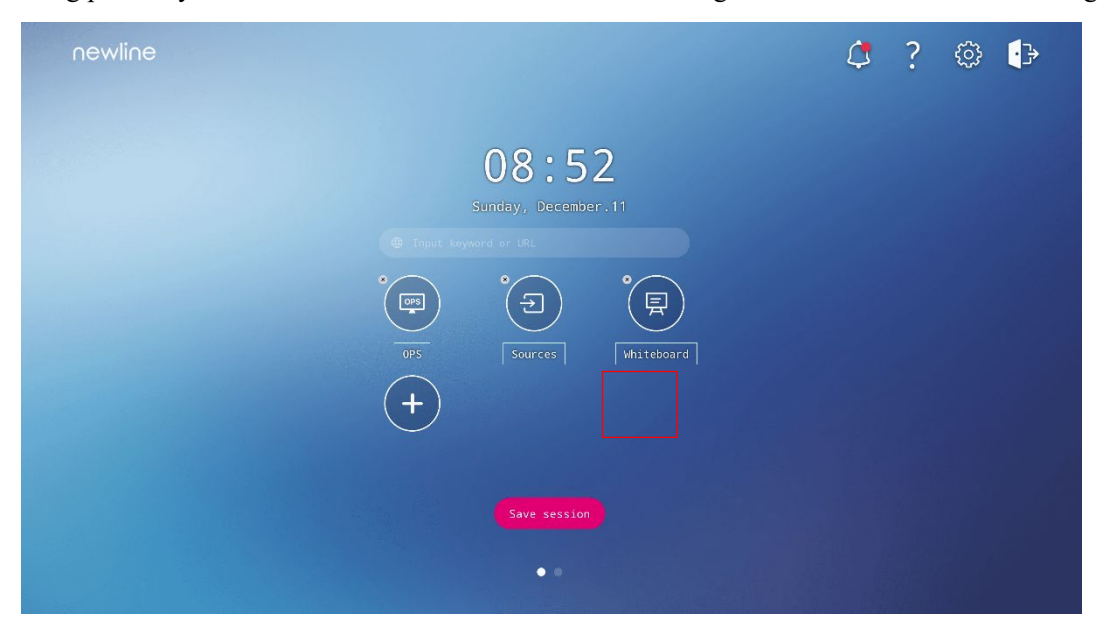

Click the "+" icon to enter the add **Main Icon** interface, users can add up to 6 icons, as shown in the following figure:

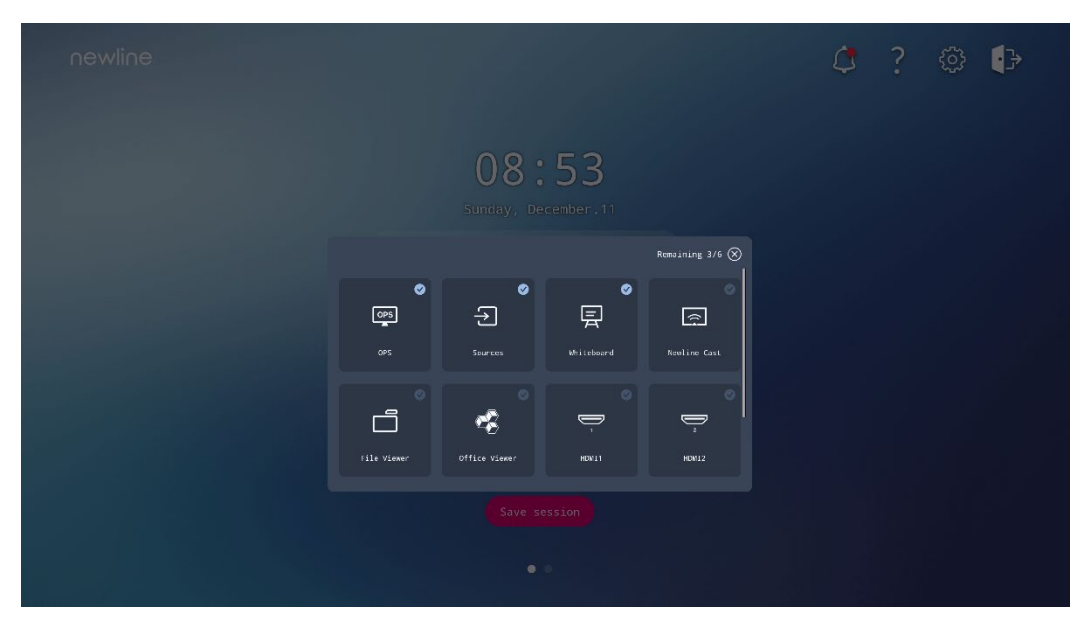

On the **Home** page, click the shortcut icon and you can start the program/application or change to the external signal source.

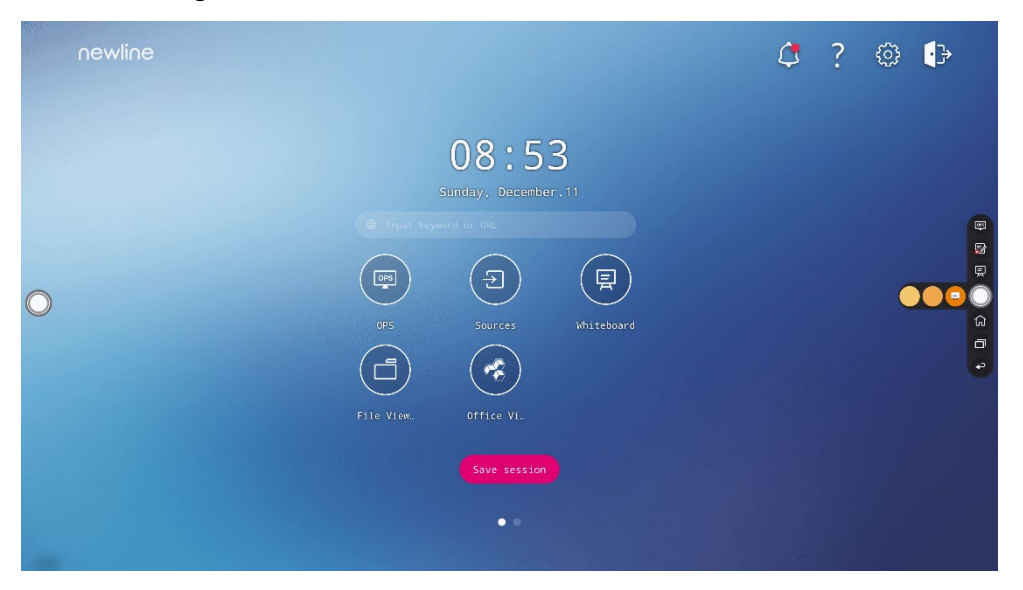

Note:

Long press the icon to enter the edit state, the + icon will not appear when the 6 main icons are all added.

### **Delete Shortcuts**

Long press any one of icons in the dock bar to enter the editing state. Click the  $\times$  icon in the upper left corner to delete the Main Icon.

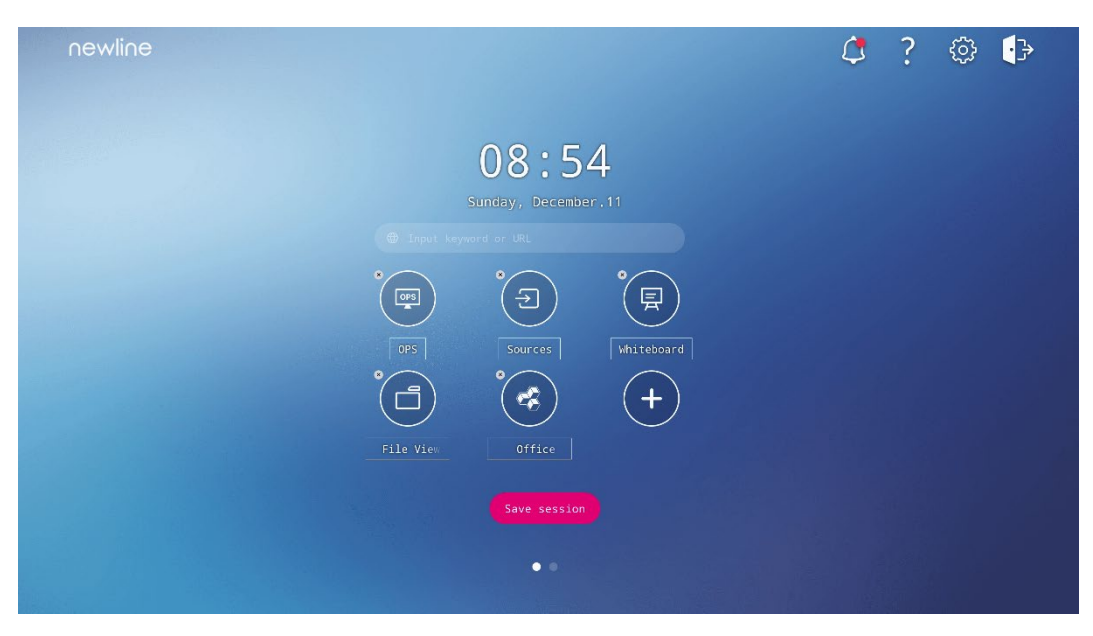

Note:

Users also can click the icon name to modify as your need.

### **Newline Assistant**

### **Introduction**

The Newline Assistant agent is a tool used as a bridge between the embedded operating system and the OPS. It helps add Windows software shortcut to the Home Page, as well as to protect USB data when switching between sources.

Therefore we strongly recommend users install the Newline Assistant after installing the OPS.

### **Installation**

Install select the OPS source (See "Installing the OPS (Optional) ").

On the **Home Page**, tap **OPS** and the source will switch to the Windows operating system.

Visit our website at [www.newline-interactive.com](http://www.newline-interactive.com/) and choose **Support** > **download** > **Z series** to download the Newline Assistant installation package.

Install the Newline Assistant as instructed.

### **Add Quick Start Windows Programs in Smart System**

<span id="page-88-0"></span>In Windows, run the **Newline Assistant** program and drag the software icons or folder shortcut icons that you want to add from the desktop or menu to the **Newline Assistant** window. The applications added or deleted through the Windows system will be automatically updated when the upload progress reaches 100%. If an

application is not updated, tap  $\bigcirc$  Sync icon in the upper right corner to manually update the Newline assistant window on the embedded operating system.

#### ©<sup>→</sup>TIP

Only folders and .exe file are supported.

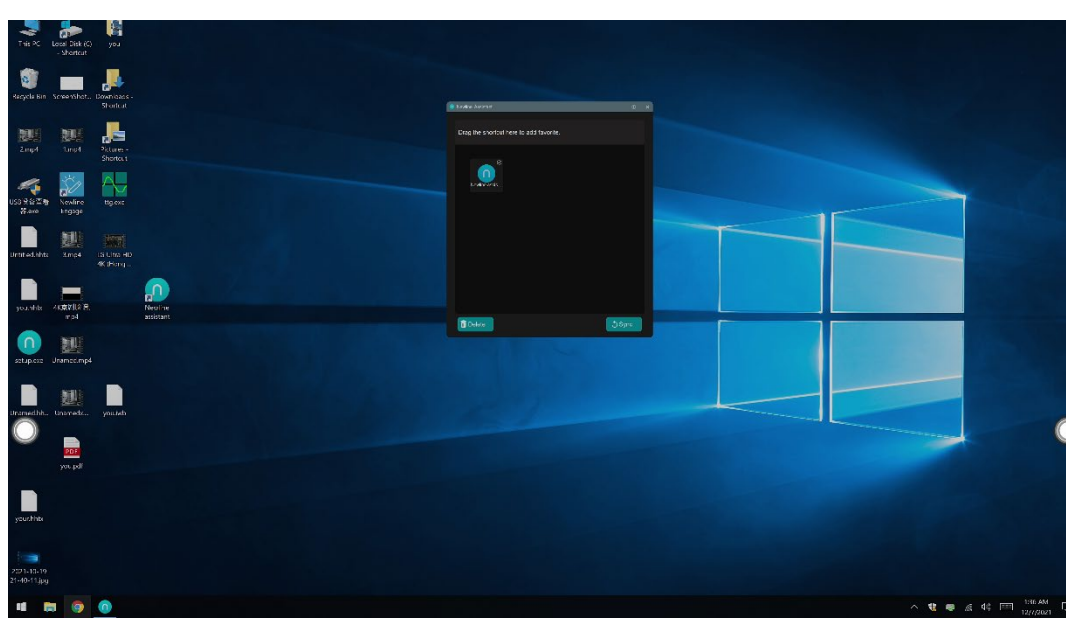

Click the icon in the sidebar to enter gadget interface to view all the Windows software shortcuts added by the Newline Assistant in [Step 1.](#page-88-0)

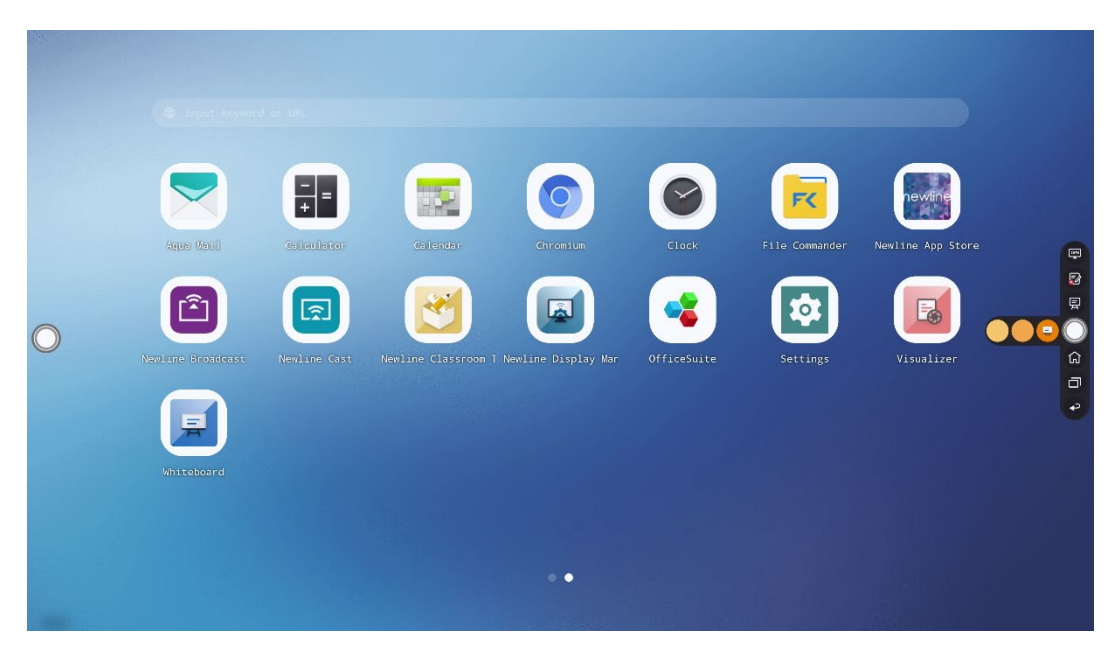

In the gadget interface, click the icon of an added Windows application to start the software.

Using two fingers and swipe up from the bottom of the screen to access the Quick Settings menu, as shown in the following figure.

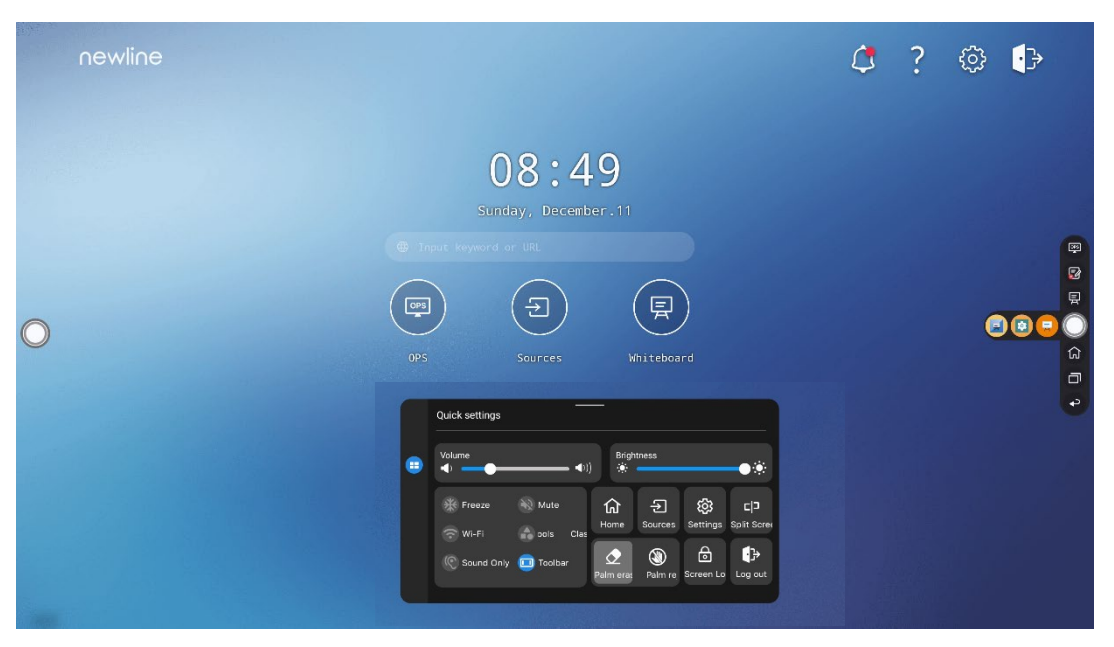

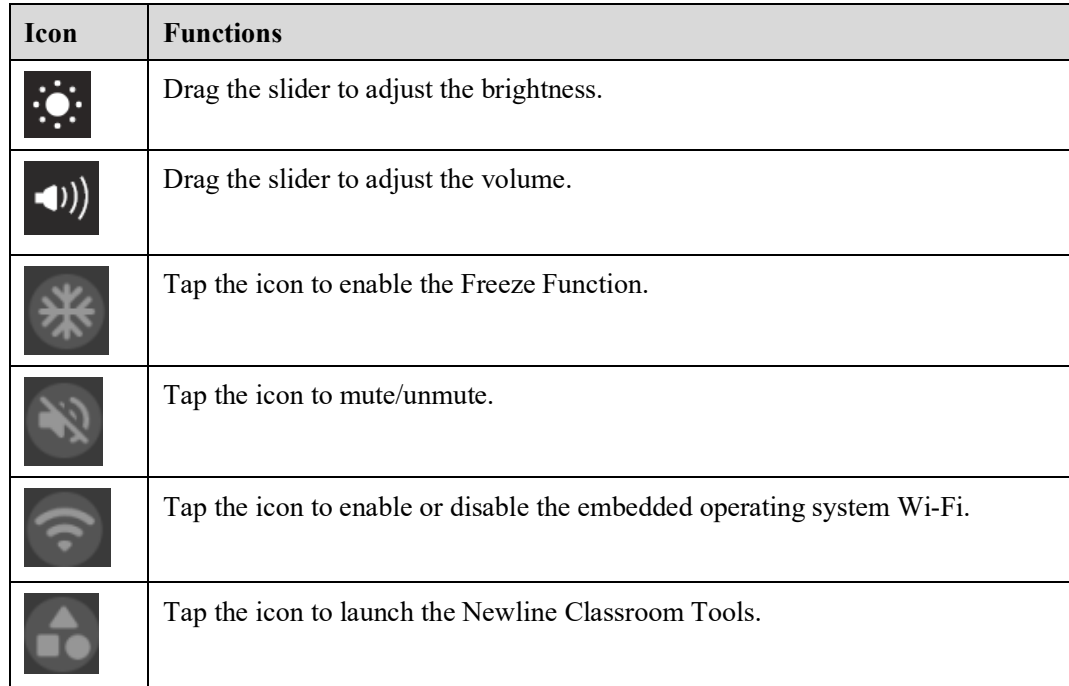

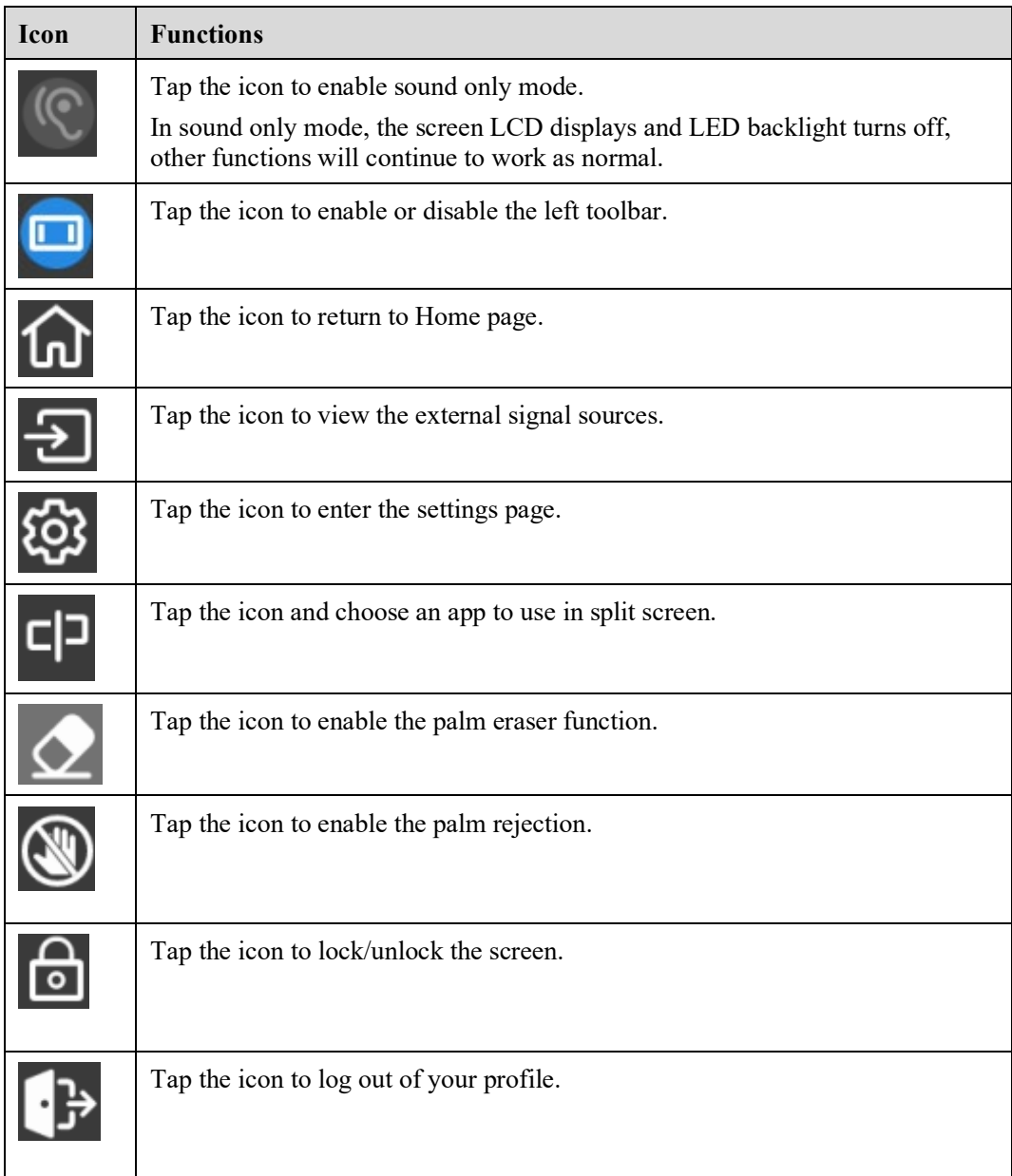

## **Serial Port Control**

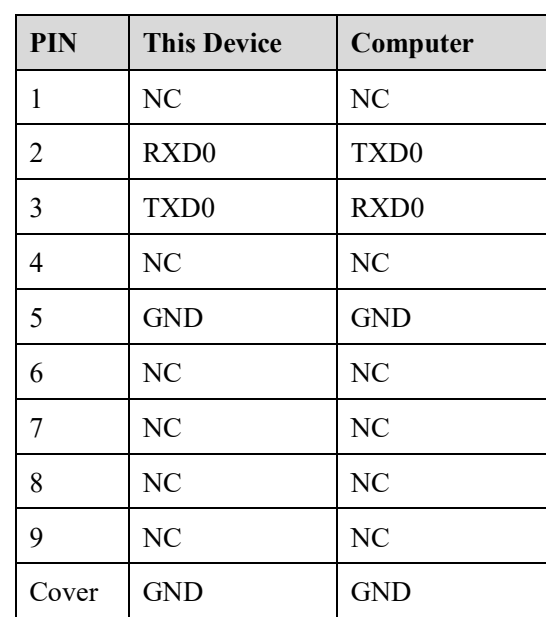

RS232 communication cable (please use cross data cables)

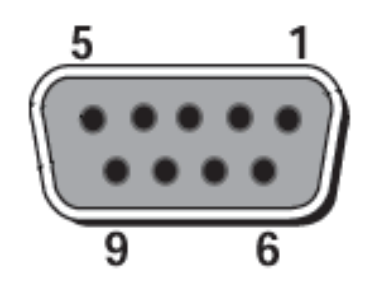

RS232 port of panel

Connect RS-232 port to the PC or controlling product. Enable RS-232 serial port connection and complete the following configuration.

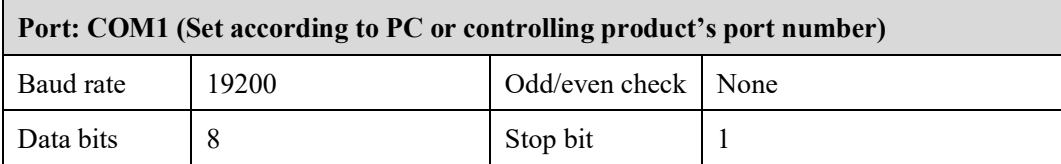

The following tables list controlling codes, querying codes and return codes.

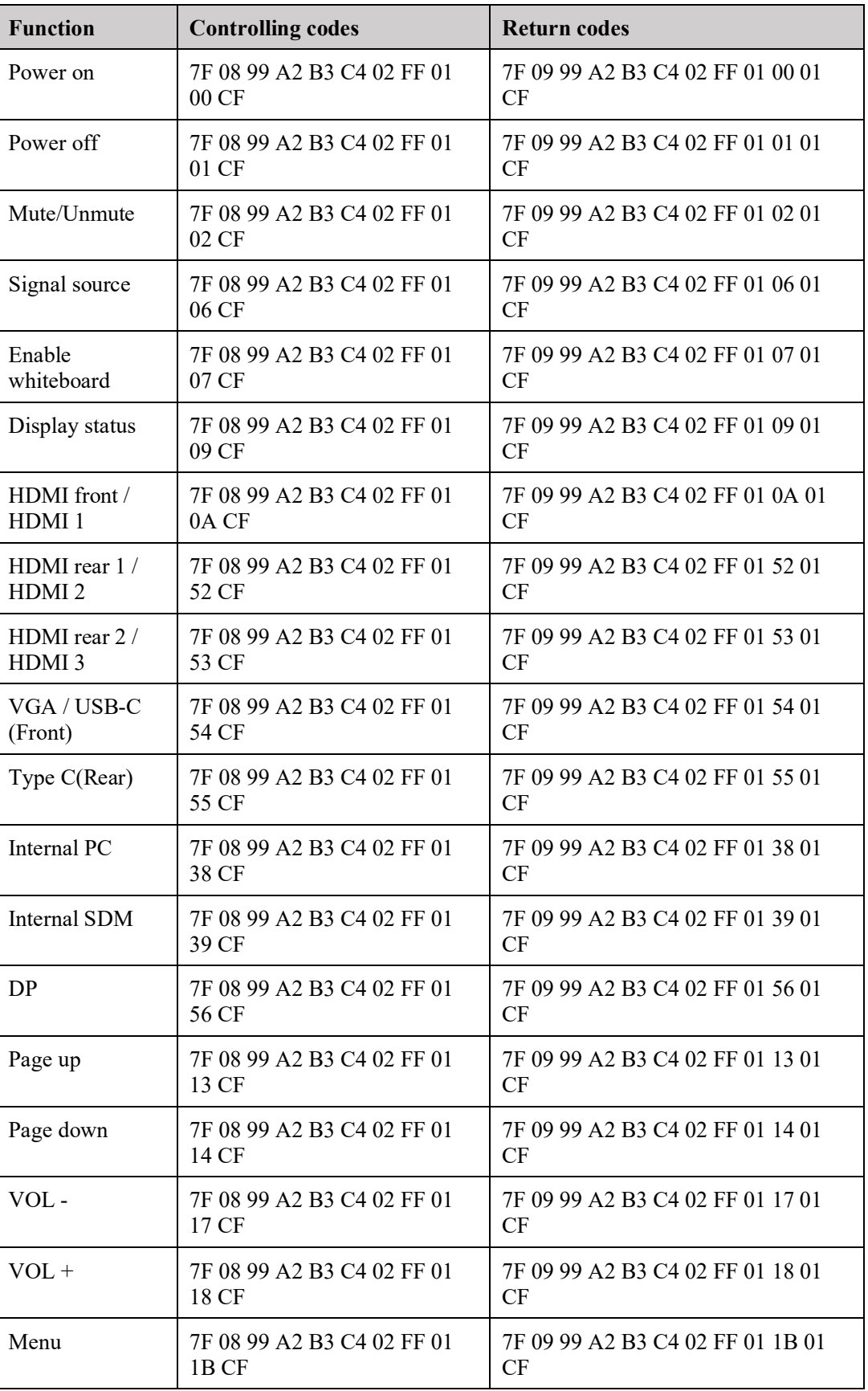

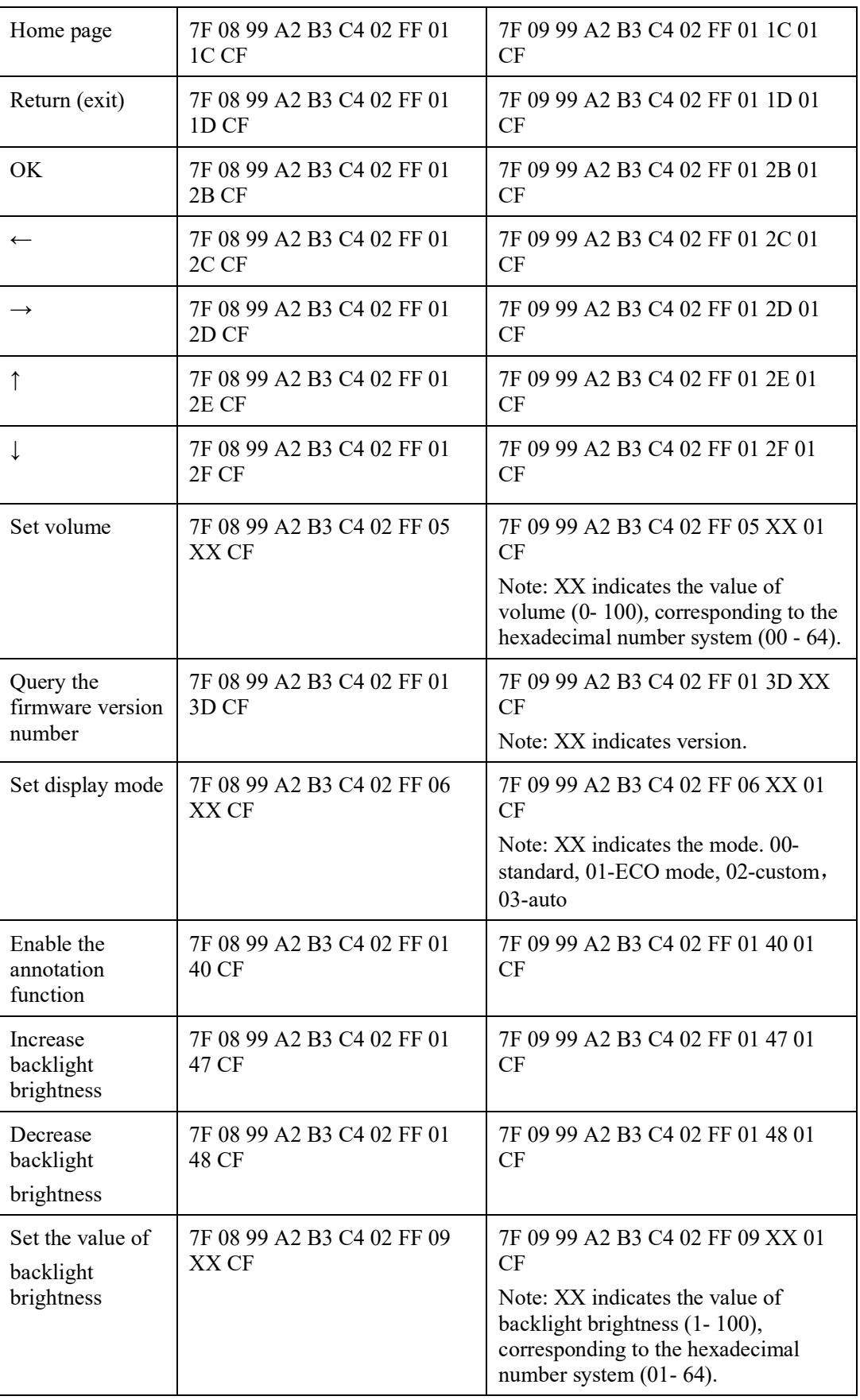

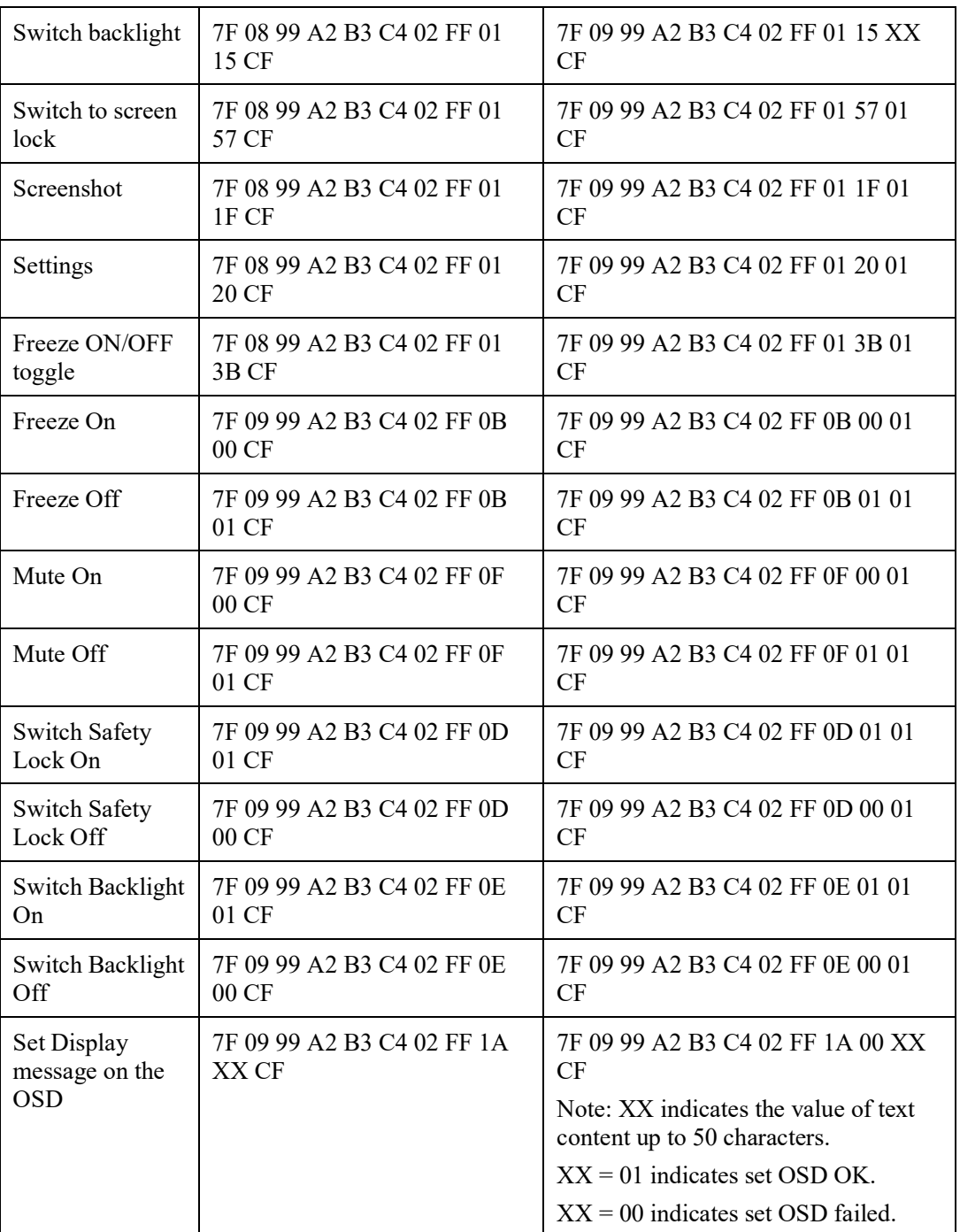

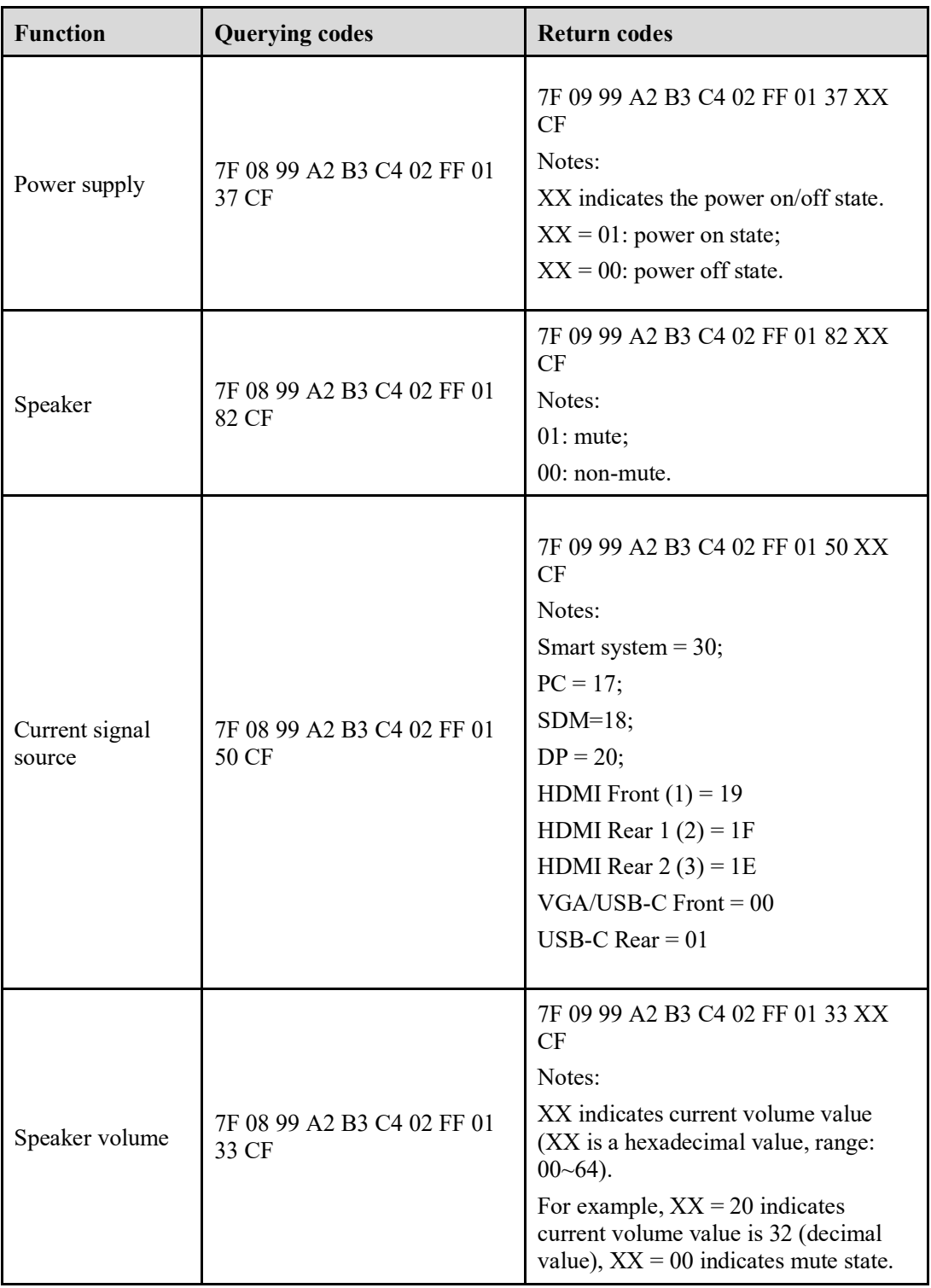

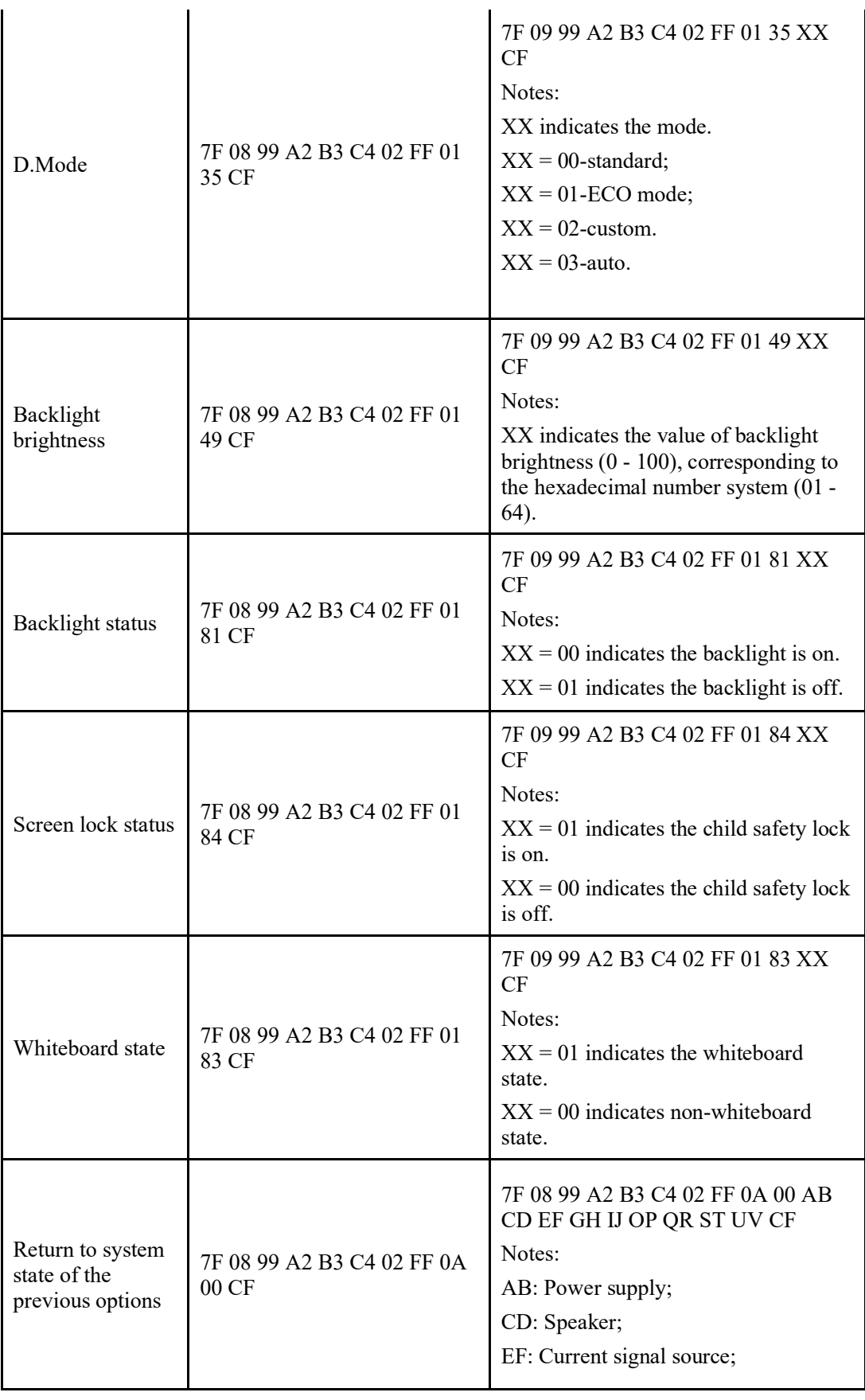

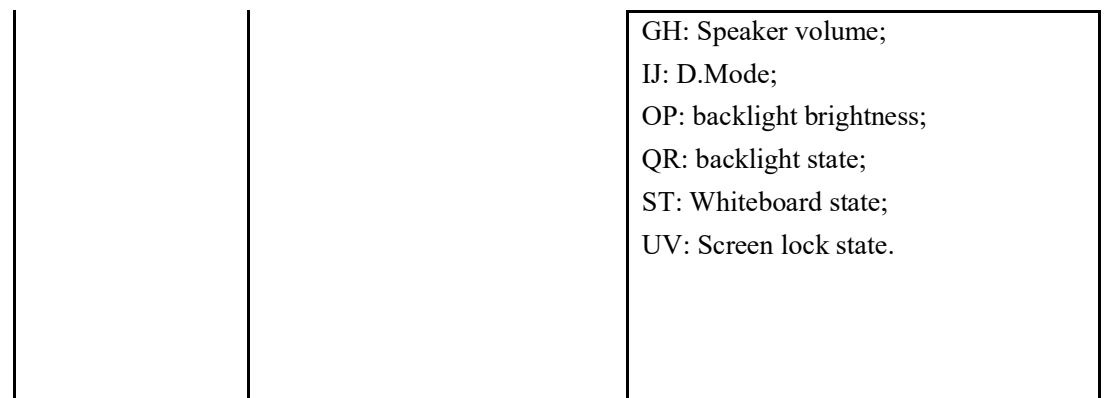

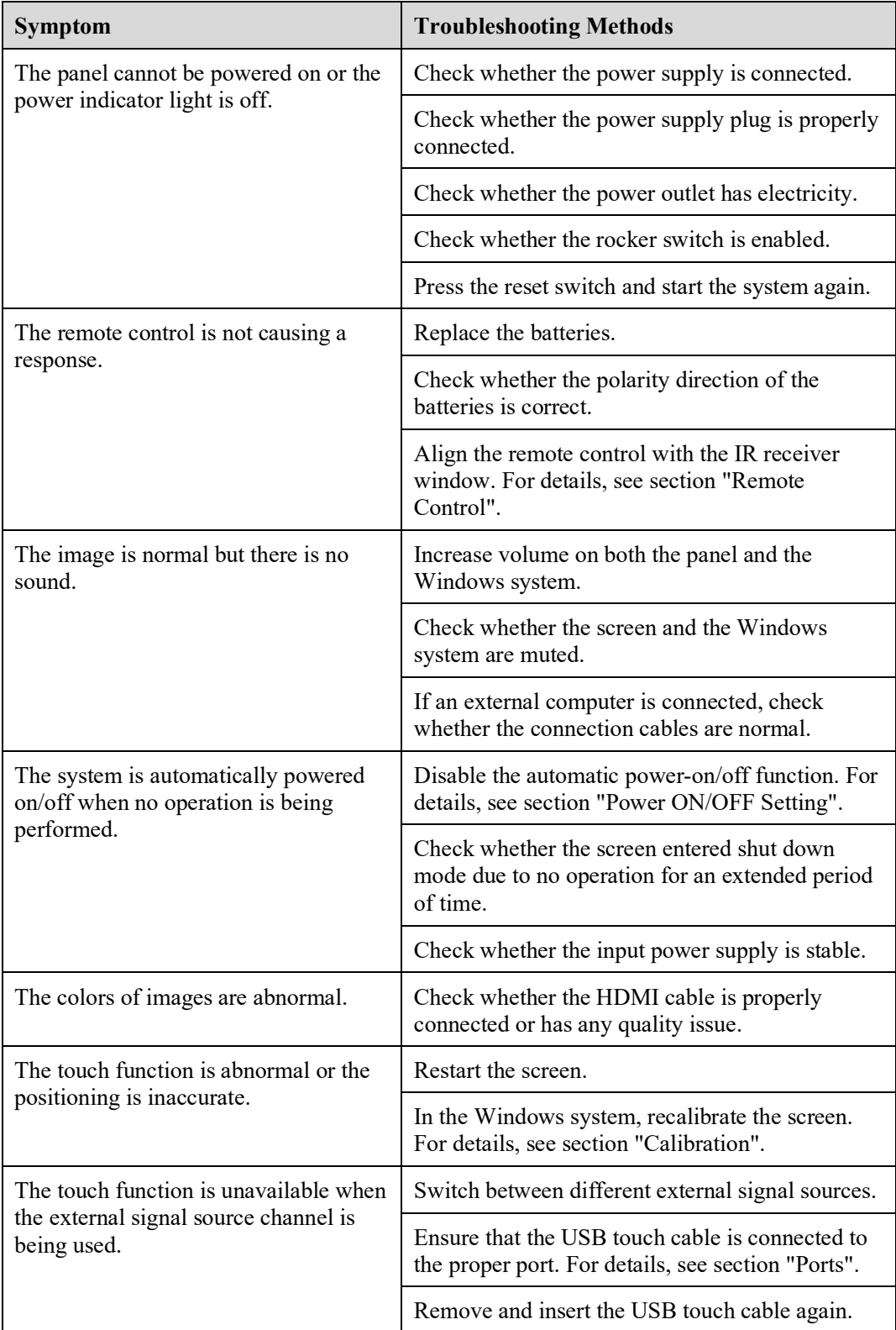

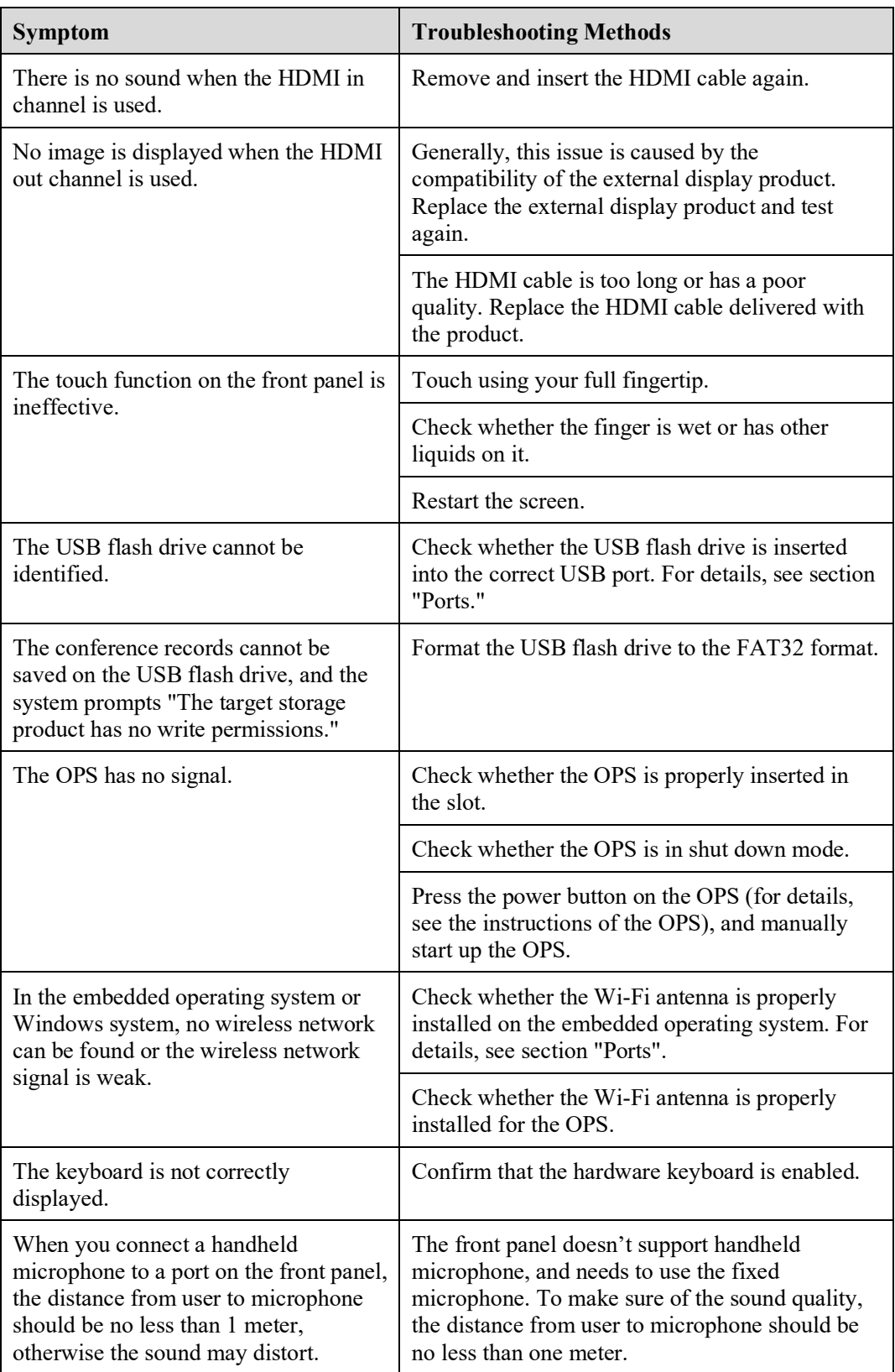

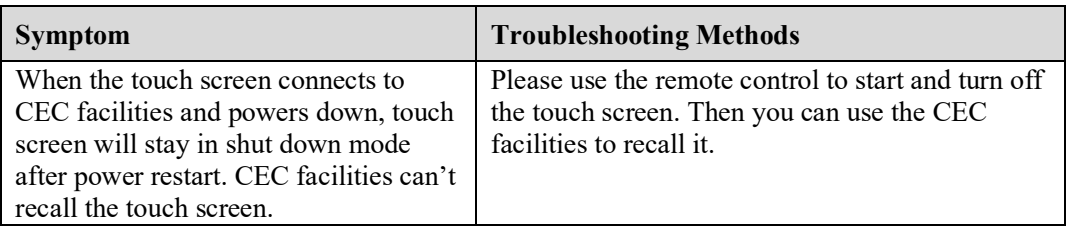

# **Specifications**

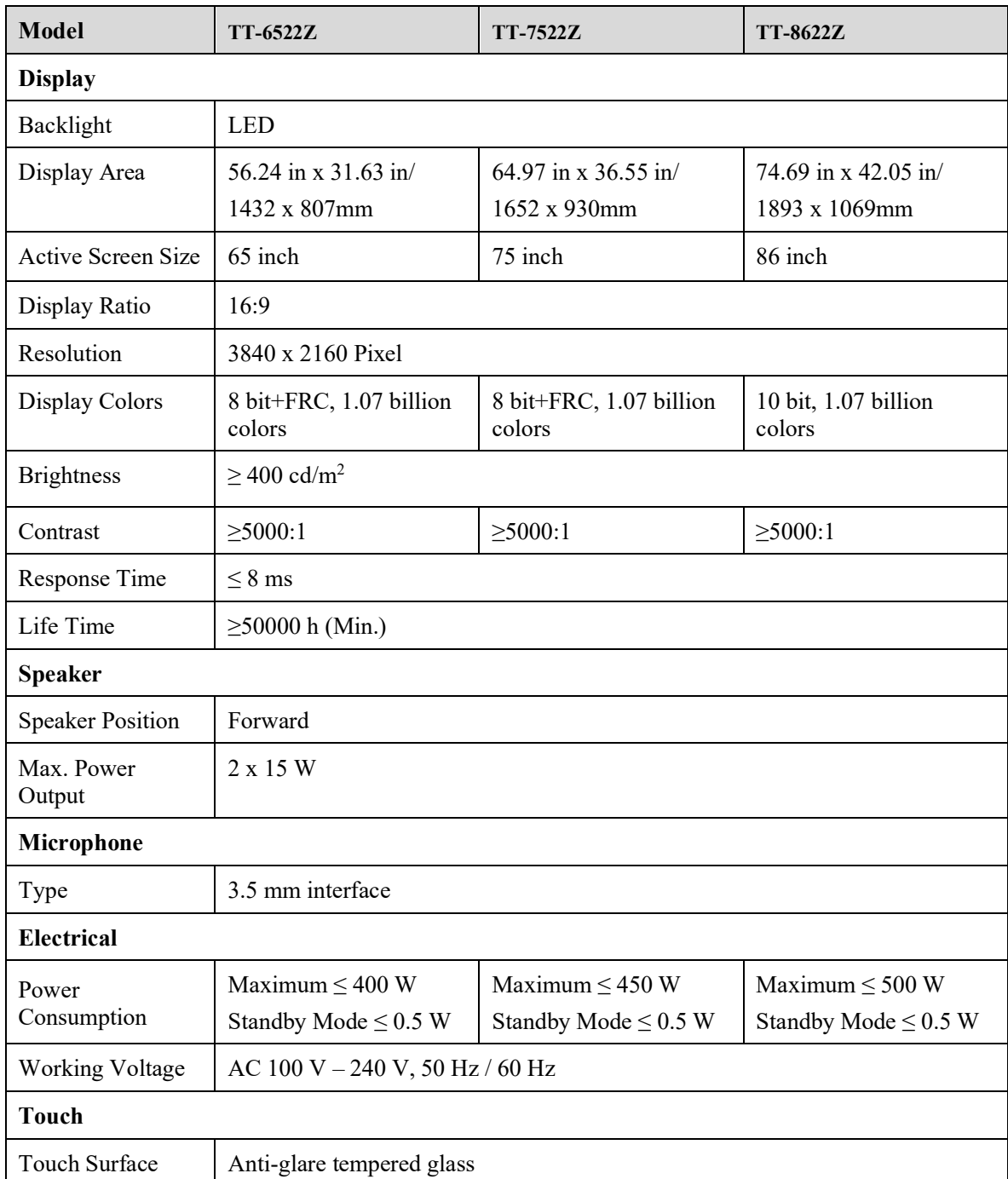

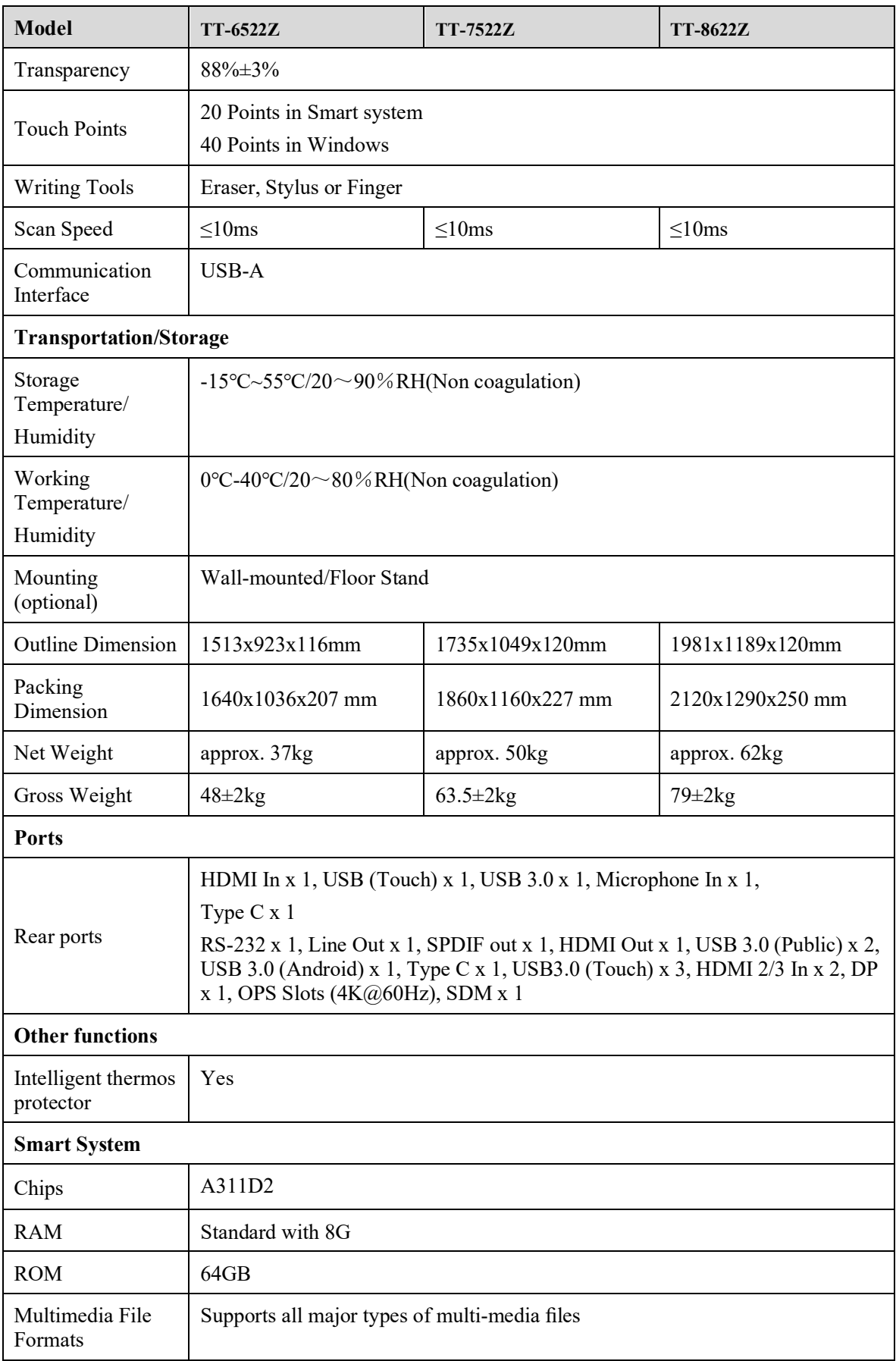

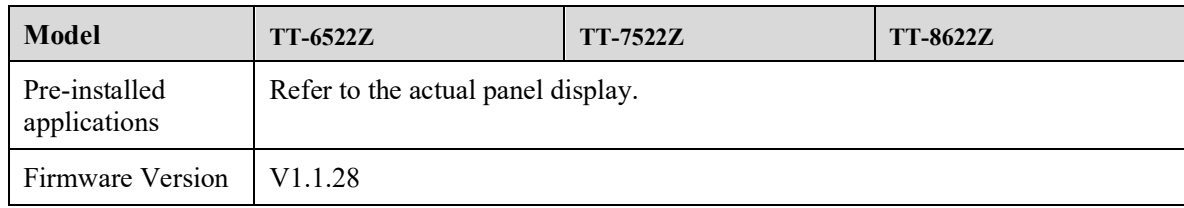

# **More Information**

#### **For More Information**

Please visit our website [\(www.newline-interactive.com\)](http://www.newline-interactive.com/) for detailed instruction manual.

#### **Contact Us for Support**

Please email us at [support@newline-interactive.com.](mailto:support@newline-interactive.com)

Our company is devoted to product innovation and technology enhancement. Therefore, we may change product specification and information without notice. Product pictures in the manual are for reference only, please refer to actual products.